### **OMNICOMM**

# Видеотерминал Omnicomm OKO 3.0

Руководство пользователя 08.08.2023

# Содержание

- **Общая [информация](#page-4-0)**
- **[Внимание](#page-5-0)**

### **Технические [характеристики](#page-6-0)**

[Максимальное](#page-10-0) время записи в зависимости от количества камер и объема SD карт

### **[Монтаж](#page-11-0)**

- [Установка](#page-11-1) SIM-карт и SD-карт
- [Назначение](#page-12-0) выводов разъемов
- Питание и ключ [зажигания](#page-17-0)
- [Терминал](#page-18-0)
- [Антенны](#page-19-0)
- **Общие сведения по [настройке](#page-19-1)**
- Omnicomm [Configurator](#page-19-2)
- Сервер [удаленной](#page-20-0) настройки (СУН)
- **Настройка [параметров](#page-21-0) работы**
- GPRS [соединение](#page-21-1)
- Подключение к [коммуникационным](#page-21-2) серверам
- Сбор [данных](#page-22-0)
- Связь с [коммуникационным](#page-24-0) сервером
- Выбор источника [зажигания](#page-26-0)
- Выбор [источника](#page-28-0) скорости
- Обороты [двигателя](#page-28-1)

### [Видеокамера](#page-29-0)

- Настройка сетевого [подключения](#page-29-1) на ПК
- [Настройка](#page-31-0) браузера
- Настройка [видеокамеры](#page-32-0) Omnicomm OKO
- Настройка [видеотерминала](#page-33-0) Omnicomm OKO
- [Подключение](#page-34-0) и монтаж видеокамеры Omnicomm OKO
- [Подключение](#page-35-0) и монтаж прочих видеокамер
- Контроль [безопасности](#page-36-0) вождения
- [Контроль](#page-42-0) вскрытия корпуса
- Внутренний [аккумулятор](#page-42-1)
- Детектор [глушения](#page-43-0) сигналов GPS / ГЛОНАСС
- Детектор [глушения](#page-43-1) сигналов GSM

### **[Cервисные](#page-44-0) функции**

- Перезагрузка [видеотерминала](#page-44-1)
- [Установка](#page-44-2) пароля на запись настроек
- [Блокировка](#page-45-0) сбора и передачи данных
- Настройка для работы с сервером [удаленной](#page-45-1) настройки
- [Определение](#page-46-0) номера SIM карты терминала
- Настройка и обновление [встроенного](#page-46-1) ПО датчиков уровня топлива Omnicomm LLS 5 и LLS-Ex 5

### **[Дополнительное](#page-47-0) оборудование**

- [Интерфейсы](#page-47-1) RS-485 и RS-232
- [Датчики](#page-50-0) уровня топлива
- Дисплей [Omnicomm](#page-52-0) ICON
- Индикатор [Omnicomm](#page-55-0) LLD
- [Тахограф](#page-57-0)
- [Контроллеры](#page-57-1) CAN-LOG
- Custom [Modbus](#page-61-0)
- [Универсальные](#page-63-0) входы
- [Идентификация](#page-69-0) водителя
- [Подключение](#page-70-0) и монтаж считывателя iButton
- Подключение RFID [считывателей](#page-71-0)
- [Температурные](#page-71-1) датчики \*
- [Температурные](#page-74-0) датчики
- [Голосовая](#page-76-0) связь
- Комплект [голосовой](#page-77-0) связи
- [Монтаж](#page-77-1)
- [Подключение](#page-77-2)
- [Использование](#page-78-0)
- Управляемое [оборудование](#page-78-1)
- [Настройка](#page-82-0) геозон
- [Тревожная](#page-82-1) кнопка и кнопка вызова GSM
- CAN [шина](#page-84-0)
- [Modbus](#page-86-0)
- **[Пломбирование](#page-87-0)**
- **Световая [индикация](#page-88-0)**
- **SMS [команды](#page-89-0)**
- **SMS от [видеотерминала](#page-93-0)**
- **История изменений встроенного [программного](#page-95-0) обеспечения**

# Видеотерминал Omnicomm OKO 3.0

# <span id="page-4-0"></span>Общая информация

Видеотерминал Omnicomm OKO – бортовое оборудование, предназначенное для сбора информации о состоянии транспортного средства, записи видео на съемные носители и передачи данных в облачный сервис Omnicomm Online или в стороннее программное обеспечение.

Основные функции:

- запись видео с подключенных IP-видеокамер
- формирование и передача данных о событиях, для которых требуется получение видеозаписей
- определение местоположения, скорости и направления движения транспортного средства
- считывание и фильтрация значений с датчиков уровня топлива и широкого спектра подключенного оборудования
- дистанционное управление подключенным дополнительным оборудованием
- детектирование активного глушения сигнала GPS/ГЛОНАСС
- детектирование активного глушения сигнала GSM
- хранение данных в энергонезависимой памяти
- передача данных в Omnicomm Online или в стороннее программное обеспечение

Для использования видеотерминала требуется установка двух SIM-карт: SIM1 – для передачи телеметрических данных, SIM2 – для передачи видеофайлов.

После выключения зажигания запись и передача видео продолжается в течение 30 минут. Для изменения интервала выключения записи обратитесь в отдел технического обслуживания.

#### **Внимание**

Видеозапись начинается через 50-70 секунд после включения зажигания в зависимости от количества подключенных камер.

На видео накладывается следующая текстовая информация:

- время
- идентификационный номер видеотерминала
- координаты GPS
- название камеры (см. Настройка [видеотерминала](http://doc.omnicomm.ru/ru/omnicomm_terminals_oko3-manual/settings/video) Omnicomm OKO)
- скорость ТС (км/ч)

# <span id="page-5-0"></span>Внимание

При проведении монтажа необходимо соблюдать технику безопасности и требования нормативной документации для данного вида работ.

<span id="page-6-0"></span>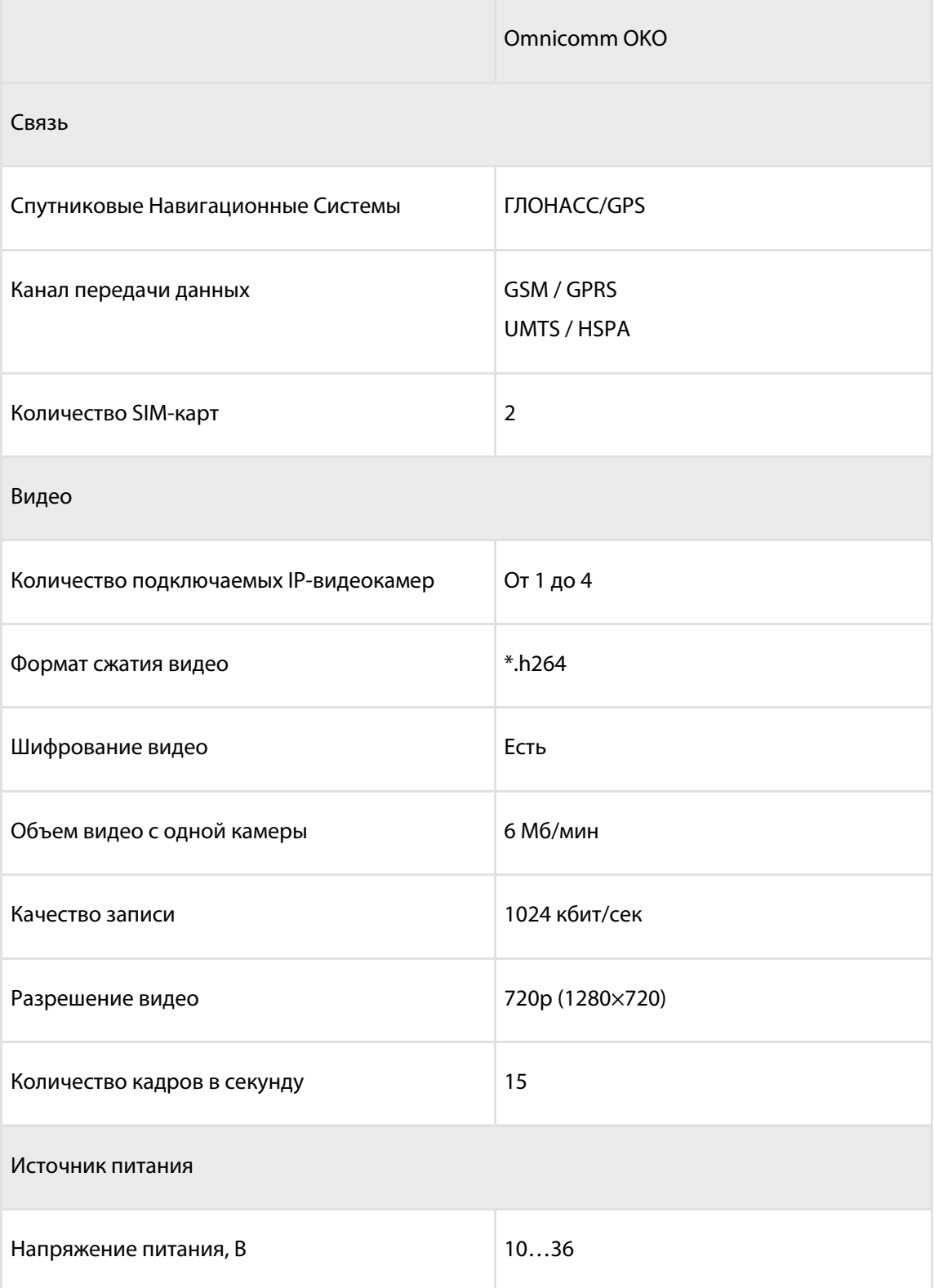

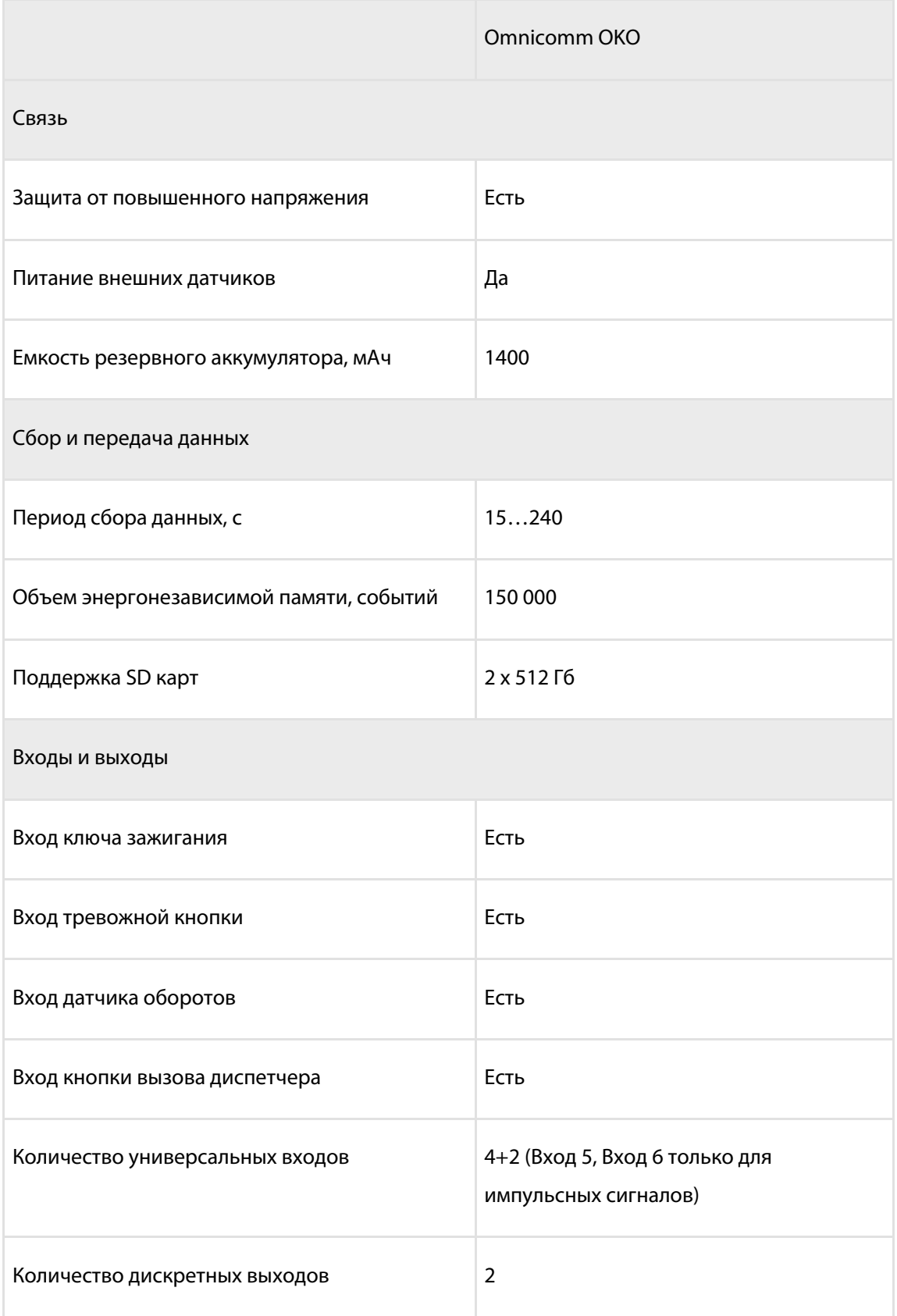

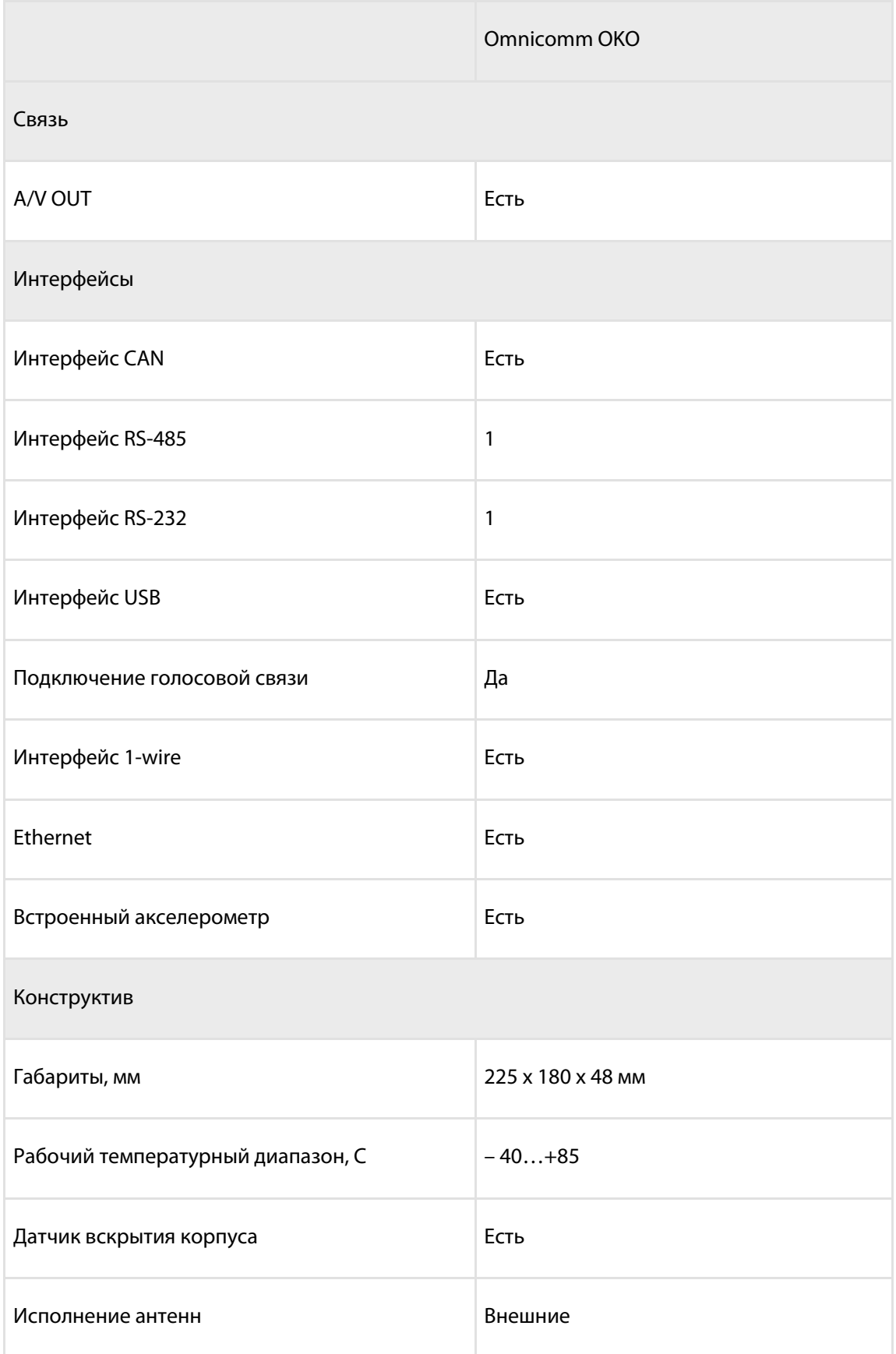

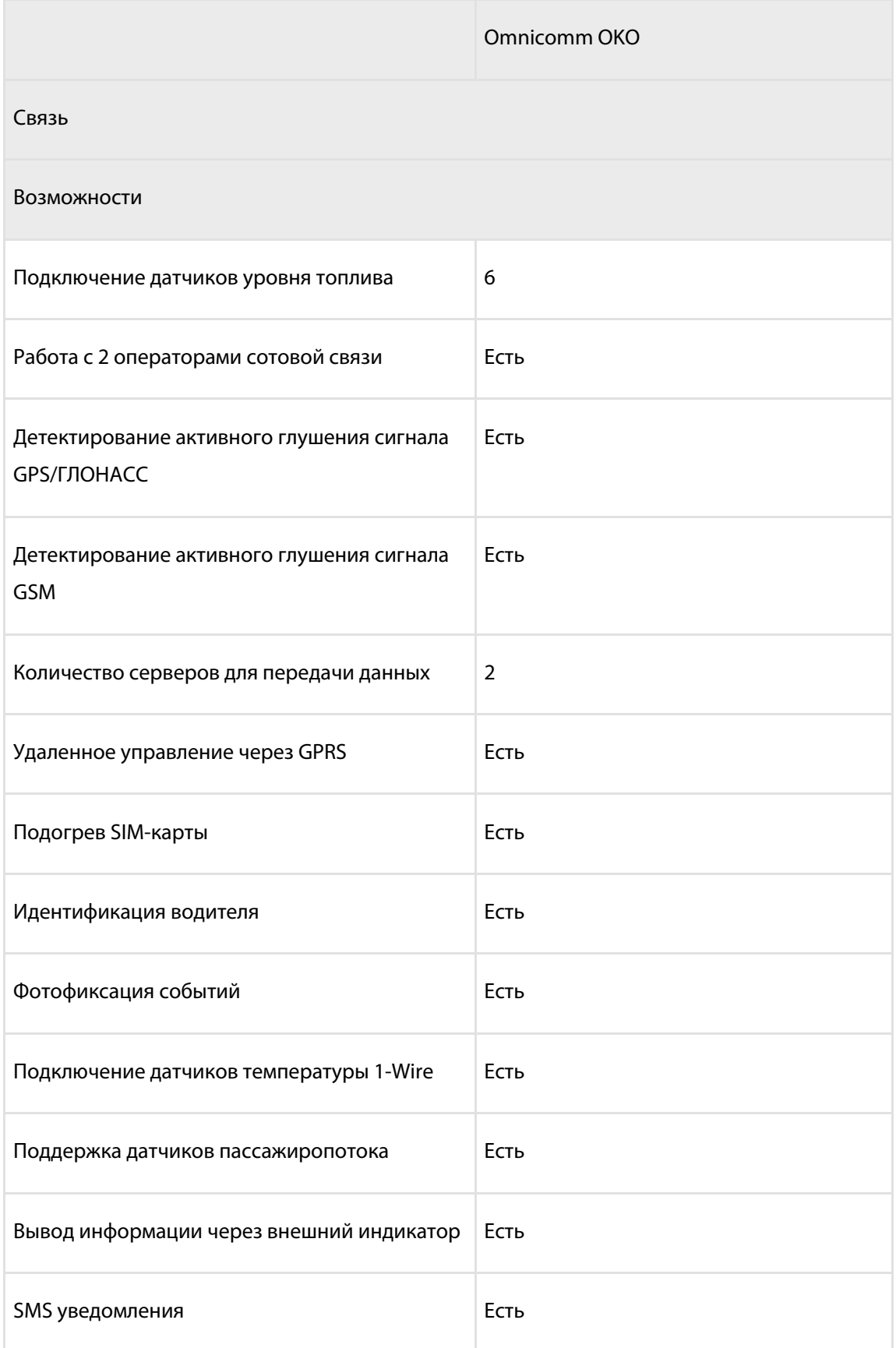

### <span id="page-10-0"></span>Максимальное время записи в зависимости от количества камер и объема SD карт

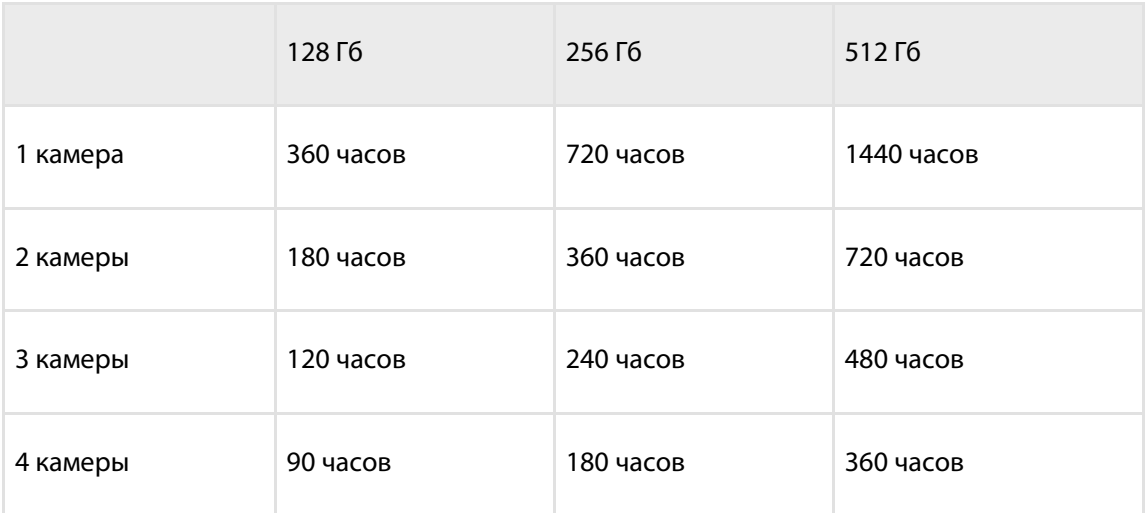

## <span id="page-11-1"></span><span id="page-11-0"></span>Установка SIM-карт и SD-карт

Для работы видеотерминала Omnicomm OKO 3.0 SIM-карта, предназначенная для передачи видео (вставляемая в слот SIM2), должна поддерживать сеть 3G.

Перед установкой SIM-карт отключите запрос PIN-кода при включении. Для этого установите карту в любой сотовый телефон и отключите запрос PIN-кода, согласно инструкции по эксплуатации телефона.

1. Отвинтите 4 винта защиты

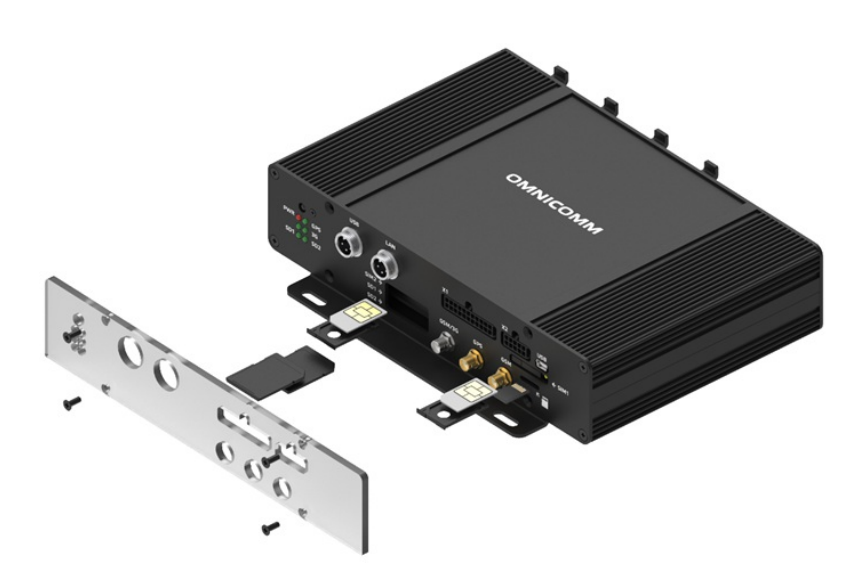

2. Заостренным предметом нажмите на кнопку расположенную со стороны разъема SIM1 или SIM2. Выдвинется держатель SIM-карты

3. Выньте держатель SIM-карты из пазов разъема и установите в него SIM-карту контактами вверх

4. Установите держатель SIM-карты в пазы разъема:

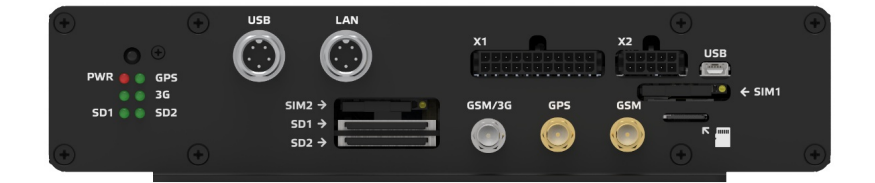

5. Установите SD-карты в соответствующие пазы SD1 и SD2

При установке SD-карт питание терминала Omnicomm OKO должно быть отключено.

Видеотерминал Omnicomm OKO поддерживает SD карты размером до 512 Гб.

Список рекомендованных SD карт:

- Карта памяти Kingston SDR/128GB SDXC A1, V30, UHS-I Class 3 , Class 10  $\bullet$
- Карта памяти Kingston SDR/256GB SDXC A1, V30, UHS-I Class 3 , Class 10  $\bullet$
- Карта памяти Transcend TS128GSDXC10U1 SDXC/SDHC Class 10 UHS-I 600x  $\bullet$ (Ultimate)
- 6. Закрепите защиту, завинтив 4 винта

### <span id="page-12-0"></span>Назначение выводов разъемов

### **Терминал Omnicomm OKO**

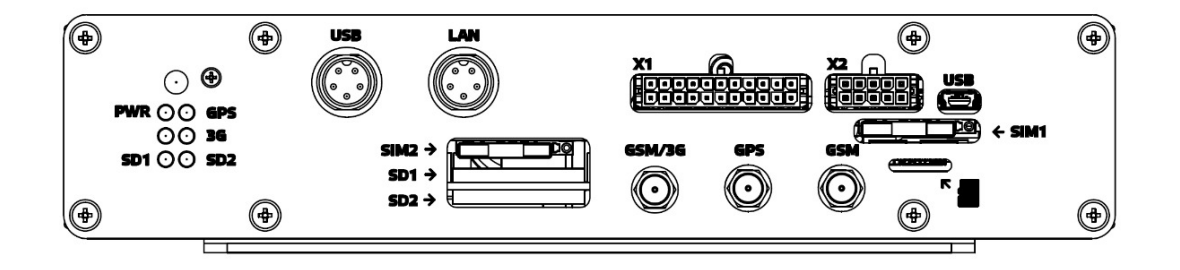

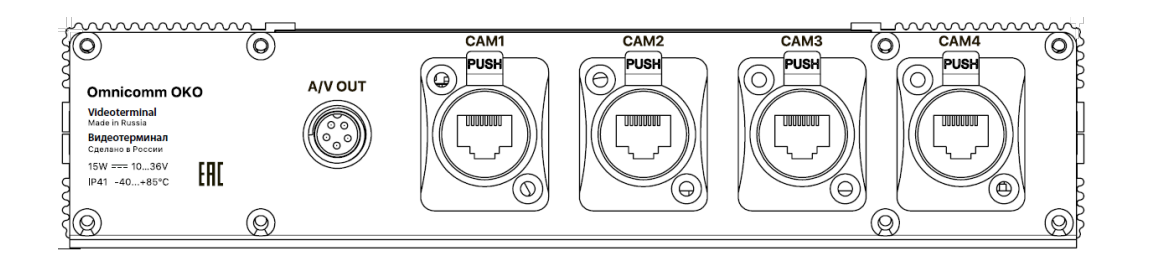

Разъем Х1:

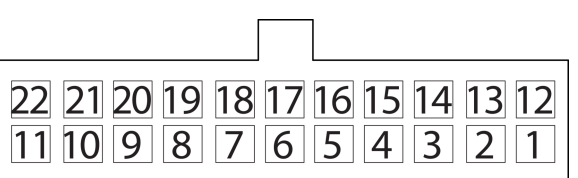

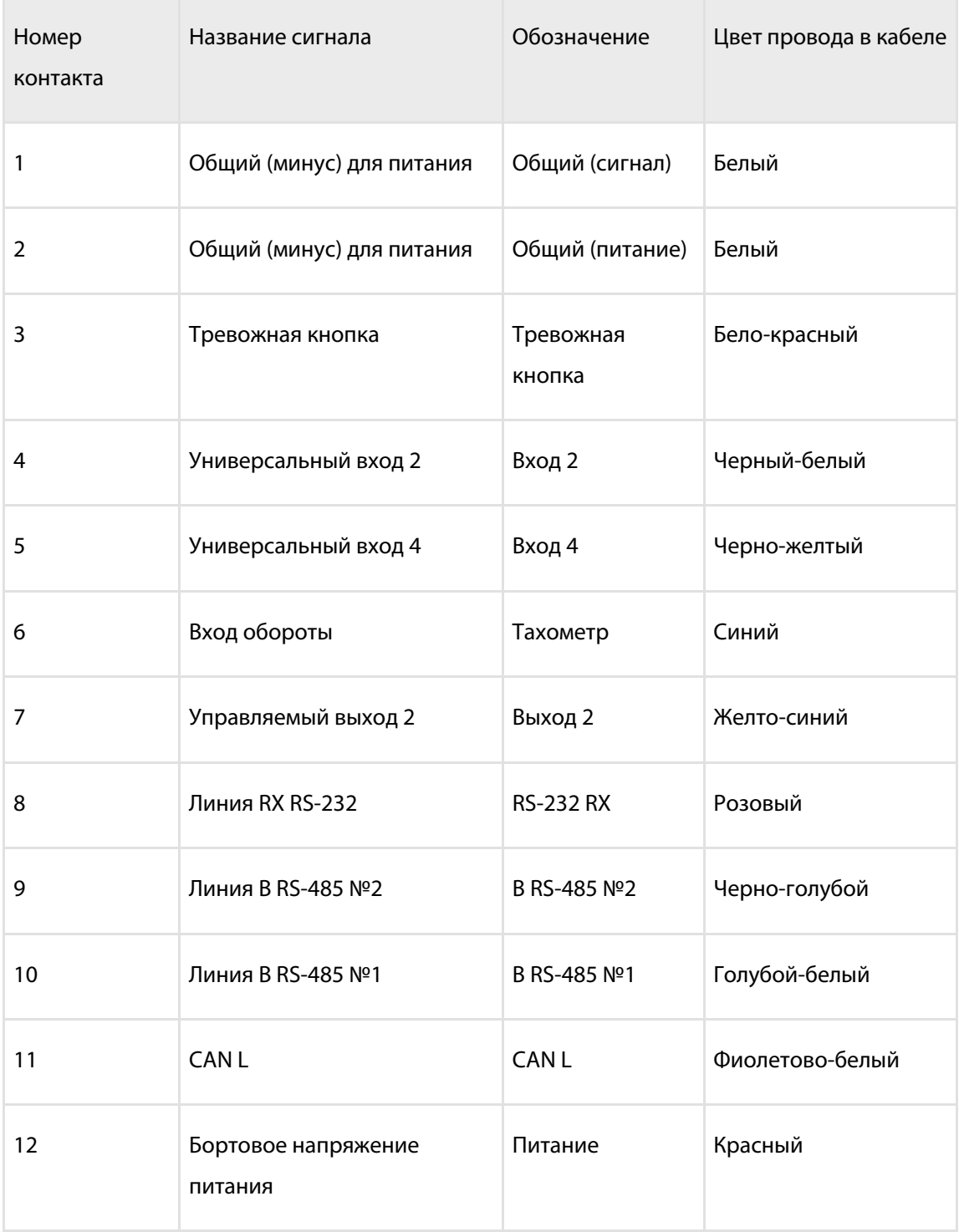

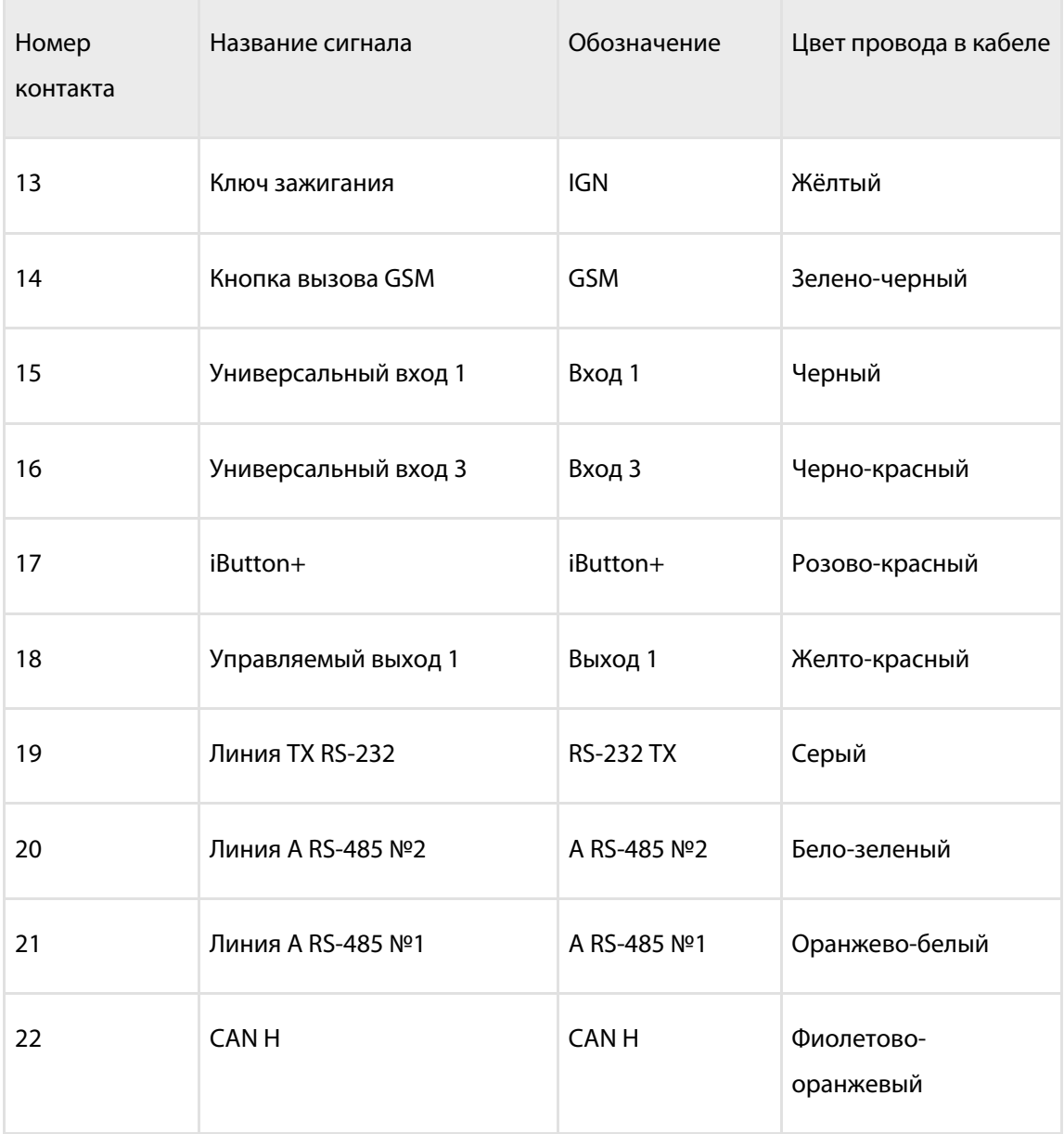

Разъем Х2:

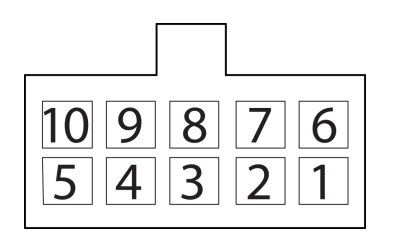

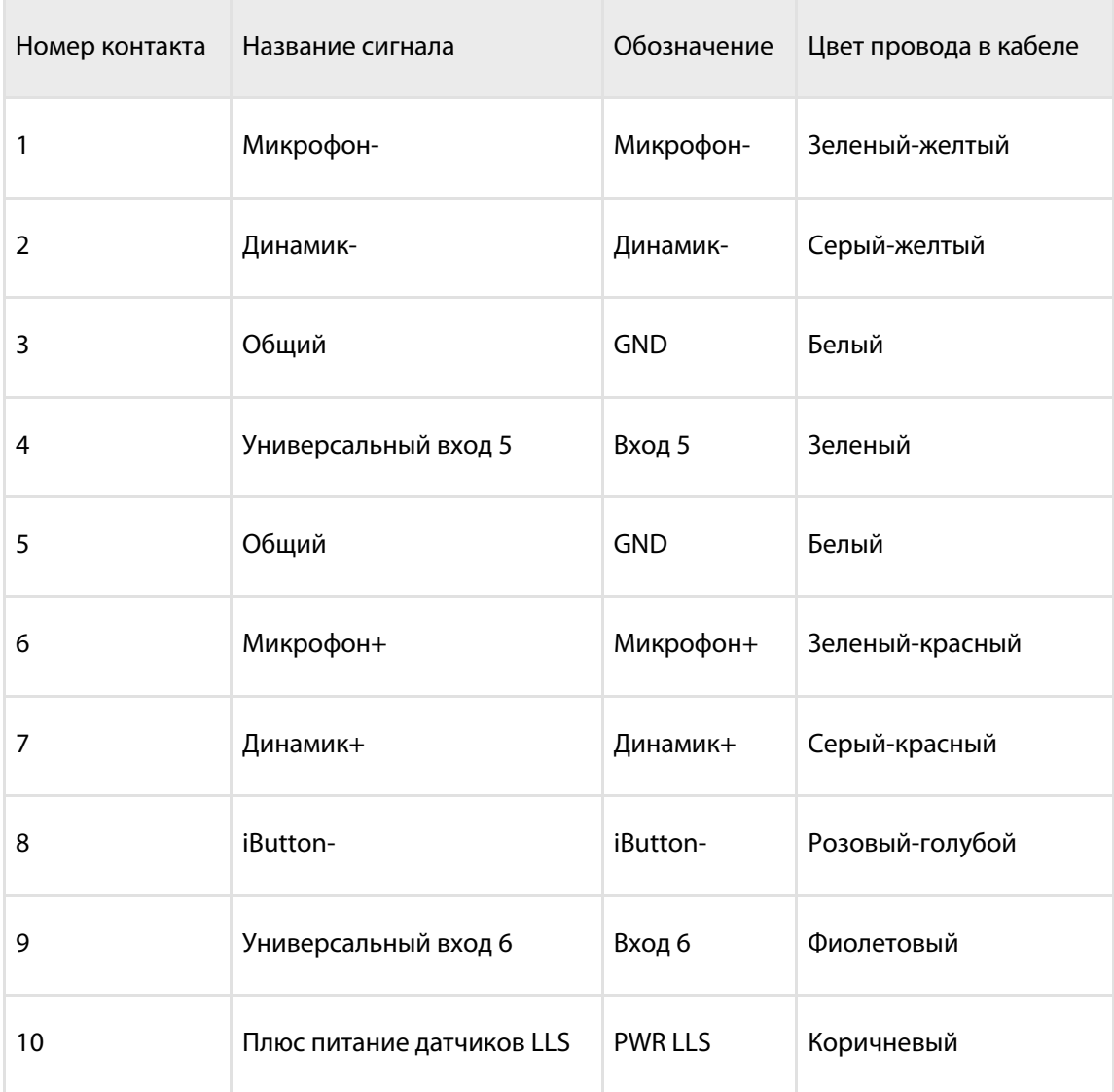

### Разъемы CAM1, CAM2, CAM3, CAM4:

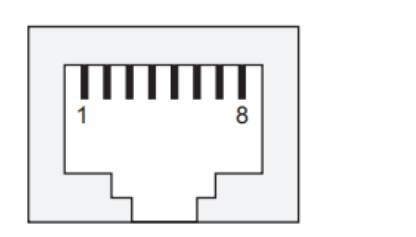

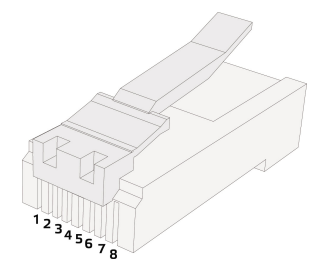

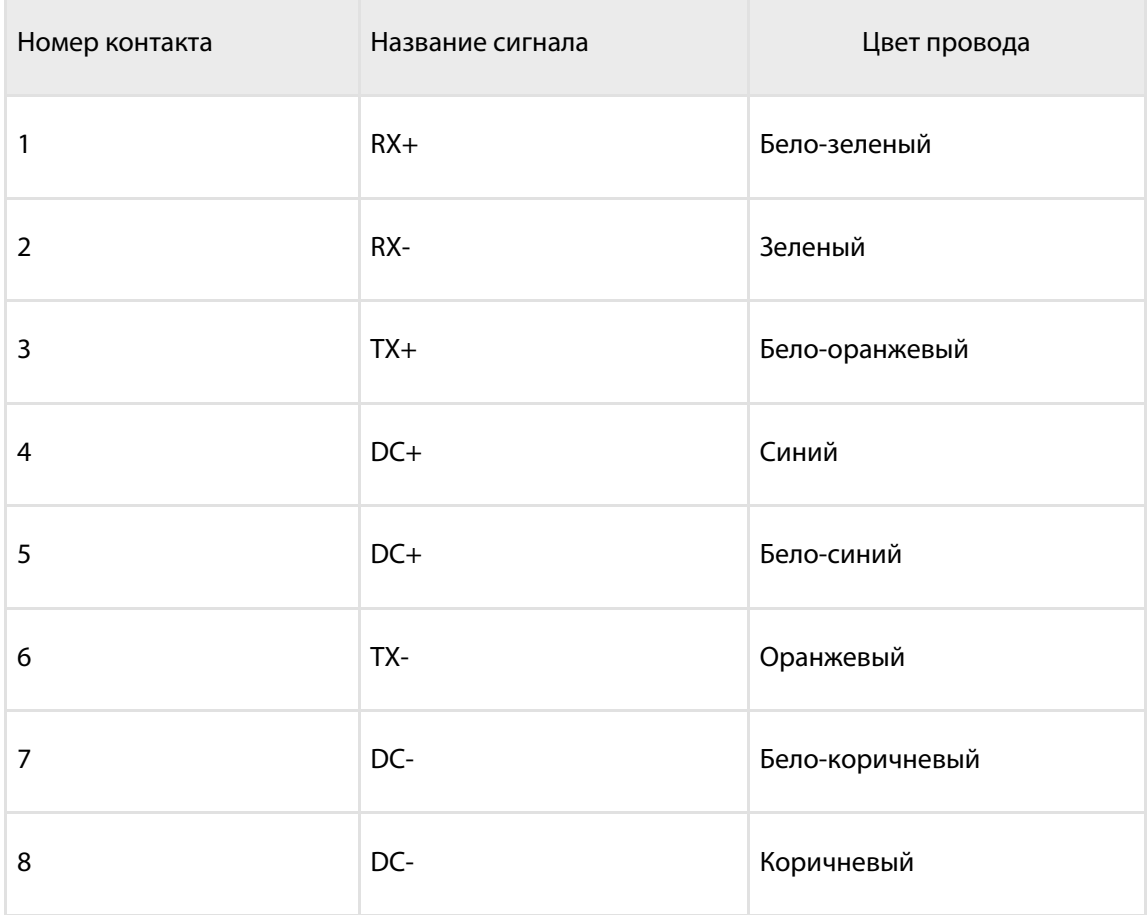

### <span id="page-17-0"></span>Питание и ключ зажигания

Подключение видеотерминалов Omnicomm OKO производите согласно схемам без прерывателя массы:

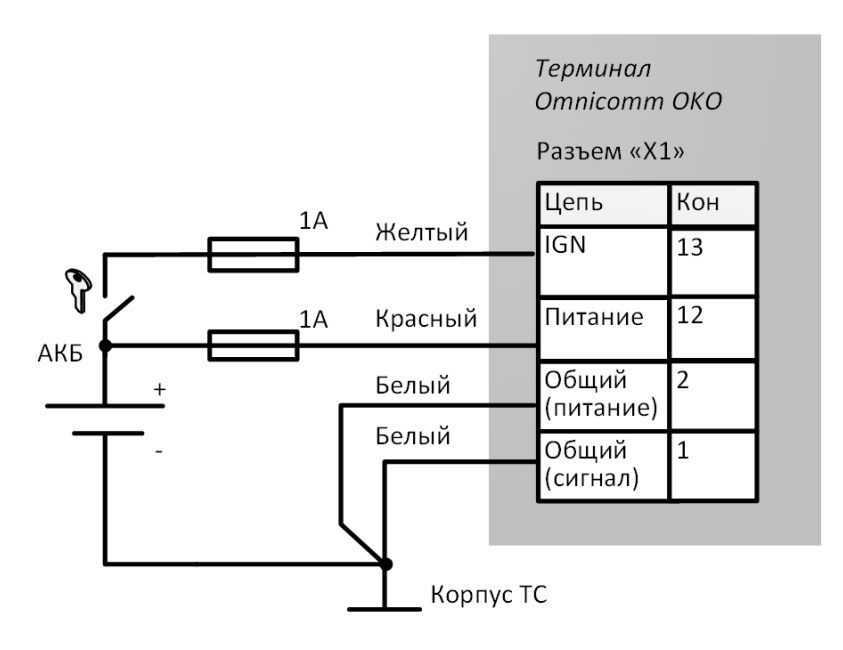

Для осуществления видеозаписи требуется подключение провода ключа зажигания.

после прерывателя массы:

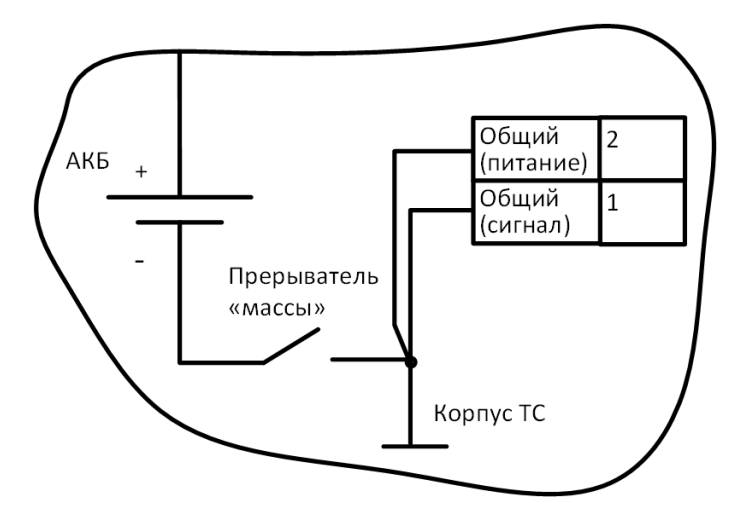

Запрещается подключение до прерывателя массы.

# <span id="page-18-0"></span>Терминал

Терминал Omnicomm должен устанавливаться внутри кабины ТС или в специально оборудованных ящиках электрооборудования на ТС, защищенных от попадания внутрь атмосферных осадков.

Просверлите 4 крепежных отверстия Ø5,5 мм.

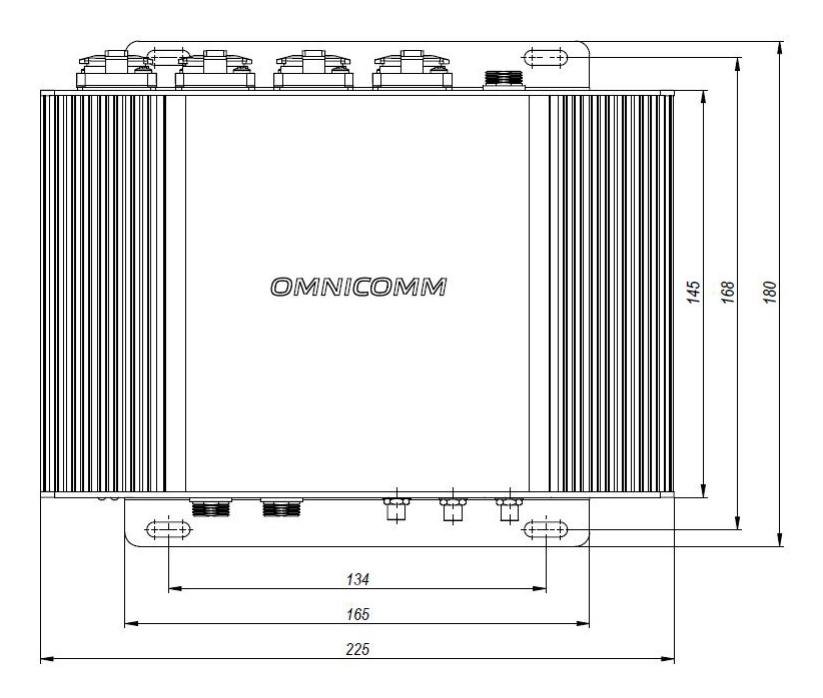

Установите видеотерминал и закрепите саморезами.

#### **Общие сведения по настройке**

## <span id="page-19-0"></span>Антенны

Выбор места установки антенн производите с учетом длины антенного кабеля.

Антенны должны устанавливаться внутри кабины ТС на ровной поверхности.

Расстояние от антенн до любой металлической поверхности (кроме поверхности установки) должно быть не менее 50 мм.

Рекомендуемое место установки антенн – на лобовом стекле или на горизонтальной поверхности приборной панели в месте, обеспечивающем хороший радиообзор небосвода

- 1. Обезжирьте поверхность места установки
- 2. Снимите защитную пленку с двухсторонней клеящей ленты на поверхности антенны
- 3. Приложите антенну клеящей стороной к месту установки
- 4. Обеспечьте фиксацию антенны на время затвердевания клея

# <span id="page-19-1"></span>Общие сведения по настройке

Настройка видеотерминалов Omnicomm OKO производится двумя способами:

- 1. В программе Omnicomm Configurator при подключении видеотерминала к ПК
- 2. В Сервере удаленной настройки (СУН) удаленно

Первичная настройка видеотерминала должна производиться в программе Omnicomm Configurator.

# <span id="page-19-2"></span>Omnicomm Configurator

- 1. Подключите видеотерминал к ПК с помощью кабеля Mini USB USB
- 2. Установите и запустите программу Omnicomm Configurator. Откроется окно:

#### **Общие сведения по настройке**

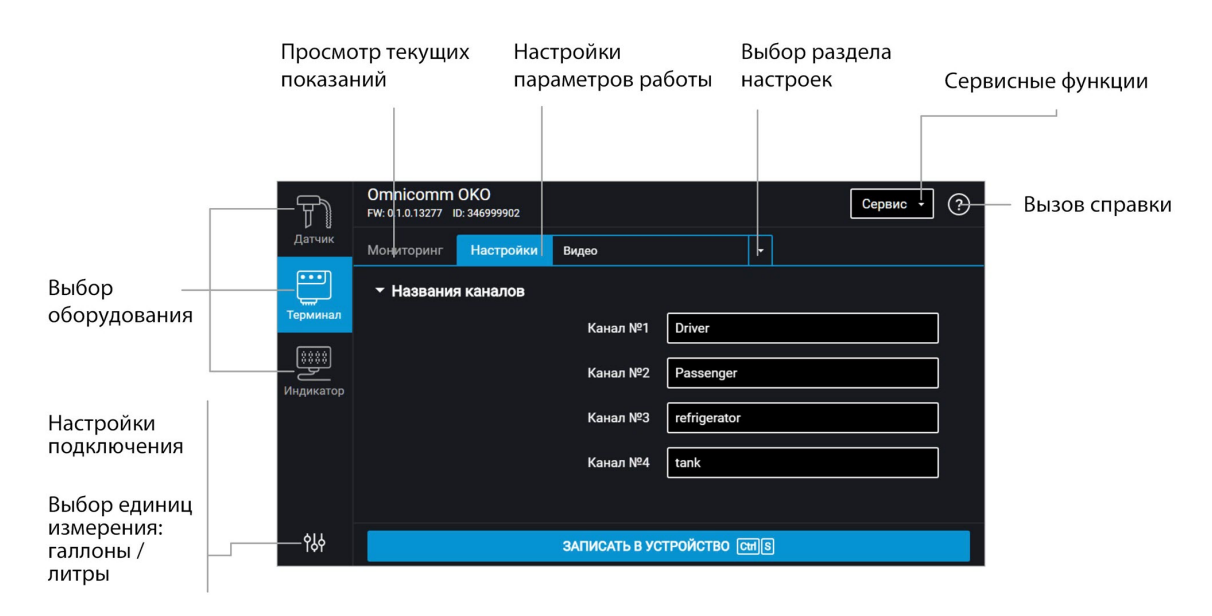

3. Выберите оборудование – «Терминал».

После полной настройки перезагрузите видеотерминал Omnicomm OKO.

## <span id="page-20-0"></span>Сервер удаленной настройки (СУН)

Для подключения к серверу настройки откройте браузер и в адресной строке введите адрес [http://config.omnicomm.ru.](http://config.omnicomm.ru) Откроется окно:

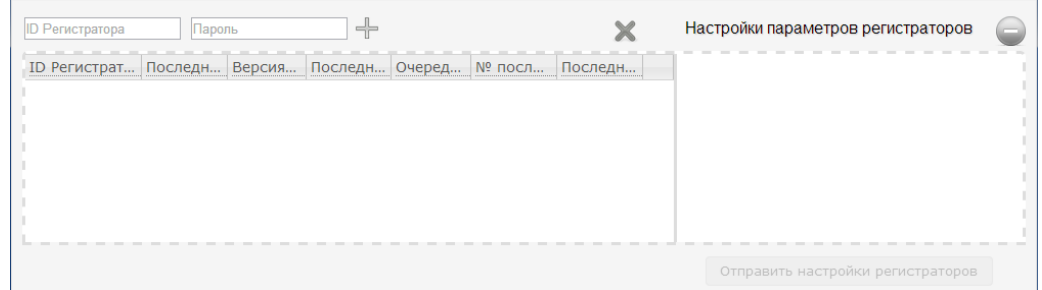

Для добавления видеотерминалов:

- 1. В поле «ID регистратора» введите идентификационный номер видеотерминала
- 2. В поле «Пароль» введите пароль, установленный в видеотерминале при настройке с помощью программы Omnicomm Configurator
- 3. Нажмите кнопку «+»

# <span id="page-21-0"></span>Настройка параметров работы

## <span id="page-21-1"></span>GPRS соединение

Во вкладке **«Настройки»**выберите из списка раздел **«Связь»**.

### В разделе **«Настройки GPRS»**:

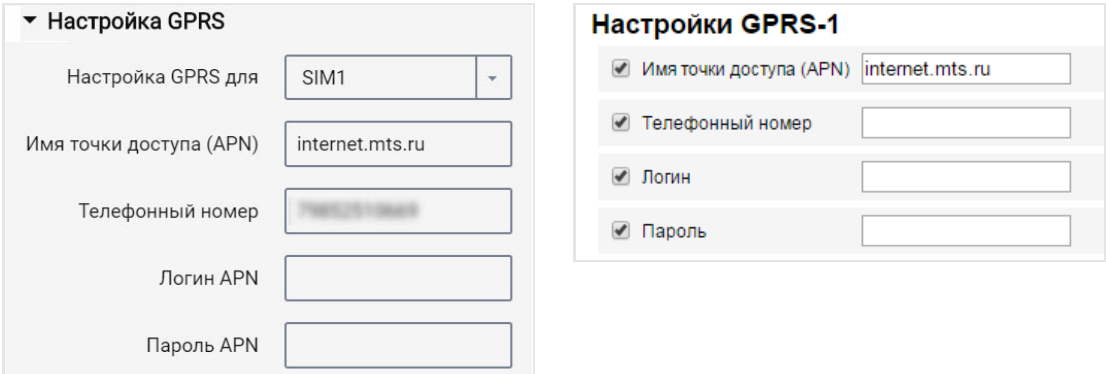

«Имя точки доступа (APN)» – введите название точки доступа GPRS:

- «Вымпелком» (Билайн) internet.beeline.ru
- «МТС» internet.mts.ru
- «Мегафон» internet

Название точки доступа GPRS для других операторов, уточните у оператора сотовой связи, SIM-карта которого установлена в видеотерминале.

«Телефонный номер» – номер SIM карты, установленной в видеотерминале.

«Логин (APN)» и «Пароль (APN)» – при необходимости введите логин и пароль к точке доступа APN. Логин и пароль поставляются совместно с SIM картой некоторых операторов сотовой связи.

## <span id="page-21-2"></span>Подключение к коммуникационным серверам

Терминалы поддерживают передачу данных на два Коммуникационных сервера (КС) по протоколам Omnicomm и EGTS.

Во вкладке **«Настройки»**выберите из списка раздел **«Связь»**.

В разделе **«Настройки протокола EGTS»**:

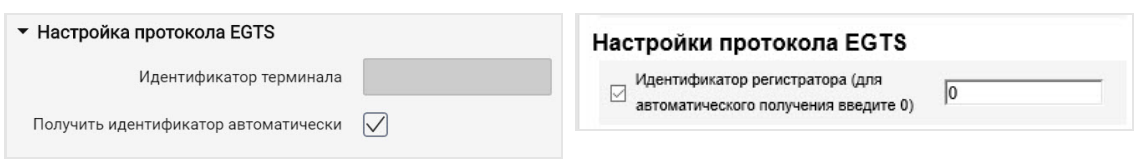

При настройке передачи данных по протоколу EGTS необходимо использовать идентификатор видеотерминала TID.

В случае если настройки не установлены, при передаче данных по протоколу EGTS для идентификации видеотерминала будет использоваться ID Omnicomm.

В разделах **«Настройки подключения к коммуникационному серверу»**:

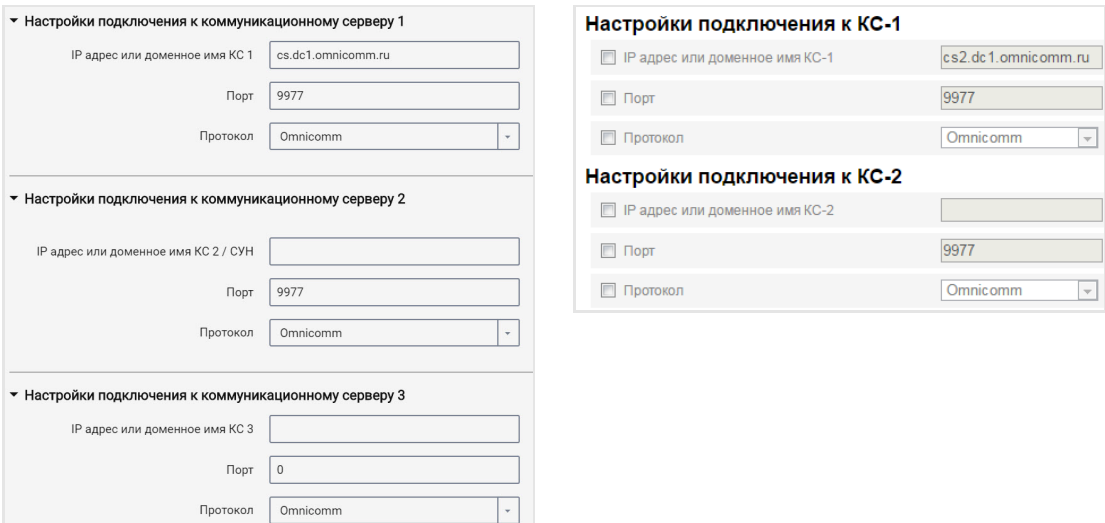

«IP адрес или доменное имя КС 1» – введите IP адрес или доменное имя коммуникационного сервера: cs.dc1.omnicomm.ru.

«Порт» – введите порт, который видеотерминал будет использовать для подключения к коммуникационному серверу: 9977

«Протокол» – выберите протокол передачи данных на КС. Возможные варианты: Omnicomm или EGTS.

# <span id="page-22-0"></span>Сбор данных

Во вкладке **«Настройки»**выберите из списка раздел **«Связь»**.

В разделе **«Параметры сбора данных»**:

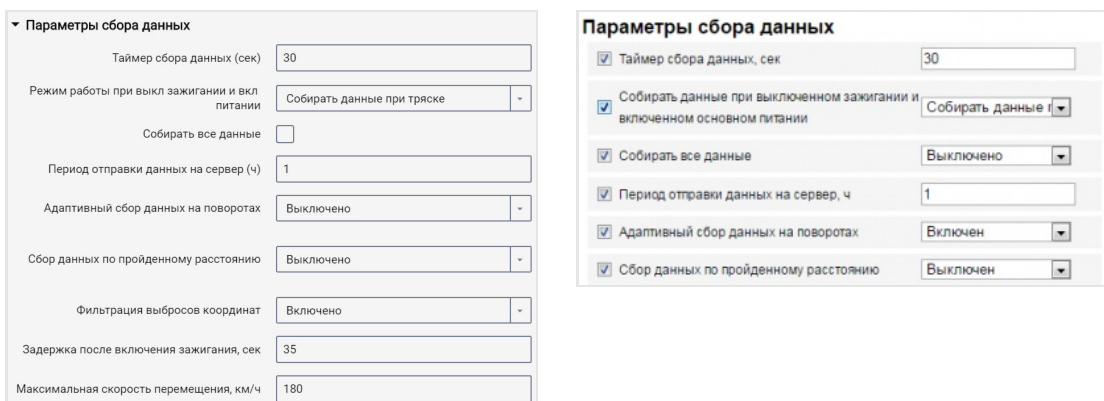

«Таймер сбора» – установите значение периода опроса видеотерминалом, подключенных к нему модулей и внешних устройств. Диапазон значений – от 15 до 240 секунд.

«Режим работы при выключенном зажигании и включенном питании» выберите:

- «Собирать все данные» сбор и передача данных также, как и при включенном зажигании
- «Собирать все кроме GPS» сбор и передача данных, выбранных при настройке видеотерминала кроме данных с GPS-модуля
- «Собирать данные при тряске» контроль состояния тревожной кнопки и акселерометра. При изменении показаний акселерометра более чем на 0,2 g или нажатии тревожной кнопки видеотерминал переходит в режим «Собирать все данные» и осуществляет передачу данных Коммуникационному серверу в течение 5 минут

При выборе «Собирать данные при тряске» установите следующие настройки:

- «Собирать все данные» при включении данного параметра видеотерминал по истечении времени указанного в параметре «Период отправки данных на сервер» переходит в режим «Собирать все данные» и осуществляет сбор и передачу данных на коммуникационный сервер. После передачи данных видеотерминал переходит в режим «Собирать данные при тряске».
- «Период отправки данных на сервер» интервал времени между выходами видеотерминала на связь. Возможные значения: от 1 до 6 часов, с шагом 1 час.

В зависимости от установленного режима производится сбор данных с определенных модулей и внешних устройств.

«Адаптивный сбор данных на поворотах» – включите / выключите адаптивный сбор данных на поворотах, который позволяет увеличить точность отображения

поворотов на карте путем дополнительного сбора данных с GPS-модуля чаще, чем установлено в параметре «Таймер сбора». Режим активен только при фиксации включенного зажигания терминалом.

«Сбор данных по пройденному расстоянию» – позволяет увеличить точность отображения местоположения ТС на карте путем дополнительного сбора данных с GPS-модуля по пройденному расстоянию между событиями с зафиксированными координатами.

«Пройденное расстояние» – введите значение пробега, пройденного с момента последнего зарегистрированного события с координатами, по достижению которого будет производиться сбор данных. Возможные значения от 10 до 1000. Значение по умолчанию – 100 метров.

«Фильтрация выбросов координат» – включите для исключения выбросов координат при построении отчета «Трек».

При включении «Фильтрации выбросов координат» доступны настройки:

- «Задержка после включения зажигания, сек». Значение по умолчанию 35 сек. Возможные значения от 0 до 900.
- «Максимальная скорость перемещения, км/ч». Значение по умолчанию 180 км/ч. Возможные значения от 5 до 360.

Значения по умолчанию обеспечивают исключение выбросов для большинства случаев и не требуют корректировки.

## <span id="page-24-0"></span>Связь с коммуникационным сервером

Во вкладке **«Настройки»**выберите из списка раздел **«Связь»**.

### В разделе **«Параметры выхода на связь»**:

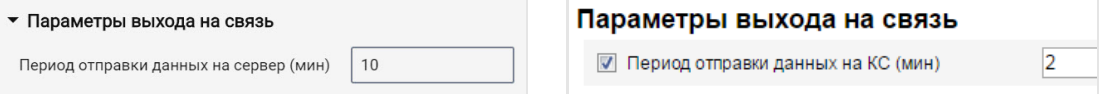

«Период отправки данных на КС» – введите количество минут, по истечению которых Терминал должен установить соединение с коммуникационным сервером, находясь в домашней сети оператора связи. Рекомендуемое значение –10 минут.

В разделе **«Параметры связи GSM и SMS»**:

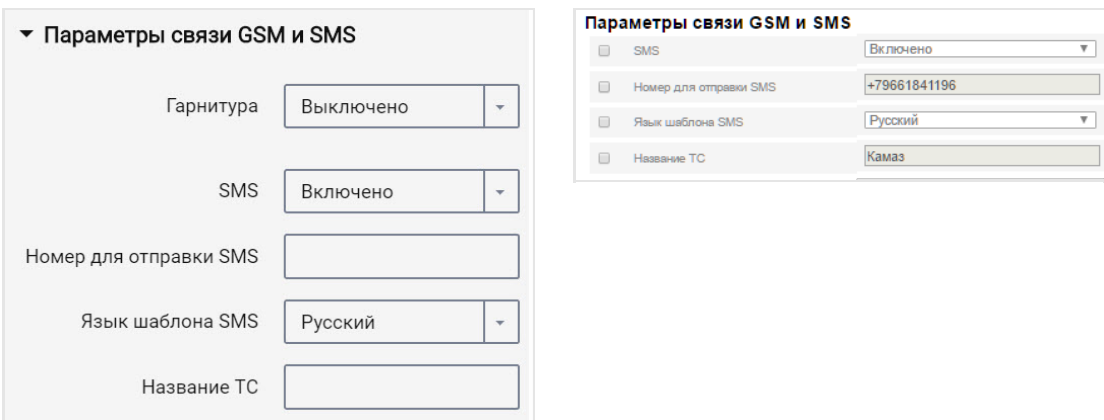

«SMS» – включите/выключите прием команд по SMS и отправку информационных сообщений Терминалом. При включении параметра «SMS»:

«Номер для отправки SMS» – введите номер телефона, на который будет производиться отправка SMS сообщений с информацией о состоянии Терминала и ТС.

«Язык шаблона SMS» – выберите язык шаблона SMS сообщений. Возможные варианты: русский, английский, португальский, испанский.

«Название ТС» – введите название транспортного средства. Поле «Название ТС» является обязательным для заполнения.

В разделе **«Параметры выхода на связь в роуминге»**:

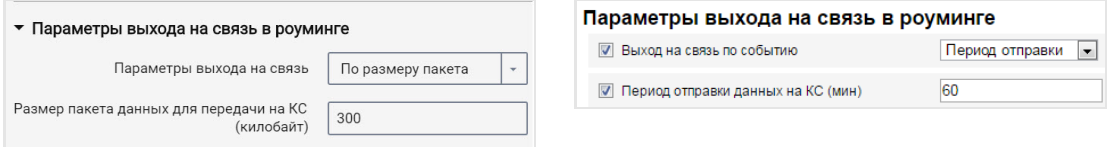

Выберите критерий для установки соединения терминала с КС: «Период отправки данных на КС» или «Размер пакета данных для передачи на КС».

«Период отправки данных на КС» – введите количество минут, по истечению которых терминал должен установить соединение с коммуникационным сервером, находясь в роуминге. Рекомендуемое значение – 180 минут.

«Размер пакета данных для передачи на КС» – введите размер пакета данных, по достижению которого Терминал должен установить соединение с коммуникационным сервером, находясь в роуминге. Рекомендуемое значение – 100 Кб.

В разделе **«Параметры роуминга»**:

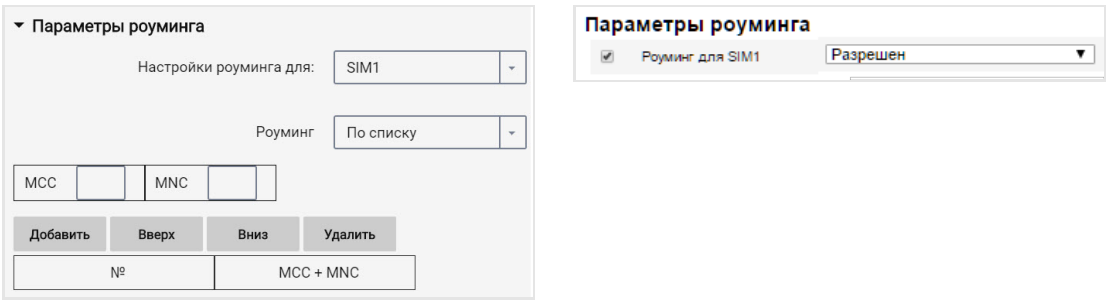

«Роуминг» – выберите возможность работы SIM карты при нахождении в роуминге. Возможные варианты:

- «Разрешить» терминал будет осуществлять передачу данных с использованием доступных сотовых сетей
- «Запретить» терминал не будет осуществлять передачу данных, находясь в роуминге
- «В роуминге как дома» терминал будет осуществлять передачу данных по настройкам параметров выхода на связь для домашней сети
- «По списку» терминал будет осуществлять передачу данных только с использованием указанных в списке сотовых сетей. Введите в таблицу MCC и MNC необходимых сотовых сетей

При работе терминала в роуминге передача данных осуществляется только на коммуникационный сервер №1. Для передачи данных на два коммуникационных сервера выберите «В роуминге как дома».

### <span id="page-26-0"></span>Выбор источника зажигания

Во вкладке **«Настройки»**выберите из списка раздел **«Входы»**.

В разделе **«Состояние ключа зажигания»**:

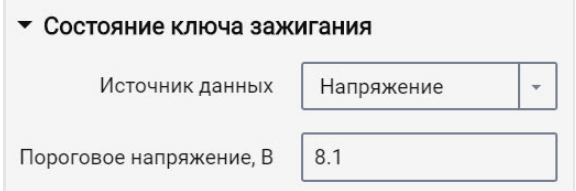

«Источник данных» – выберите, по каким данным производить фиксацию включения / выключения зажигания. Возможные варианты:

«Ключ зажигания» – фиксация включения/выключения зажигания производится по

положению ключа при непосредственном подключении к ключу зажигания.

«Напряжение бортовой сети» – фиксация включения зажигания производится при достижении напряжения бортовой сети порогового значения. Укажите значение «Пороговое напряжение» – значение напряжения бортовой сети, при достижении которого будет зафиксировано включение зажигания. Выключение зажигания фиксируется при снижении напряжения на 0,5 В ниже порогового.

## <span id="page-28-0"></span>Выбор источника скорости

Во вкладке **«Настройки»**выберите из списка раздел **«Входы»**.

В разделе **«Скорость ТС»**:

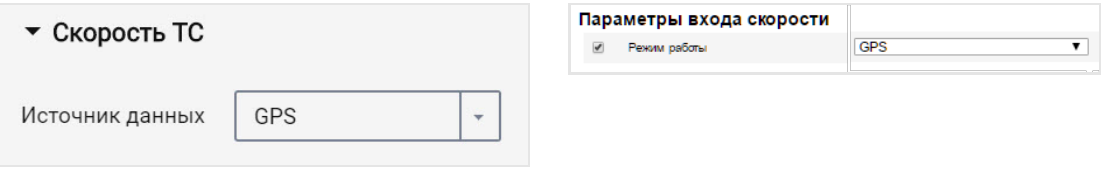

«Источник данных» – выберите, по каким данным производить обработку значений скорости. Возможные варианты: «GPS» или «шина CAN».

# <span id="page-28-1"></span>Обороты двигателя

Во вкладке **«Настройки»**выберите из списка раздел **«Входы»**.

В разделе **«Обороты двигателя»**:

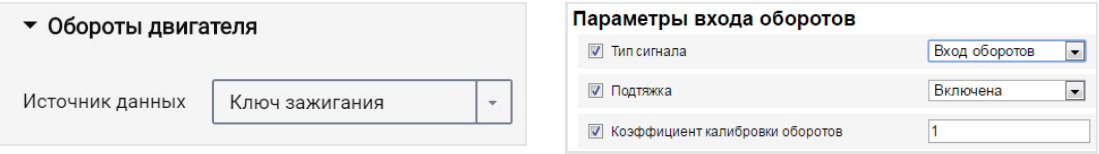

«Источник данных» – выберите тип сигнала. Возможные значения:

- «Выключен»
- «Ключ зажигания»
- «Шина CAN»
- «Вход оборотов»

Подключение тахометра производите согласно схеме:

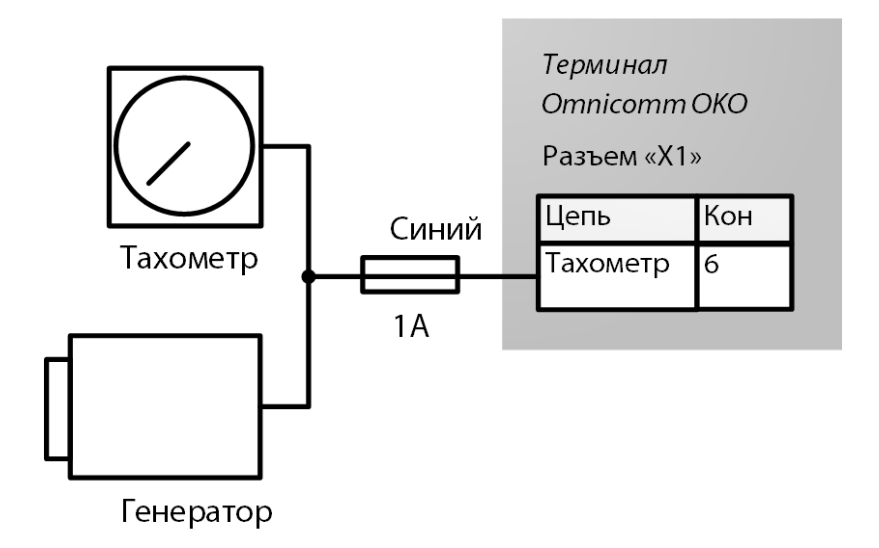

Местом подключения к тахометру должна являться точка в электрической сети ТС, в которой частота импульсного сигнала пропорциональна частоте оборотов двигателя.

## <span id="page-29-0"></span>Видеокамера

### <span id="page-29-1"></span>Настройка сетевого подключения на ПК

1. Подайте питание на видеотерминал Omnicomm OKO

2. Подключите видеотерминал к ПК по интерфейсу Ethernet, используя переходник LAN и патч-корд из комплекта поставки видеотерминала

3. Откройте окно сетевых настроек адаптера, выполнив «Панель управления / Сеть и интернет / Сетевые подключения»:

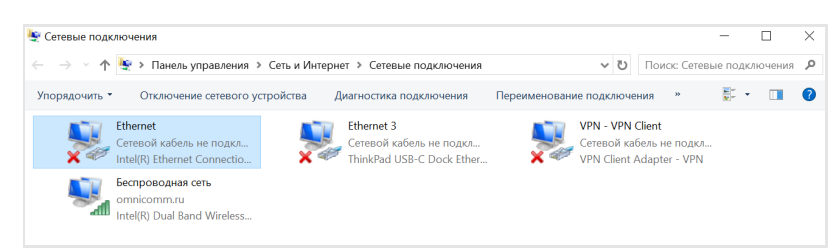

4. Откройте окно свойств подключения, нажав правую кнопку мыши и выбрав «Свойства»:

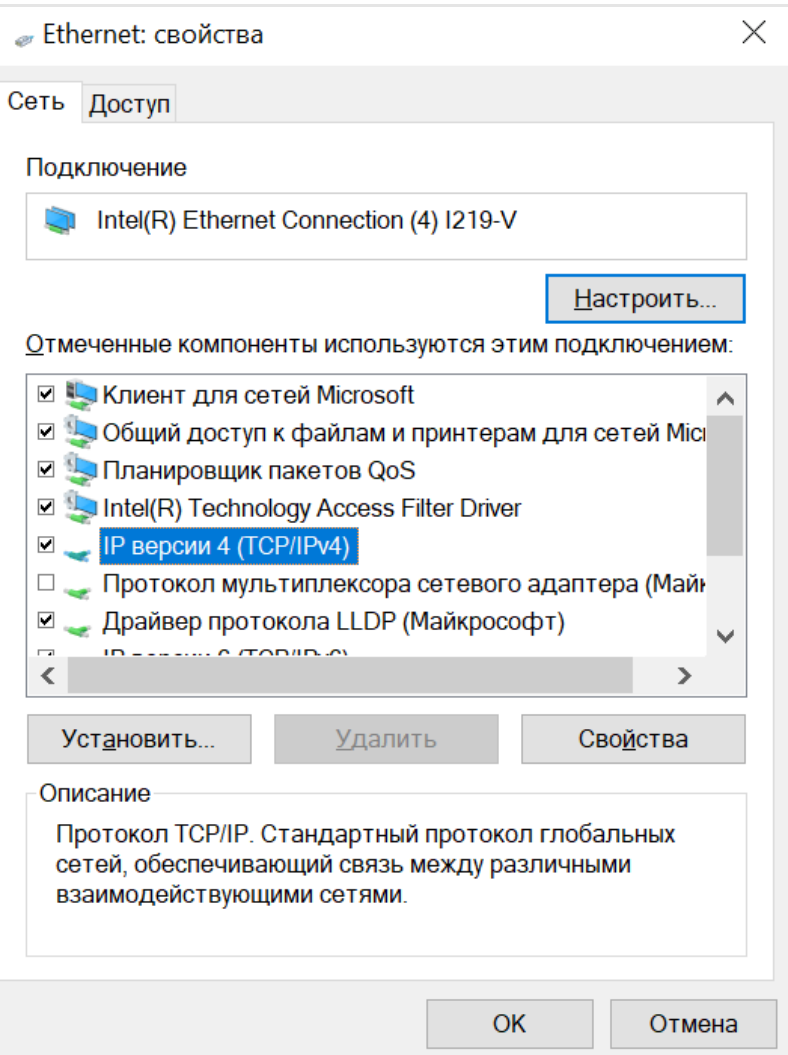

5. Выберите IP версии 4 (TCP/IPv4), нажмите кнопку «Свойства» и установите следующие настройки:

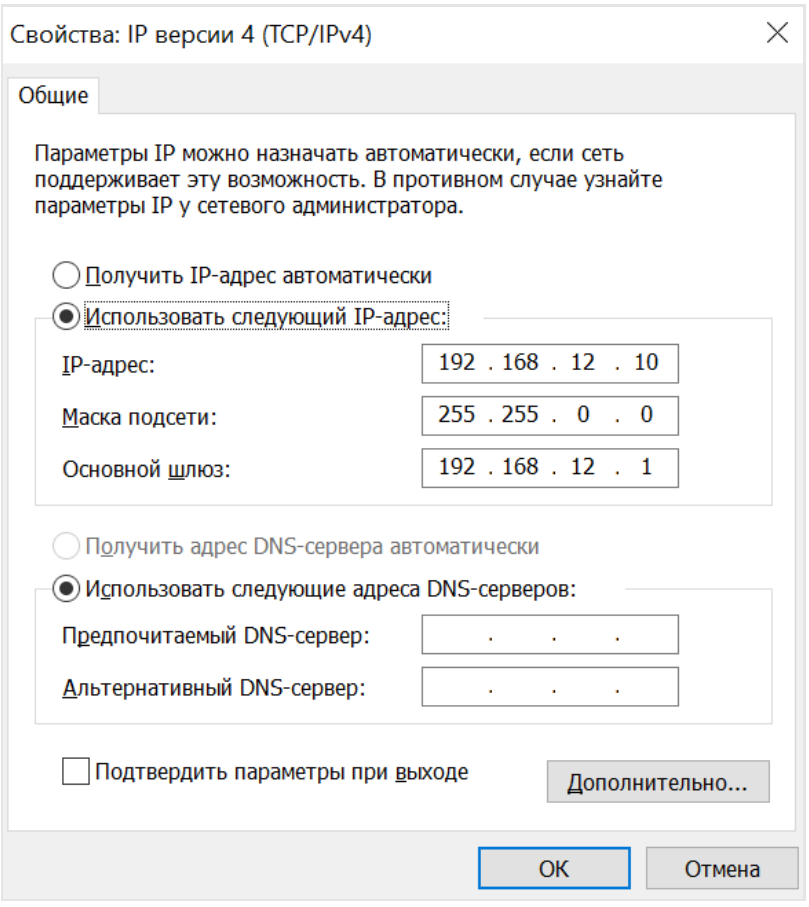

6. Нажмите кнопку «ОК»

## <span id="page-31-0"></span>Настройка браузера

1. Подключите видеокамеру к любому разъему видеотерминала («CAM1» – «CAM4»)

2. Откройте браузер Internet Explorer и введите адрес настройки камеры. По умолчанию: 192.168.12.241

3. Откроется окно подтверждения разрешения установки программы ie.exe:

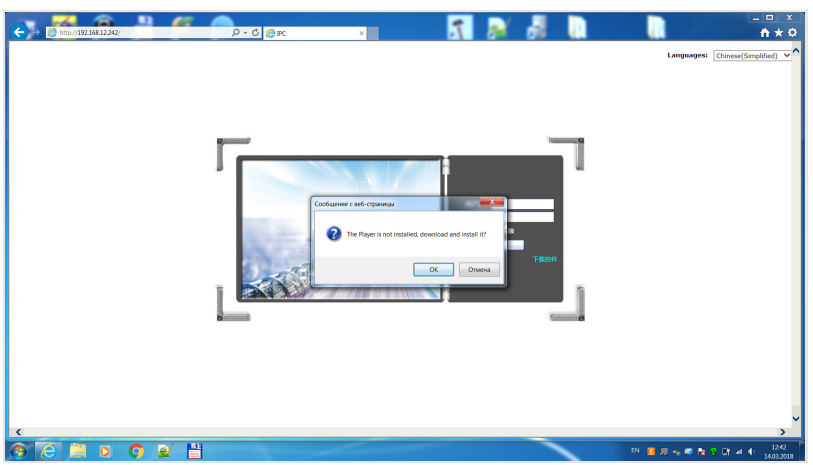

- 4. Нажмите кнопку «ОК» и следуйте рекомендациям установщика
- 5. Обновите страницу или перезапустите браузер
- 6. Появится сообщение о разрешении включения надстройки Active X:

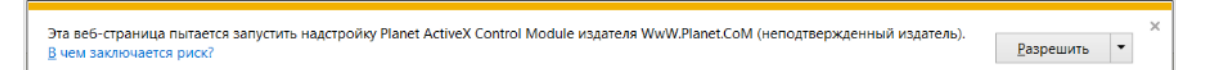

### 7. Нажмите кнопку «Разрешить»

Настройка браузера производится однократно, повторная установка ie.exe не требуется.

### <span id="page-32-0"></span>Настройка видеокамеры Omnicomm OKO

Подключение и настройка видеокамер производится по очереди для каждой камеры отдельно. Одновременно допускается подключение только одной камеры.

1. Подайте питание на видеотерминал Omnicomm OKO

2. Подключите видеотерминал к ПК по интерфейсу Ethernet, используя переходник LAN и патч-корд из комплекта поставки видеотерминала

3. Подключите видеокамеру к любому разъему видеотерминала («CAM1» – «CAM4»)

4. В браузере введите адрес интерфейса настройки камеры 192.168.12.241

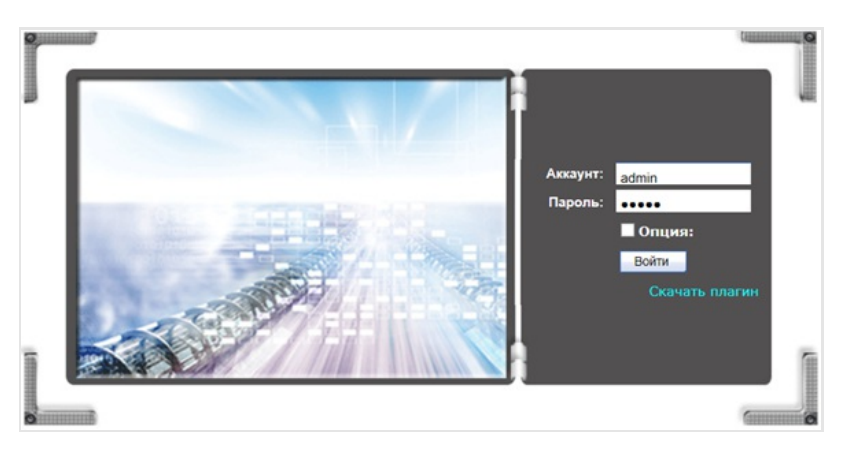

В полях «Аккаунт» и «Пароль» – введите значение «admin».

Нажмите кнопку «Войти».

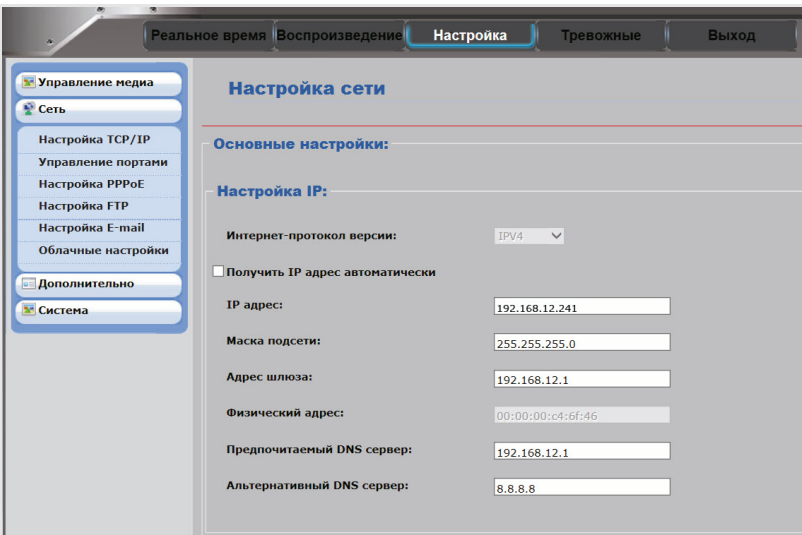

5. В разделе «Настройки» / «Настройка TCP / IP»:

В поле «IP-адрес» – установите IP-адрес, в зависимости от того к какому разъему подключена камера:

«CAM1»: 192.168.12.241

«CAM2»: 192.168.12.242

«CAM3»: 192.168.12.243

«CAM4»: 192.168.12.244

При подключении нескольких камер к видеотерминалу, их IP-адреса должны быть различны.

### <span id="page-33-0"></span>Настройка видеотерминала Omnicomm OKO

- 1. Подключите видеотерминал OKO к ПК с помощью кабеля mini USB USB
- 2. Запустите программу Omnicomm Configurator.

Во вкладке **«Настройки»**выберите из списка раздел **«Видео»**:

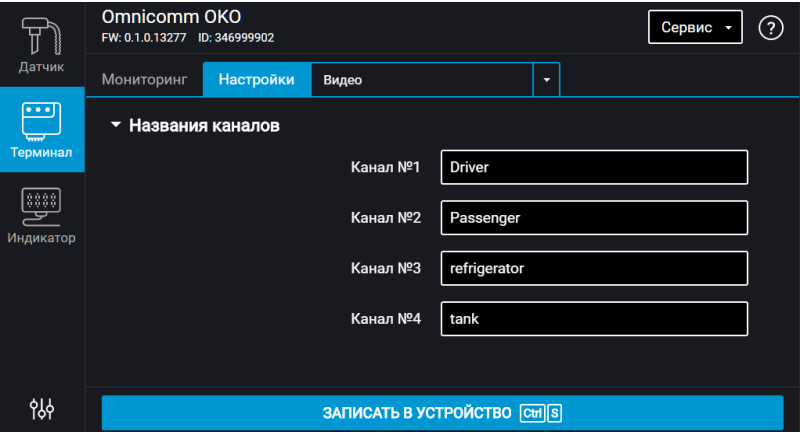

В полях «Название канала» – введите название, которое будет наложено на видео, для идентификации камеры. Используйте только латинские символы и цифры. Максимальное количество символов 13.

После настройки камер перезагрузите видеотерминал Omnicomm OKO.

Время, на полученных с камеры видеофайлах, отображается в формате UTC+0.

### <span id="page-34-0"></span>Подключение и монтаж видеокамеры Omnicomm OKO

- 1. Подберите патч-корд нужной длины
- 2. Со стороны видеокамеры:
- Пропустите патч-корд через разъем согласно рисунку:

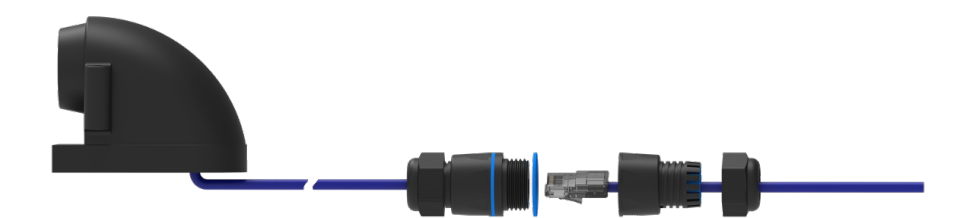

- Обожмите патч-корд разъемом RJ-45 с помощью кримпера в соответствии распиновкой разъема «САМ» см. [Назначение](http://doc.omnicomm.ru/ru/omnicomm_terminalsoko-manual/installation/connector) выводов разъема
- 3. Со стороны видеотерминала Omnicomm OKO:
- Пропустите патч-корд через разъем согласно рисунку:

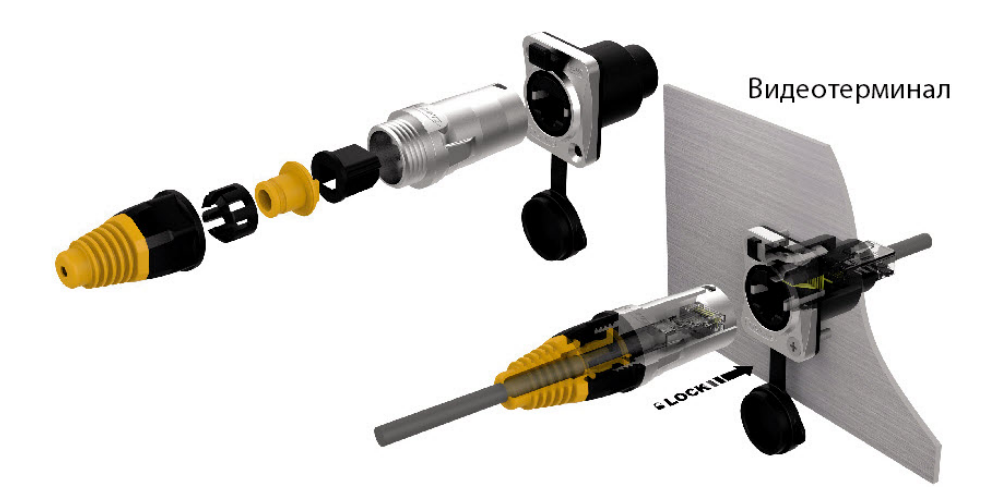

- Обожмите патч-корд разъемом RJ-45 с помощью кримпера в соответствии распиновкой разъема «САМ» см. [Назначение](http://doc.omnicomm.ru/ru/omnicomm_terminalsoko-manual/installation/connector) выводов разъема
- Подключите камеру в разъем, соответствующий настроенному каналу
- 4. Удалите защитную пленку с основания видеокамеры
- 5. Закрепите видеокамеру на ровной поверхности

Также имеется возможность монтажа видеокамеры с помощью саморезов. Для этого снимите защитный кожух камеры и закрепите на поверхности через отверстия в основании кожуха.

В качестве патч-корда рекомендуется использование многожильной витой пары, предназначенной для наружного применения.

### <span id="page-35-0"></span>Подключение и монтаж прочих видеокамер

Обожмите патч-корд нужной длины разъемами RJ-45 с обеих сторон с помощью кримпера. Подключите камеру к видеотерминалу.

Подключение производите согласно схеме:
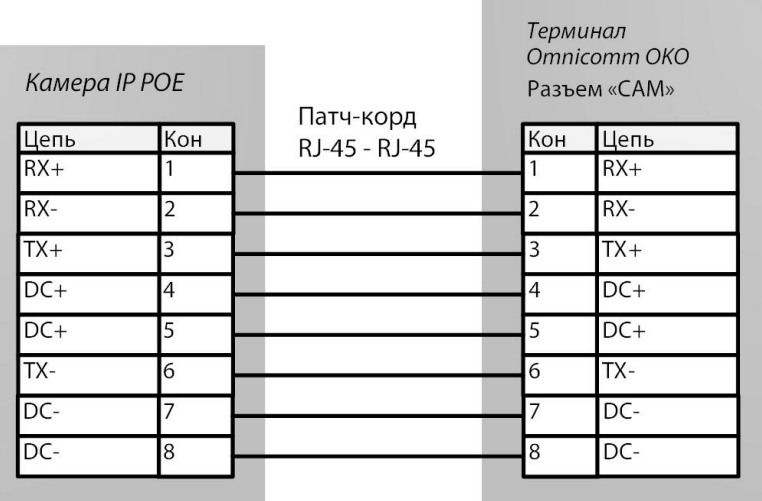

### Контроль безопасности вождения

Во вкладке **«Настройки»**выберите из списка раздел **«Дополнительное оборудование»**.

#### В разделе **«Параметры акселерометра»**:

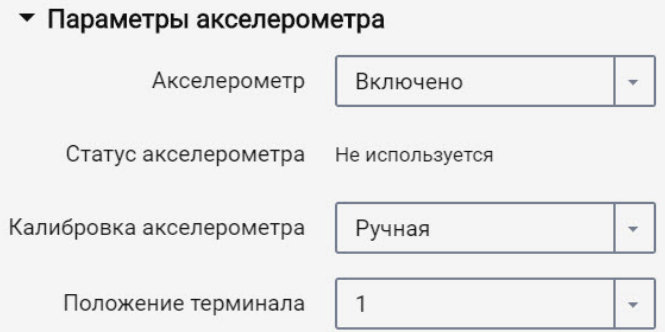

«Акселерометр» – включение / выключение использования акселерометра для измерения ускорения ТС.

«Статус акселерометра» – состояние акселерометра. Возможные варианты: не используется, калибруется, откалиброван, ошибка калибровки.

«Калибровка акселерометра» – выберите режим калибровки акселерометра. Возможные варианты: автоматическая калибровка, ручная калибровка.

Перед проведением калибровки необходимо жестко закрепить видеотерминал и не изменять его положение в процессе эксплуатации.

Автоматическая калибровка рекомендуется для ТС, которые эксплуатируются преимущественно на скоростях более 50 км/ч. Автоматическая калибровка занимает

от 2 минут до 24 часов в зависимости от частоты разгонов и торможений на прямых участках дороги.

При выборе ручной калибровки в поле «Положение терминала» выберите один из 24 вариантов расположения согласно рисунку:

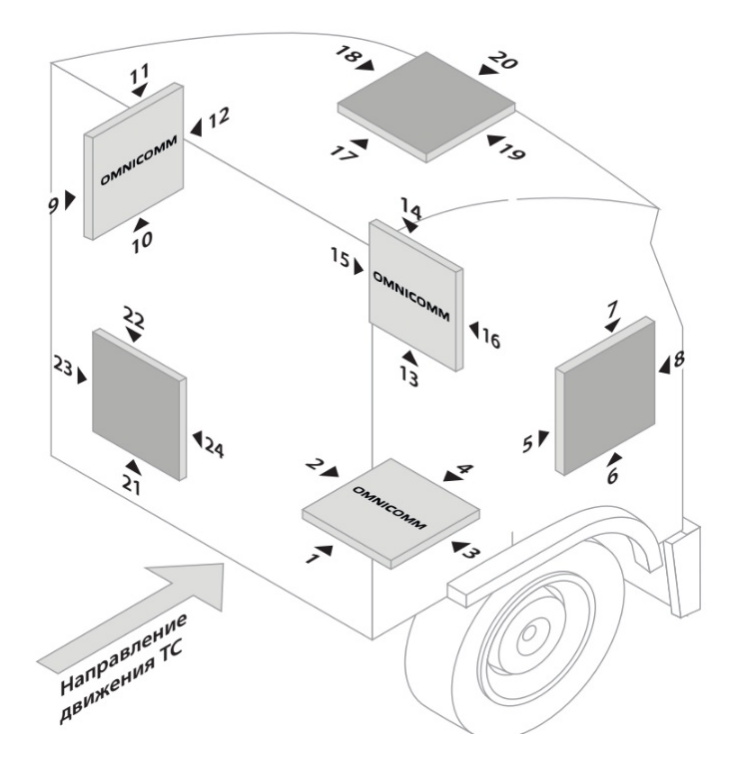

Стрелка ► указывает расположение разъема X1 видеотерминала.

Надпись Omnicomm на рисунке соответствует верхней крышке видеотерминала.

Отклонение видеотерминала от осей при ручной калибровке не должно составлять более 5 градусов.

Во вкладке **«Настройки»**выберите из списка раздел **«Контроль вождения»**.

**«Контроль опасного вождения»**– включение / отключение фиксации опасного вождения при превышении установленных значений контролируемых параметров.

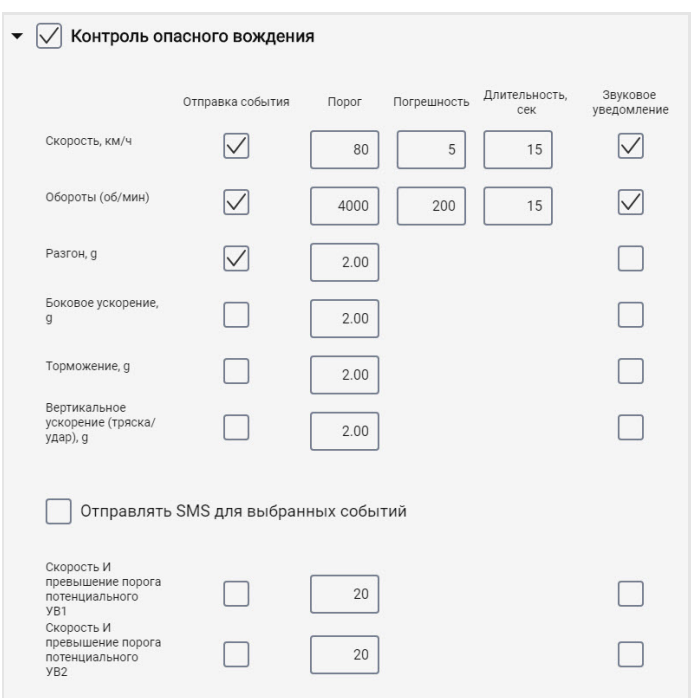

Выберите контролируемые параметры:

**«Отправка события»**– включение / выключение отправки события в Omnicomm Online.

«Скорость» – контроль скорости ТС

Порог – введите значение максимальной разрешенной скорости, при превышении которой будет фиксироваться опасное вождение. Возможные значения: от 2 до 150 км/ч. Значение по умолчанию: 80 км/ч.

Погрешность – введите значение скорости, на которое допускается превысить максимальную разрешенную скорость без срабатывания фиксации опасного вождения. Возможные значения: от 0 до 50 км/ч. Значение по умолчанию: 5 км/ч.

Длительность – введите период времени, на который допускается превысить максимальную разрешенную скорость без срабатывания фиксации опасного вождения. Возможные значения: от 0 до 300 с. Значение по умолчанию: 15 с.

«Обороты» – контроль оборотов двигателя ТС

Порог – введите значение максимально допустимых оборотов двигателя, при превышении которых будет фиксироваться опасное вождение. Возможные значения: от 0 до 10 000 об/мин. Значение по умолчанию: 4 000 об/мин.

Погрешность – введите значение оборотов, на которое допускается превысить максимально допустимое значение оборотов без фиксации нарушения. Возможные значения: от 0 до 1000 об/мин. Значение по умолчанию: 200 об/мин.

Длительность – введите период времени, на который допускается превысить максимальные обороты двигателя без фиксации опасного вождения. Возможные значения: от 0 до 300 с. Значение по умолчанию: 15 с.

«Разгон» – контроль ускорения при разгоне ТС

Порог – введите значение ускорения при разгоне, при превышении которого будет произведена фиксация режима опасной езды

«Боковое ускорение» – контроль ускорения при повороте ТС

Порог – введите значение ускорения при прохождении поворотов, при превышении которого будет произведена фиксация режима опасной езды

«Торможение» – контроль ускорения при торможении ТС

Порог – введите значение ускорения при торможении, при превышении которого будет произведена фиксация опасного вождения

«Вертикальное ускорение (тряска / удар)» – контроль ускорения при тряске ТС

Порог – введите значение ускорения при тряске или ударе, при превышении которого будет произведена фиксация опасного вождения

«Скорость и превышение порога потенциального УВ1»

Порог – введите значение скорости, при превышении которого будет фиксироваться нарушение, если универсальный вход №1 замкнут / разомкнут.

«Скорость и превышение порога потенциального УВ2»

Порог – введите значение скорости, при превышении которого будет фиксироваться нарушение, если универсальный вход №2 замкнут / разомкнут.

Оповещение по событию «Скорость и превышение порога потенциального УВ1, УВ2» [формируется](http://doc.omnicomm.ru/ru/omnicomm_terminalsoko-manual/settings/source-speed) только при выбранном источнике скорости «GPS».(см. Выбор источника скорости).

- «Отправлять SMS для выбранных событий» включение отправки SMS сообщения при фиксации опасного вождения
- «Отправлять фотоснимок для выбранных событий» включение отправки фотоснимка с цифровой камеры при фиксации опасного вождения

**«Звуковое уведомление»** – включение / выключение звукового оповещения, в

случае превышения порогов контролируемых параметров. Для работы звукового уведомления подключите звуковой излучатель к управляемому выходу №1.

**«Определять аварии»**– включение / отключение фиксации аварии при превышении установленных значений контролируемых параметров.

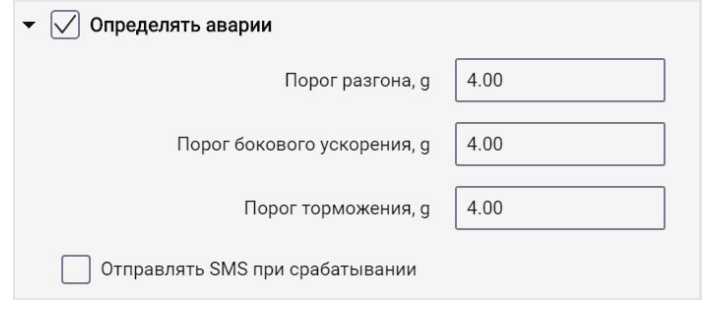

- «Порог разгона» значение ускорения при разгоне, при превышении которого будет зафиксирована авария
- «Порог бокового ускорения» значение ускорения при прохождении поворотов, при превышении которого будет зафиксирована авария
- «Порог торможения» значение ускорения при торможении, при превышении которого будет зафиксирована авария
- «Отправлять SMS при срабатывании» включение отправки SMS сообщения при фиксации аварии
- «Отправлять фотоснимок при срабатывании» включение отправки фотоснимка с цифровой камеры при фиксации аварии

**«Нагрузка по осям»**– включение / отключение контроля нагрузки по осям ТС и по суммарной нагрузке на ТС.

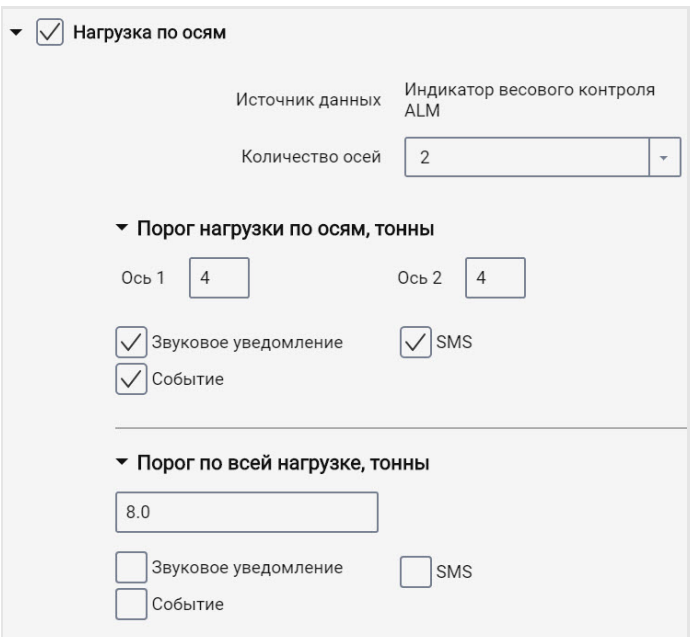

«Источник данных» отображает источник данных по нагрузке по осям. Возможные варианты: Индикатор весового контроля ALM и CAN.

Для выбора в качестве источника данных Индикатора весового контроля ALM выберите Индикатор в настройке интерфейса RS-485 или RS-232.

Для выбора в качестве источника данных шины CAN включите на вкладке настроек CAN SPN 582 и SPN 928.

При одновременной настройке Индикатора ALM и шины CAN, в качестве источника данных будет использоваться Индикатор весового контроля ALM.

«Количество осей» – установите количество осей ТС. Возможные значения: от 1 до 8. Максимальное значение – 8 для CAN, 6 для ALM.

«Порог нагрузки по осям, тонны» введите значение нагрузки для каждой оси, при превышении которых будет фиксироваться событие.

- «Звуковое уведомление» включение / выключение звукового оповещения, в случае превышения порогов контролируемых параметров
- «События» включение / выключение отправки события в Omnicomm Online
- «Фото» включение отправки фотоснимка с цифровой камеры при превышении нагрузки
- «SMS» включение отправки SMS сообщения при превышении нагрузки

«Порог по всей нагрузке, тонны» – введите значение суммарной нагрузки на ТС, при превышении которой будет фиксироваться событие.

- «Звуковое уведомление» включение / выключение звукового оповещения, в случае превышения порогов контролируемых параметров
- «События» включение / выключение отправки события в Omnicomm Online
- «Фото» включение отправки фотоснимка с цифровой камеры при превышении суммарной нагрузки
- «SMS» включение отправки SMS сообщения при превышении суммарной нагрузки

### Контроль вскрытия корпуса

Во вкладке **«Настройки»**выберите из списка раздел **«Дополнительное оборудование»**.

#### В разделе **«Параметры контроля вскрытия корпуса»**:

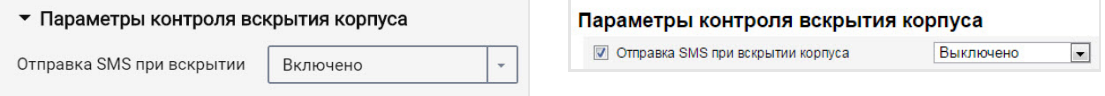

«Отправка SMS при вскрытии корпуса» – включение/выключение отправки SMS сообщения при срабатывании датчика вскрытия корпуса.

## Внутренний аккумулятор

Во вкладке **«Настройки»**выберите из списка раздел **«Дополнительное оборудование»**.

В разделе **«Параметры внутреннего аккумулятора»**:

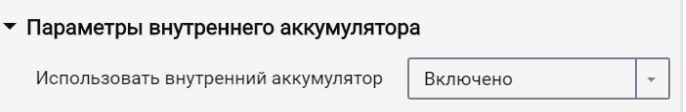

«Использовать внутренний аккумулятор» – выберите включено/выключено использование внутреннего аккумулятора при отключении основного питания и работы терминала в режиме «Собирать данные при тряске».

## Детектор глушения сигналов GPS / ГЛОНАСС

Для терминалов Omnicomm OKO 3.0 во вкладке **«Настройки»**выберите из списка раздел **«Дополнительное оборудование»**.

В разделе **«Детектор глушения сигналов GPS / ГЛОНАСС»**:

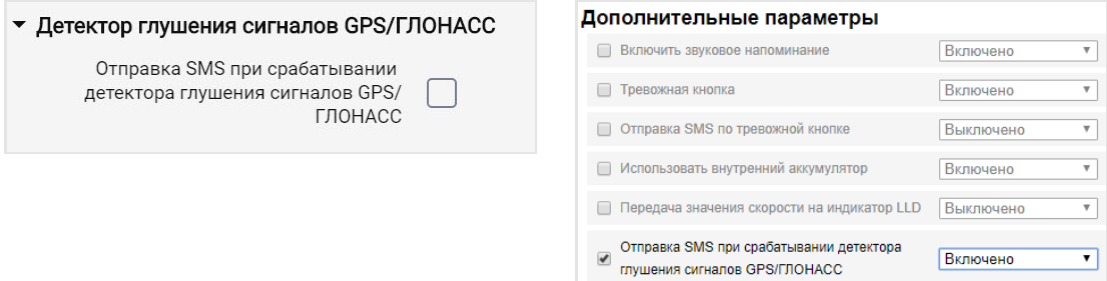

«Отправка SMS при детектировании глушения сигналов GPS / ГЛОНАСС» – установите галочку для отправки SMS при фиксировании глушения сигналов GPS / ГЛОНАСС.

Включение детектирования глушения сигналов GPS / ГЛОНАСС доступно при включенной настройке SMS (см. [Параметры](http://doc.omnicomm.ru/ru/omnicomm_terminals_oko3-manual/settings/connection-server) связи GSM и SMS).

## Детектор глушения сигналов GSM

Для терминалов Omnicomm OKO 3.0 во вкладке **«Настройки»**выберите из списка раздел **«Дополнительное оборудование»**.

В разделе **«Детектор глушения сигналов GSM»**:

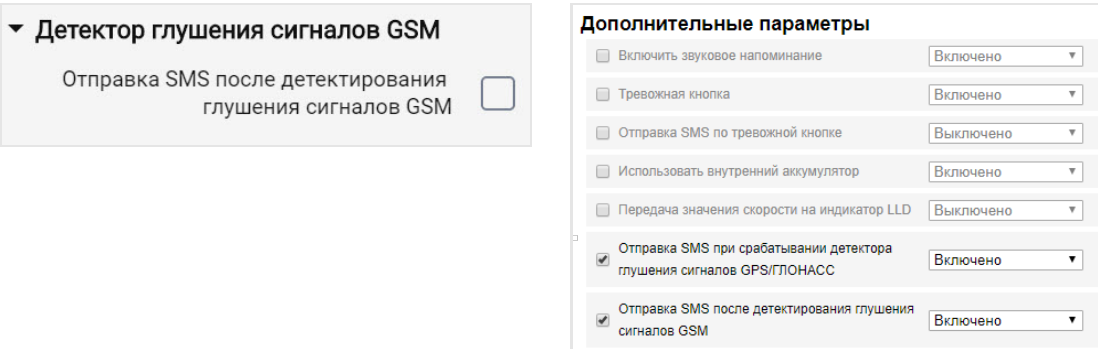

Включение детектирования глушения сигналов GSM доступно при включенной настройке SMS (см. [Параметры](http://doc.omnicomm.ru/ru/omnicomm_terminals_oko3-manual/settings/connection-server) связи GSM и SMS).

«Отправка SMS при детектировании глушения сигналов GSM» – установите галочку для отправки SMS при фиксировании глушения сигналов сети GSM.

# Cервисные функции

### Перезагрузка видеотерминала

В меню «Сервис» выберите «Перезагрузить терминал».

### Установка пароля на запись настроек

Во вкладке **«Настройки»**выберите из списка раздел **«Дополнительное оборудование»**.

В разделе **«Настройка пароля»**:

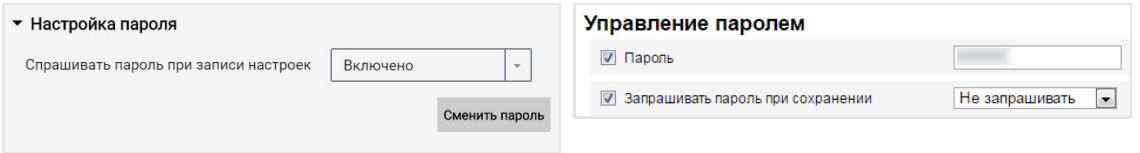

При необходимости использования пароля для установки настроек видеотерминала в поле «Спрашивать пароль при записи настроек» выберите «Включено». Нажмите кнопку «Записать в устройство». Откроется окно:

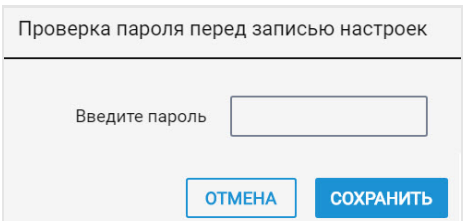

«Введите пароль» – введите пароль, который будет использоваться для доступа к установке настроек. Пароль должен содержать не более 8 символов. Нажмите кнопку «Сохранить».

«Подтверждение пароля» – повторите введенный пароль.

Нажмите кнопку «Записать в устройство».

### Блокировка сбора и передачи данных

Во вкладке **«Настройки»**выберите из списка раздел **«Связь»**.

#### В разделе **«Блокировка сбора и передачи информации»**:

Для блокировки сбора и передачи данных видеотерминала в поле «Блокировка» выберите «Включена»:

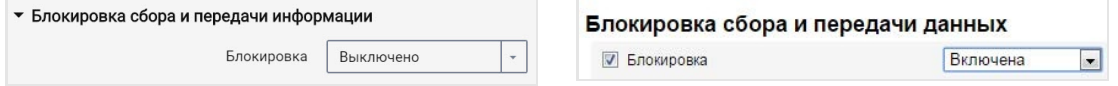

Разблокировка сбора и передачи данных возможна с помощью программы Omnicomm Configurator или отправкой SMS команды \*UNBLOCK# на SIM карту, установленную в видеотерминале.

### Настройка для работы с сервером удаленной настройки

Установите пароль для изменения настроек видеотерминала одним из способов:

- При настройке видеотерминала с помощью программы Omnicomm Configurator установите пароль для изменения настроек отличный от пароля, установленного по умолчанию. Пароль по умолчанию – пустая строка
- Отправьте SMS команду на изменение пароля, установленного по умолчанию: \*SETPWDID 346009988 12345#

где: 346009988 – ID терминала; 12345 – пароль, который необходимо установить. Пароль должен содержать не более 8 символов и может содержать любые цифры и буквы.

Изменить ранее установленный пароль таким способом невозможно.

По истечении 6 часов видеотерминал авторизуется на Сервере удаленной настройки и будет доступен для работы через Сервер удаленной настройки.

### Определение номера SIM карты терминала

Номер телефона SIM карты терминала автоматически отображается в сервере удаленной настройки после второго соединения с СУН.

Для SIM-карты должна быть разрешена отправка SMS.

### Настройка и обновление встроенного ПО датчиков уровня топлива Omnicomm LLS 5 и LLS-Ex 5

При подключении датчиков уровня топлива Omnicomm LLS 5 и LLS-Ex 5 к видеотерминалу со встроенным программным обеспечением, начиная с версии FW310, имеется возможность обновления встроенного ПО и настроек датчика с помощью сервера удаленной настройки.

Одновременно производится настройка или обновление ПО только для одного датчика.

Значение сетевого адреса датчика должно быть от 1 до 6.

В сервере удаленной настройки в разделе **«Настройки портов RS»** нажмите кнопку **«Настройки LLS»**:

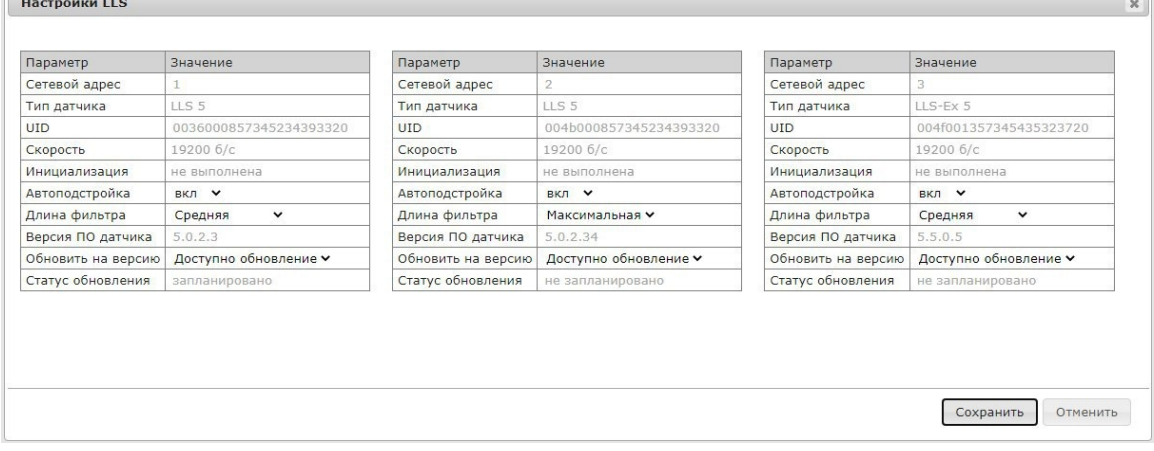

«Сетевой адрес» – отображается сетевой адрес датчика уровня топлива Omnicomm LLS.

«Тип датчика» – отображается тип датчика уровня топлива. Возможные варианты: LLS 5 и LLS-Ex 5.

«UID» – идентификационный номер датчика.

«Скорость» – отображается скорость для обмена данными с внешним устройством. «Инициализация» – отображается корректность калибровки «Пустой/Полный» основного и REF-канала. Возможные варианты: выполнена – калибровка «Пустой/Полный» основного и REF-канала выполнена корректно и значения по умолчанию были изменены; не выполнена – калибровка выполнена некорректно или установлены значения по умолчанию.

«Автоподстройка» – включите для автоматической корректировки измерений при изменении диэлектрической проницаемости топлива. При включении автоподстройки также будут отражены изменения уровня вызванные температурным расширением топлива, т.е. уровень будет показан с учетом текущей температуры. Настройка доступна только после калибровки датчика.

«Длина фильтра» – выберите уровень фильтрации. Возможные значения: нет, минимальная, средняя, максимальная.

«Версия ПО датчика» – отображается версия встроенного программного обеспечения датчика.

«Обновить на версию» – выберите версию при необходимости обновления встроенного программного обеспечения датчика. При наличии более новой версии отображается надпись «Доступно обновление».

«Статус обновления» – отображается статус обновления. Возможные варианты: запланировано, не запланировано.

Обновление и / или изменение настроек датчиков будет произведено после установки соединения терминала с сервером удаленной настройки.

# Дополнительное оборудование

## Интерфейсы RS-485 и RS-232

Подключение дополнительного оборудования (CAN-Log, датчики пассажиропотока ПП-01, дисплей водителя DV-1, JPEG камера, прием данных с информационной шины ТС J1708, прием и передача навигационных данных в стандарте NMEA) производится по интерфейсам RS-485 и RS-232. При необходимости рекомендуется использовать преобразователь RS-232/RS-485.

В окне «Настройки» откройте вкладку «Входы»:

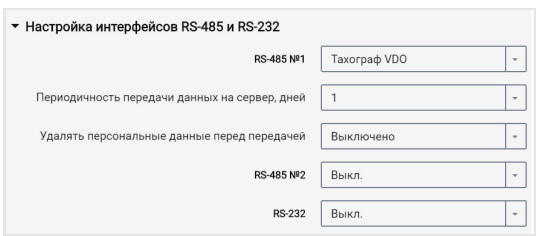

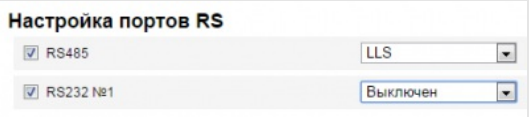

Для интерфейсов RS-485 и RS-232 выберите назначение:

- «Выключен» интерфейс не используется
- «Omnicomm LLS» использование для подключения датчиков уровня топлива Omnicomm LLS
- «Omnicomm LLS / LLD» использование для подключения датчиков уровня топлива Omnicomm LLS или индикатора объема топлива Omnicomm LLD
- «Индикатор весового контроля ALM» использование для подключения к устройству контроля нагрузки на ось
- «CAN-лог» подключение к устройству CAN-лог
- «J1708» подключение к информационной шине J1708 транспортного средства
- «NMEA прием» использование навигационных данных внешнего устройства. При выборе данного варианта необходимо указать скорость порта данных. «Скорость RS порта для данных NMEA» выберите скорость порта для приема навигационных данных от внешнего устройства
- «NMEA передача» использование навигационных данных Терминала во внешнем устройстве
- «ПП-01» использование для подключения датчика пассажиропотока
- «Камера» использование для подключения JPEG камеры
- «DV-01» использование для подключения дисплея водителя

«Тахограф VDO» (только в Omnicomm Configurator) – использование для подключения тахографа Continental

> «Периодичность передачи данных на сервер» – выберите количество дней для передачи DDD файлов на коммуникационный сервер. Возможные варианты от 1 до 28 дней.

«Удалять персональные данные перед передачей» – при необходимости включите удаление персональных данных водителя перед отправкой данных на сервер.

- «iQFreeze» использование для подключения устройства контроля рефрижератора
- «Modbus (Струна +, ПМП-201)» использование для подключения к преобразователю уровня ПМП-201 или системе Струна +
- «Custom Modbus» использование для подключения оборудования, работающего по протоколу в стандарте Modbus (для видеотерминалов с версией встроенного ПО, начиная с FW310)

«Скорость порта» – укажите скорость для работы порта Modbus. Возможные варианты: 9600, 19200, 38400, 57600, 115200.

«Настройки порта» – укажите настройки порта. Возможные варианты: 8-N-1, 8-N-2, 8-Е-1, 8-Е-2, 8-О-1, 8-О-2.

- «TPMS Pressure Pro» (только для интерфейса RS-232) использование для подключения датчиков давления в шинах по протоколу TPMS Pressure Pro
- «Truck-TPMS» (только для интерфейса RS-232) использование для подключения датчиков давления в шинах по протоколу Truck-TPMS
- «TPMS 6-13» (только для интерфейса RS-232) использование для подключения датчиков давления в шинах по протоколу TPMS 6-13

### Датчики уровня топлива

Во вкладке **«Настройки»**выберите из списка раздел **«Входы»**.

В разделе **«Датчики уровня топлива»**:

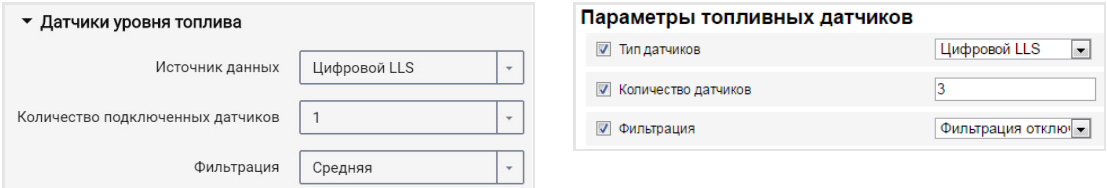

«Источник данных» – выберите тип датчиков уровня топлива. Возможные варианты:

- «Цифровой LLS» при подключении датчиков уровня топлива Omnicomm LLS
- «Частотный LLS-AF» при подключении датчика уровня топлива Omnicomm LLS-AF
- «Датчик ТС» при подключении штатного датчика топлива
- «Шина CAN» при подключении к CAN шине
- «Струна +» при подключении к системе «Струна +»
- «ПМП-201» при подключении преобразователя уровня ПМП-201
- «Выключен» в случае, когда контроль уровня топлива не требуется.

При подключении датчиков уровня топлива Omnicomm LLS и Omnicomm LLS-AF:

«Количество подключенных датчиков» – укажите количество датчиков, подключенных к терминалу.

При выборе датчиков уровня топлива LLS, подключенных к универсальному входу, необходимо произвести настойку универсального входа. Для автоматической настройки универсального входа в программе Omnicomm Configurator нажмите кнопку «Настроить УВ».

«Фильтрация» – введите размер внутреннего фильтра. Возможные варианты фильтрации:

- «Фильтрация отключена» Фильтрация производится только по установкам в датчике Omnicomm LLS
- «Слабая» используется в случаях установки изделия в стационарных топливохранилищах и малоподвижной технике
- «Средняя» используется в случаях работы ТС в нормальных дорожных условиях

- «Сильная» используется в случаях работы ТС в нормальных и тяжелых дорожных условиях
- «Максимальная» используется в случаях работы ТС в тяжелых дорожных условиях и при подключении штатного датчика топлива ТС с аналоговым выходом

Подключение датчика уровня топлива Omnicomm LLS производите согласно схеме:

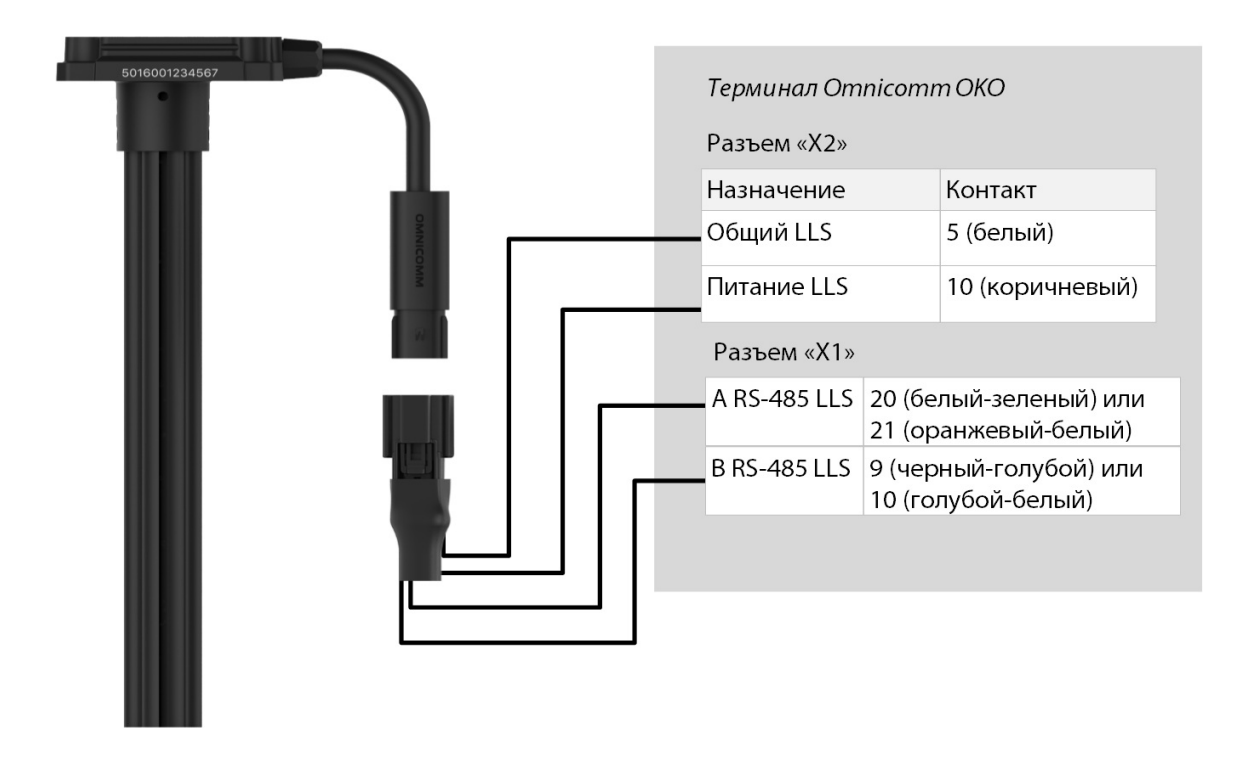

Подключение датчика уровня топлива Omnicomm LLS-AF производите согласно схеме:

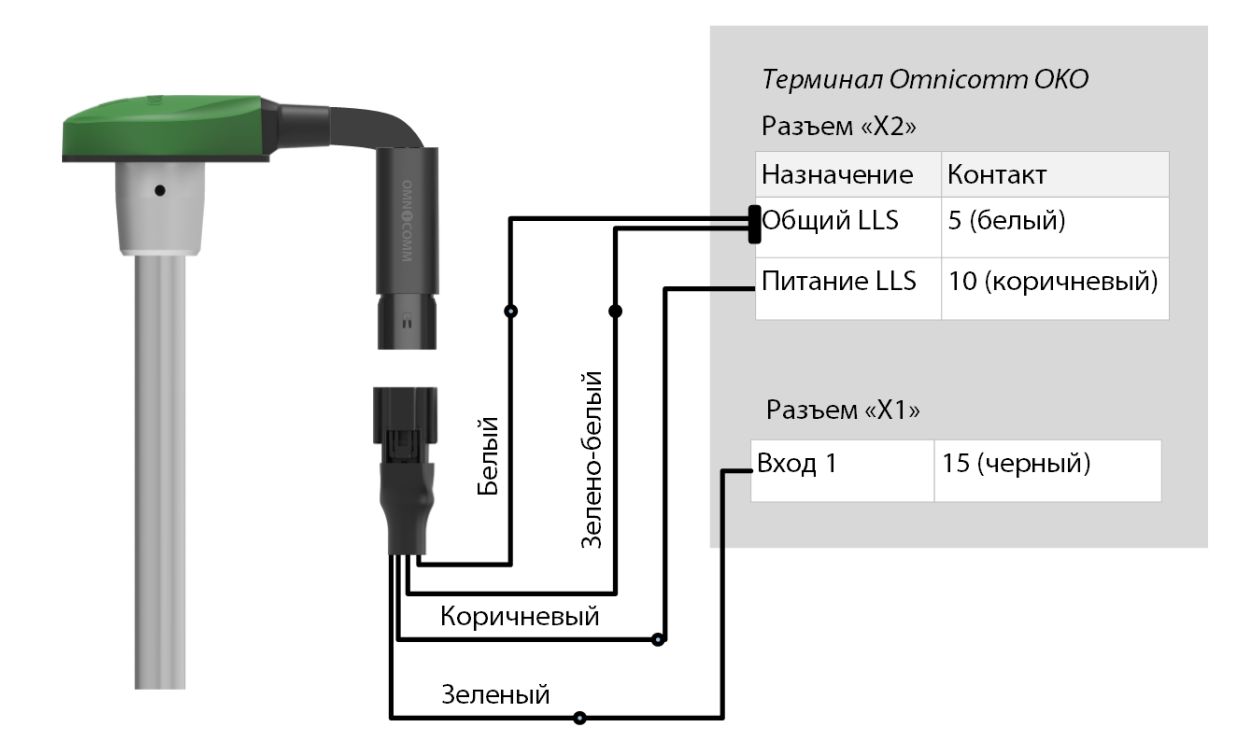

Подключение нескольких датчиков Omnicomm LLS-AF к видеотерминалу производите по порядку, начиная с 1 универсального входа.

Датчик Omnicomm LLS-AF должен быть настроен на выдачу частотного сигнала в диапазоне от 30 до 1053 Гц.

При подключении видеотерминалов к системе «Струна +» или к датчику «ПМП-201»:

- «Объем топливного бака, л» введите объем топливного бака. Возможные значения: от 0 до 65 000
- «Текущий объем топлива, л» отображается текущий объем по показаниям системы «Струна +» или датчика «ПМП-201»

Подключение датчика «ПМП-201» и системы «Струна +» производить согласно документации на данные устройства. Допускается подключение только одной системы «Струна +». Сетевой адрес, по умолчанию, 80.

### Дисплей Omnicomm ICON

Во вкладке **«Настройки»**выберите из списка раздел **«ICON»**.

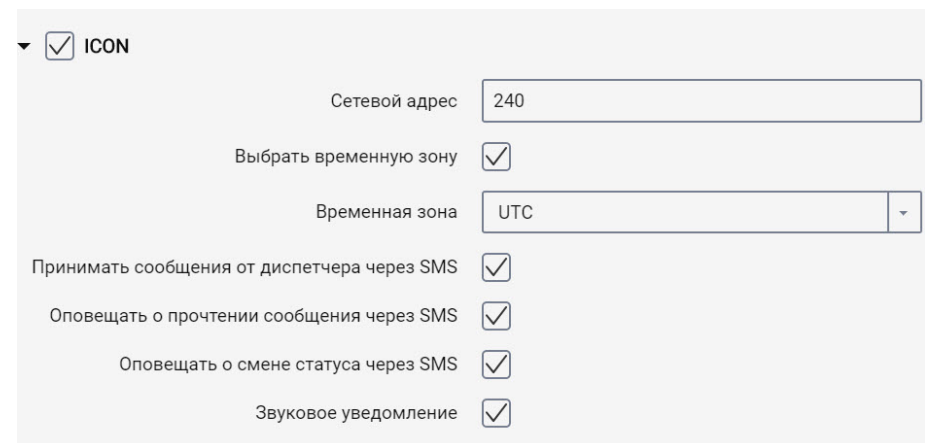

**«ICON»** – установите галочку для отображения данных с терминала на дисплее Omnicomm ICON

- «Сетевой адрес» выберите сетевой адрес дисплея. Возможные значения: от 7 до 254
- «Выбрать временную зону» установите галочку для выбора часового пояса относительно UTC. Значение временной зоны используется в случае, если автоматический учет часовых поясов не требуется

«Временная зона» – выберите часовой пояс

- «Оповещать о смене статуса через SMS» установите галочку для отправки SMS сообщения на номер диспетчера о смене статуса водителя. Оповещение содержит новый статус водителя.
- «Звуковое уведомление» установите галочку для включения звукового уведомления при фиксации событий, установленных при настройке терминала и дисплея

Во вкладке **«Настройки»**выберите из списка раздел **«Дополнительное оборудование»**.

«Моточасы по оборотам» заполните таблицу пересчета оборотов в моточасы:

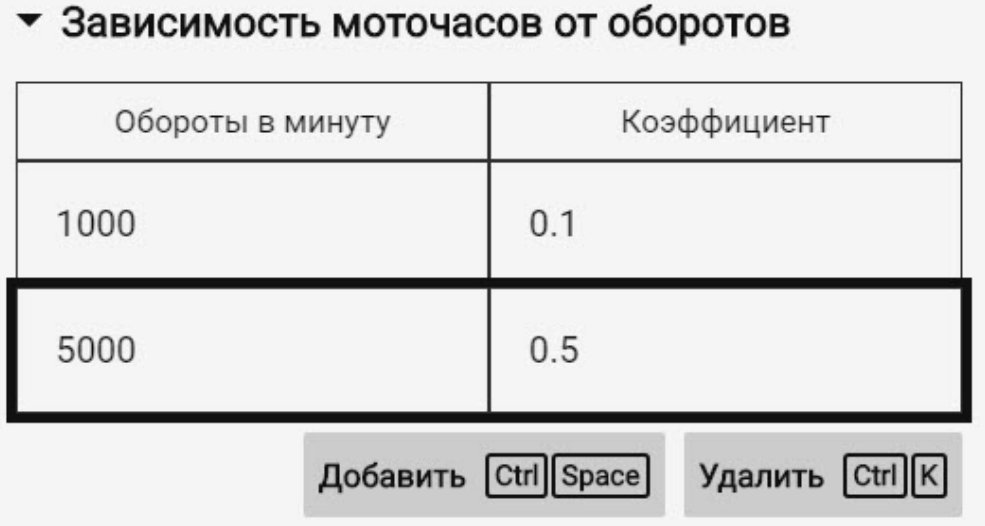

В поле «Обороты в минуту» введите значение уровня оборотов, в поле «Коэффициент» введите значение коэффициента пересчёта для вычисления значения моточасов.

Коэффициенты пересчета определяются в зависимости от условий эксплуатации транспортного средства.

Максимальное количество строк – 5.

Моточасы отображаются в виде значения часов с дробной частью (1.50 – это 1 час 30 минут) в формате ЧЧ.XX в диапазоне до 100 моточасов и ЧЧЧ.X в диапазоне от 100.0 до 999.9 моточасов. В случае если количество моточасов больше 1000, выводятся последние три значащие цифры и один символ после точки.

Моточасы в полном объеме записываются в терминале и отправляются на КС постоянным нарастающим итогом.

Подключение терминала Omnicomm OKO 3.0 к дисплею Omnicomm ICON производите согласно схеме:

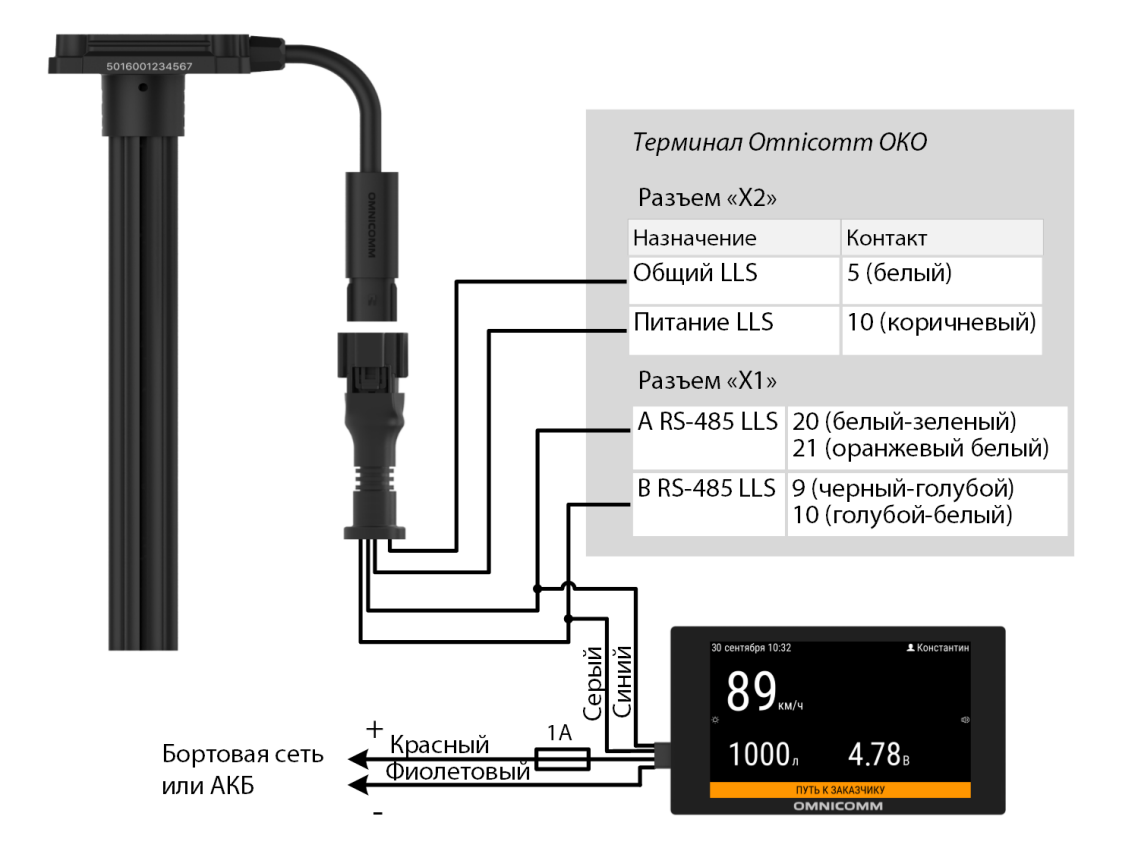

### Индикатор Omnicomm LLD

Во вкладке **«Настройки»**выберите из списка раздел **«Дополнительное оборудование»**.

В разделе **«Передача данных на индикатор Omnicomm LLD»:**

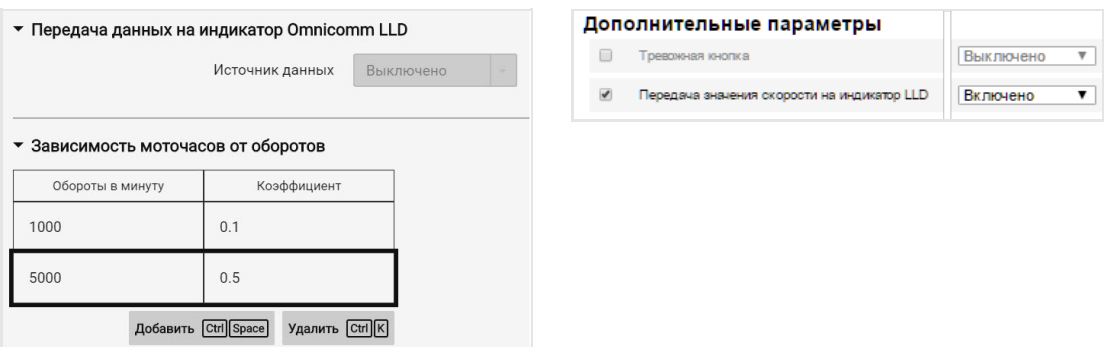

«Источник данных» – выберите источник данных для отображения значения на индикаторе Omnicomm LLD. Возможные варианты:

«Скорость по GPS» – отображение скорости ТС

- «Универсальный вход» отображение состояние или значения на универсальном входе терминала в зависимости от подключенного дополнительного оборудования
- «Моточасы по оборотам» отображение моточасов ТС

При выборе «Моточасы по оборотам» заполните таблицу пересчета оборотов в моточасы следующим образом:

В поле «Обороты в минуту» введите значение уровня оборотов, в поле «Коэффициент» введите значение коэффициента пересчёта для вычисления значения моточасов.

Коэффициенты пересчета определяются в зависимости от условий эксплуатации транспортного средства.

Максимальное количество строк – 5.

Моточасы отображаются на индикаторе LLD в виде значения часов с дробной частью (1.50 – это 1 час 30 минут) в формате ЧЧ.XX в диапазоне до 100 моточасов и ЧЧЧ.X в диапазоне от 100.0 до 999.9 моточасов. В случае если количество моточасов больше 1000, выводятся последние три значащие цифры и один символ после точки.

Моточасы в полном объеме записываются в терминале и отправляются на КС постоянным нарастающим итогом.

### Тахограф

Подключение тахографа Continental к видеотерминалу OKO производите по интерфейсам RS-232 и RS-485 согласно схеме:

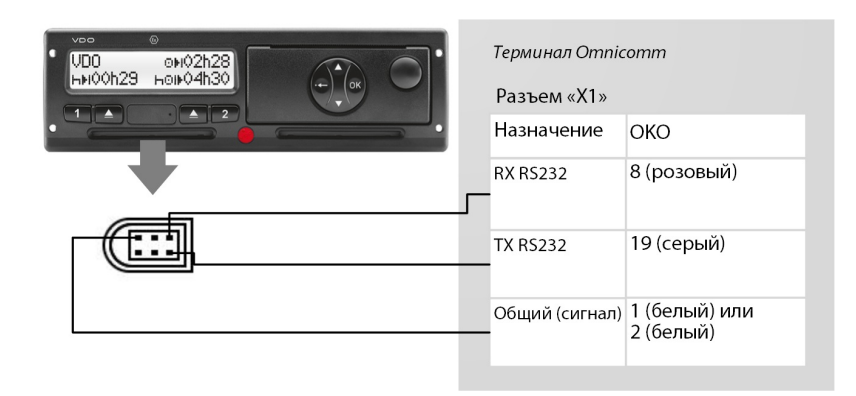

Подключения питания терминала и тахографа должны производиться аналогично: оба после прерывателя массы транспортного средства.

При необходимости рекомендуется использовать преобразователь RS-232/RS-485.

Для считывания DDD файлов с тахографа Continental необходимо в программе Omnicomm Configurator произвести настройку интерфейса RS-232 или RS-485 терминала.

### Контроллеры CAN-LOG

Видеотерминалы Omnicomm OKO поддерживают подключение контроллеров CAN-LOG.

Подключите CAN-LOG серии B14, B24, B34, B44 к CAN шине транспортного средства согласно рисунку:

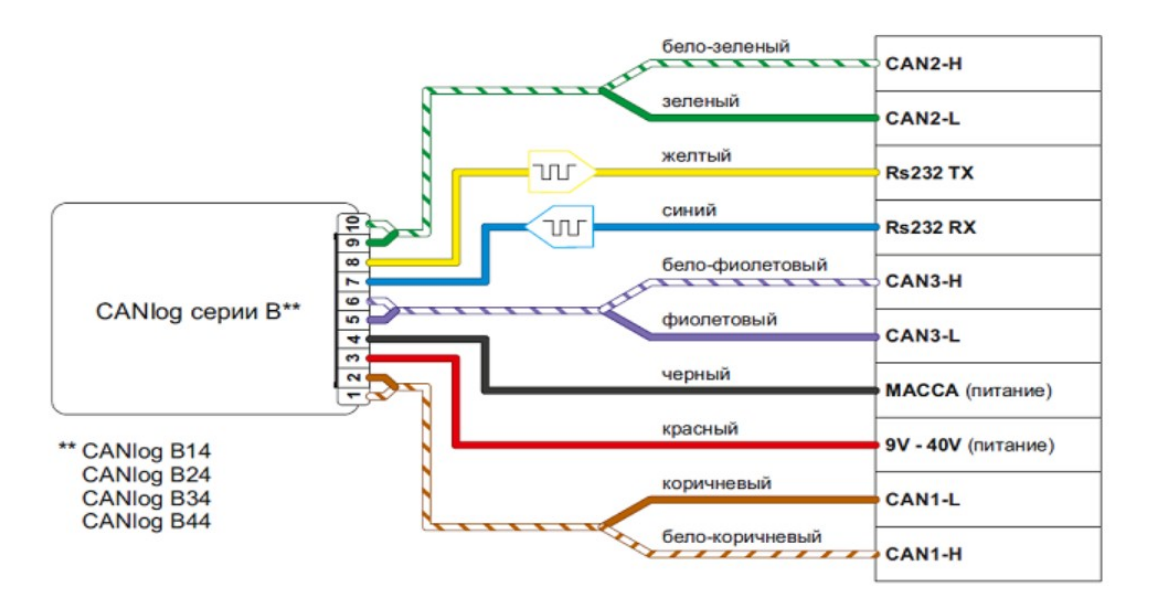

При подключении следуйте указаниям производителя CAN-LOG.

Подключите CAN-LOG к видеотерминалу по интерфейсу RS-232 согласно схеме:

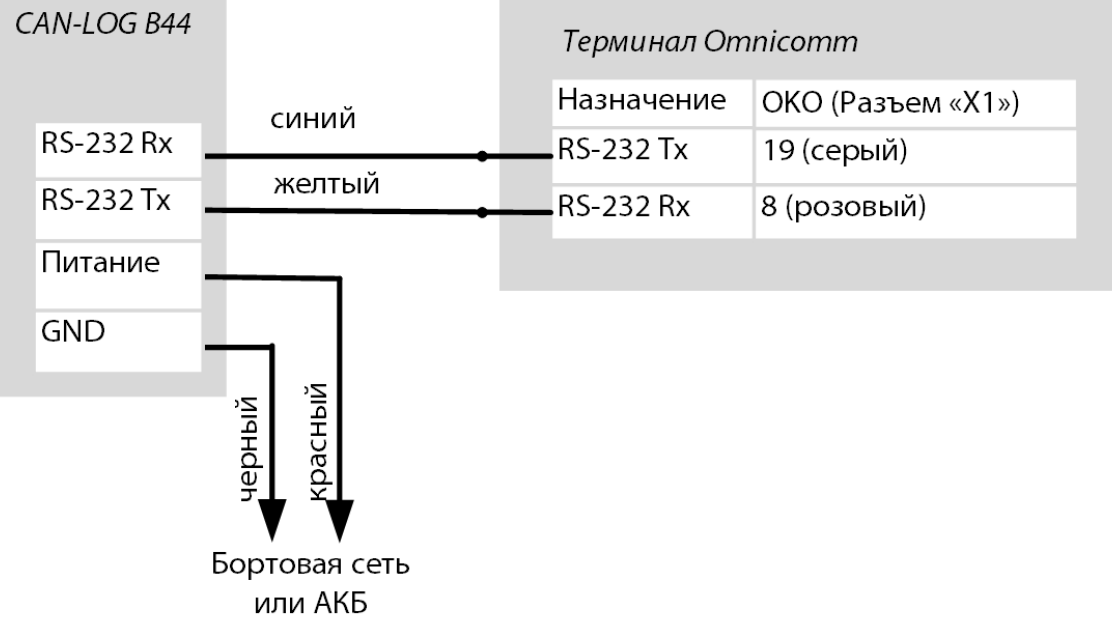

При подключении контроллеров CAN-LOG серии B необходимо соблюдать следующие требования:

- Черный и красный провод питания CAN-LOG подключать непосредственно к клеммам АКБ
- Не допускается подключение питания CAN-LOG в разрыв цепи питания видеотерминала Omnicomm OKO

Если по интерфейсу 1-Wire к видеотерминалу Omnicomm OKO подключено оборудование, то для подключения CAN-LOG необходимо использовать отдельный отвод провода Общий (iButton-)

Запрещается соединять черный провод CAN-LOG с проводом Общий (iButton-).

Провода iButton-, iButton+ следует скрутить между собой, таким образом, чтобы расстояние между витками составляло не более 3 см

Не соблюдение данных требований может привести к нестабильной работе видеотерминала и подключенных к видеотерминалу слаботочных и микропотребляющих устройств.

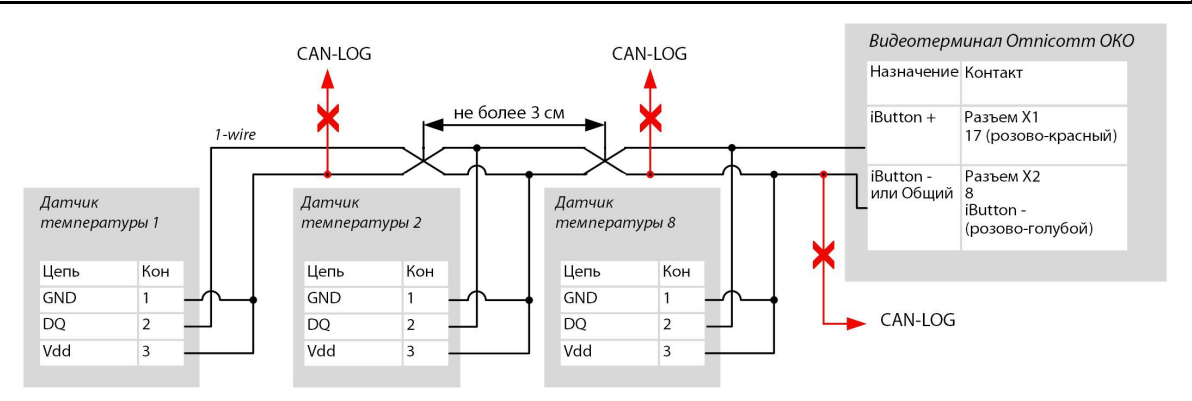

В программе Omnicomm Configurator в окне «Настройки» / «Входы» в разделе «Настройка интерфейсов RS-485 и RS-232»:

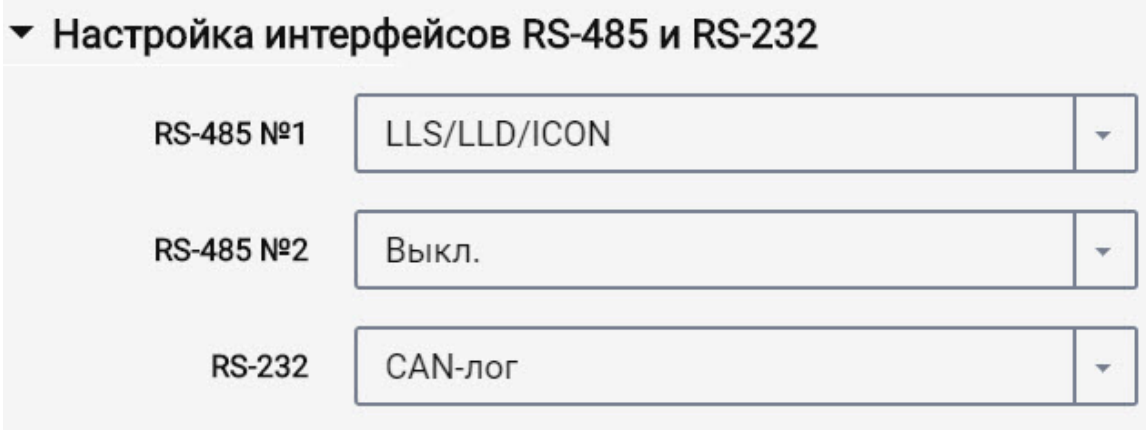

«RS-232» – выберите CAN-лог.

**Параметры CAN-LOG, которые отображаются в Omnicomm Online и в Omnicomm Configurator**

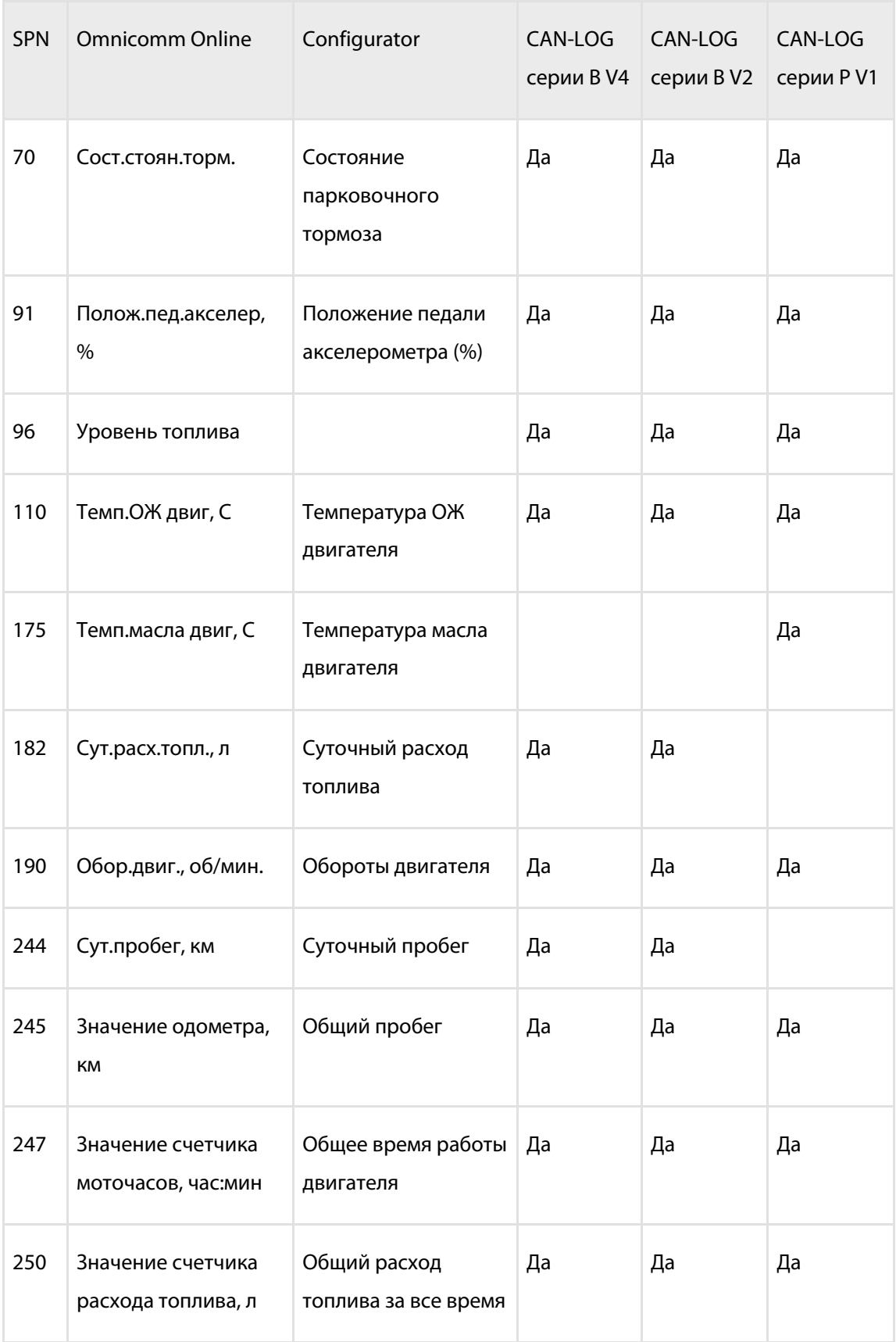

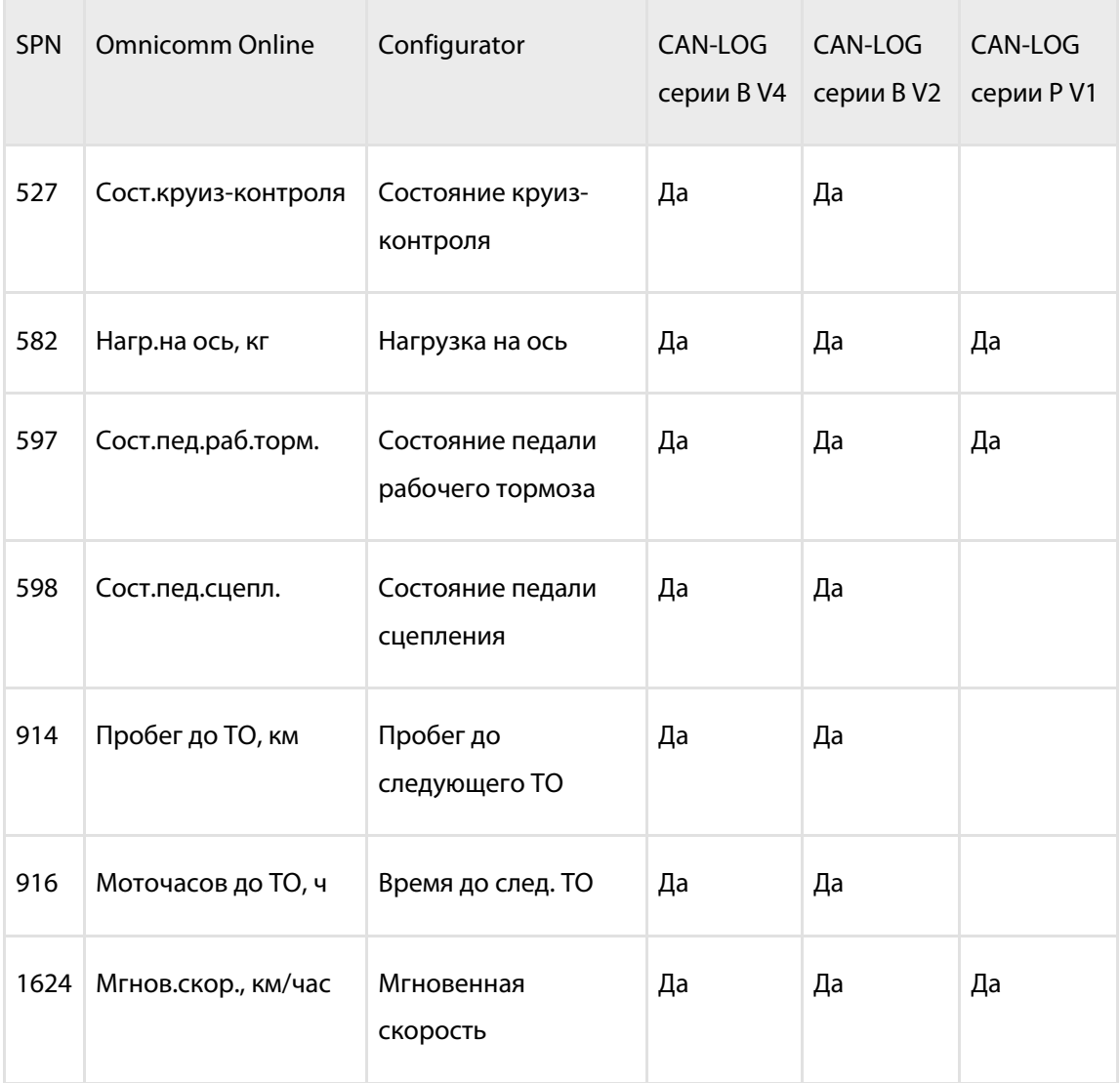

Для передачи параметров с CAN-LOG на коммуникационный сервер необходимо выбрать параметры CAN в программе Omnicomm Configurator (см. [CAN-шина](http://doc.omnicomm.ru/ru/omnicomm_terminals_oko3-manual/additional-equipment/can)).

### Custom Modbus

Видеотерминалы Omnicomm OKO c версией встроенного ПО, начиная с FW310, поддерживают подключение внешнего устройства, работающего по протоколу Modbus.

К терминалу возможно подключение только одного устройства, работающего по протоколу Modbus.

Предварительно проверьте настройки внешнего устройства: порт, скорость порта и уникальный адрес устройства.

Подключите внешнее устройство по интерфейсу RS-485 или RS-232.

Подключение внешнего устройства по интерфейсу RS-485 производите согласно схеме:

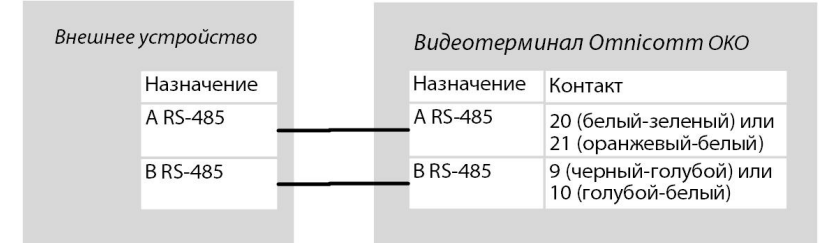

Подключение внешнего устройства по интерфейсу RS-232 производите согласно схеме:

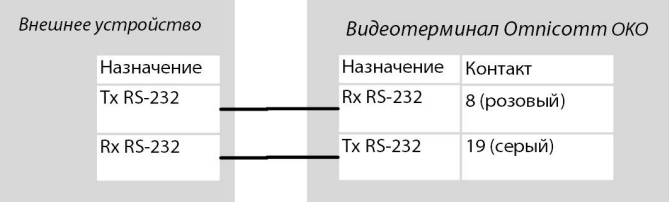

При подключении следуйте указаниям производителя внешнего устройства.

В программе Omnicomm Configurator в окне «Настройки» / «Входы» или в сервере удаленной настройки в разделе «Настройка интерфейсов RS-485 и RS-232»:

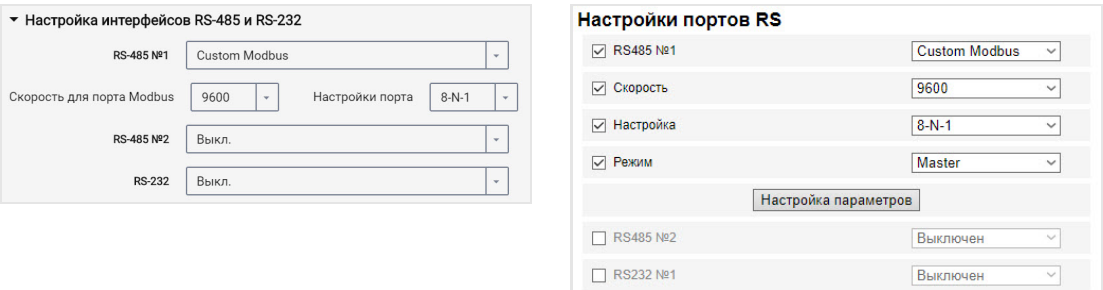

**«Custom Modbus»** – использование для подключения оборудования, работающего по протоколу в стандарте Modbus (кроме Light, Smart).

При выборе «Custom Modbus»:

«Скорость порта» – укажите скорость для работы порта Modbus. Возможные варианты: 9600, 19200, 38400, 57600, 115200.

«Настройки порта» – укажите настройки порта. Возможные варианты: 8-N-1, 8-N-2, 8- Е-1, 8-Е-2, 8-О-1, 8-О-2.

В сервере удаленной настройки выберите режим работы терминала и при необходимости добавьте параметры:

«Master» – терминал отправляет запросы на чтение регистров из внешних устройств по протоколу Modbus

«Listener» – терминал прослушивает и извлекает необходимые данные при обмене по протоколу Modbus

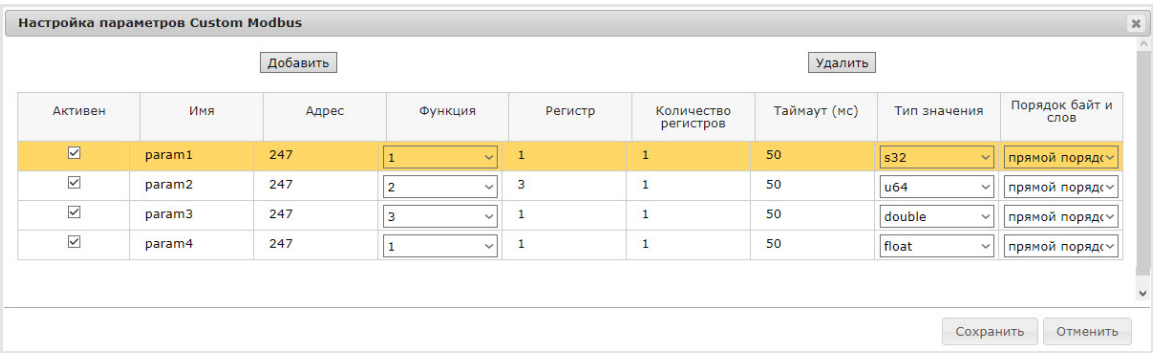

В Omnicomm Configurator настройка режима работы терминала и добавление параметров производится в окне «Настройки» / «Modbus» (см. [Modbus\)](https://doc.omnicomm.ru/ru/omnicomm_terminals3_0-manual/additional-equipment/modbus).

### Универсальные входы

Универсальные входы предназначены для подключения дополнительного оборудования с импульсным, потенциальным, аналоговым или частотным выходом и контроля его работы.

Во вкладке **«Настройки»**выберите из списка раздел **«Входы»**.

В разделе **«Универсальные входы»**:

#### **Датчики с импульсным выходом**

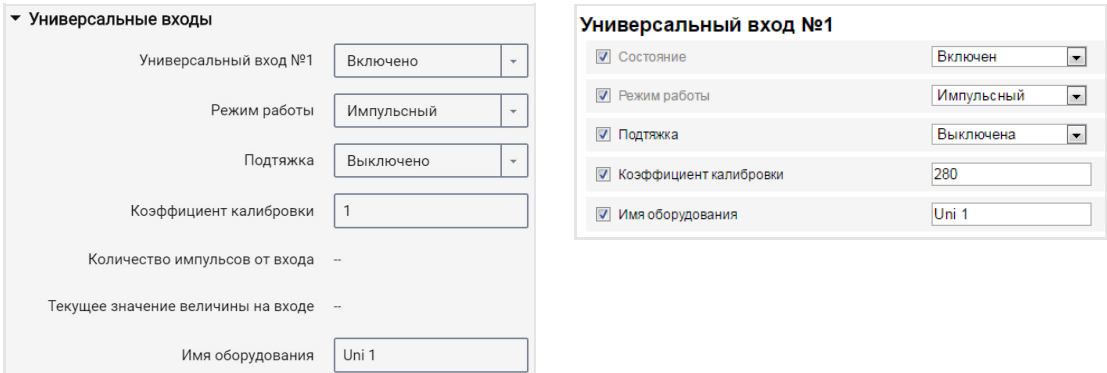

«Универсальный вход» – выберите «Включен».

«Режим работы» – выберите «Импульсный».

«Имя оборудования» – введите название контролируемого параметра.

«Подтяжка» – выберите значение «Включена» при работе с датчиками типа "открытый коллектор" или контактными датчиками.

«Коэффициент калибровки импульсного входа» – введите коэффициент калибровки, переводящий количество импульсов в значение определяемой физической величины.

«Количество импульсов от входа» (в программе Omnicomm Configurator) – количество импульсов поступающих на универсальный вход.

«Текущее значение величины на входе» – отображается значение на входе с учетом коэффициента калибровки.

#### **Датчики с потенциальным выходом**

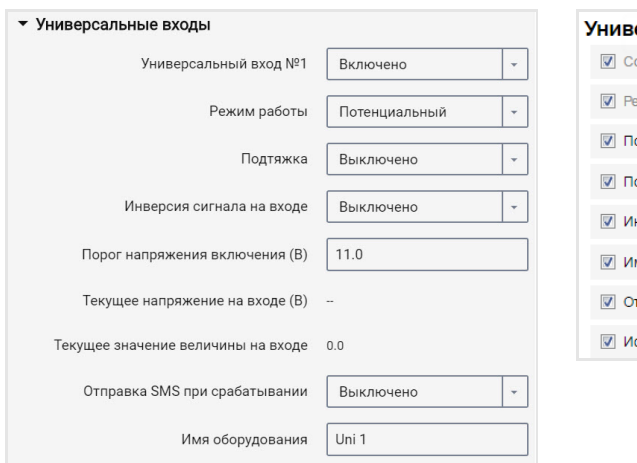

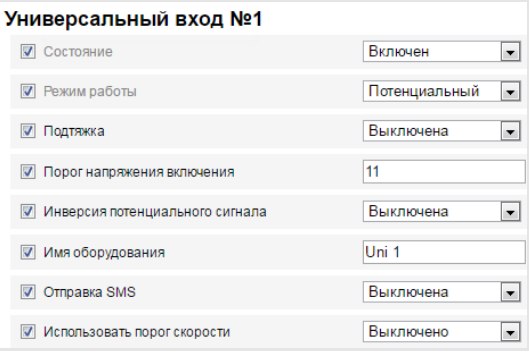

«Универсальный вход» – выберите «Включен».

«Режим работы» – выберите «Потенциальный».

«Порог напряжения включения потенциального входа» – установите значение порога напряжения, после которого терминал будет фиксировать включение датчика. Значение по умолчанию – 9 В.

«Подтяжка» – выберите значение «Включена» при работе с датчиками типа «открытый коллектор» или контактными датчиками.

«Инверсия сигнала на входе» – установите значение «Включена» для датчика с разомкнутыми контактами или контактами, замыкающимися по совершению какоголибо действия.

«Текущее напряжение» – значение напряжения на универсальном входе терминала.

«Текущее значение» – включено или выключено дополнительное оборудование.

«Отправка SMS при срабатывании» – выберите «Включена» для отправки SMS сообщения при срабатывании универсального входа потенциального типа.

«Имя оборудования» – введите название контролируемого параметра.

Возможные типы датчиков: контактные или бесконтактные дискретные датчики.

Подключение бесконтактных датчиков (емкостного, индукционного, оптического или магнитного типа) и датчиков N-P-N типа с выходом типа «открытый коллектор» производите согласно схеме:

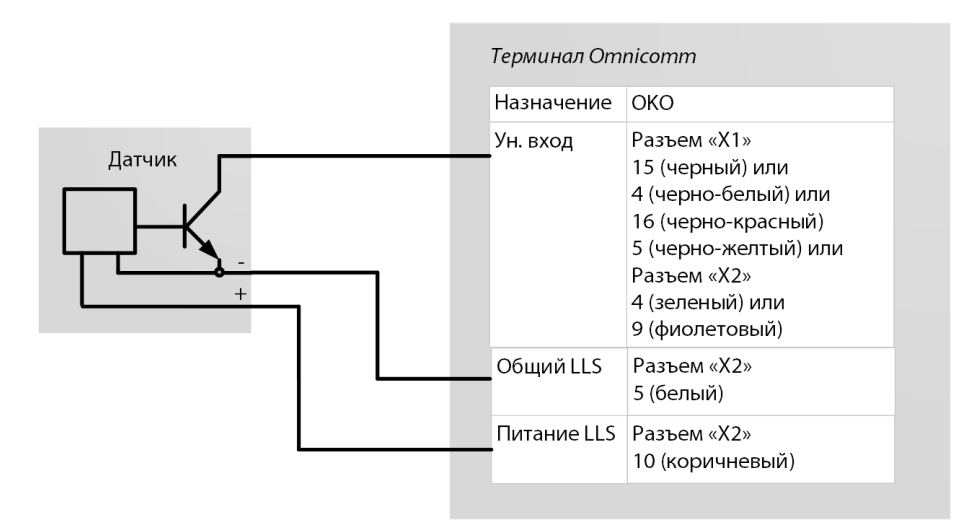

Подключение контактного датчика производите согласно схеме:

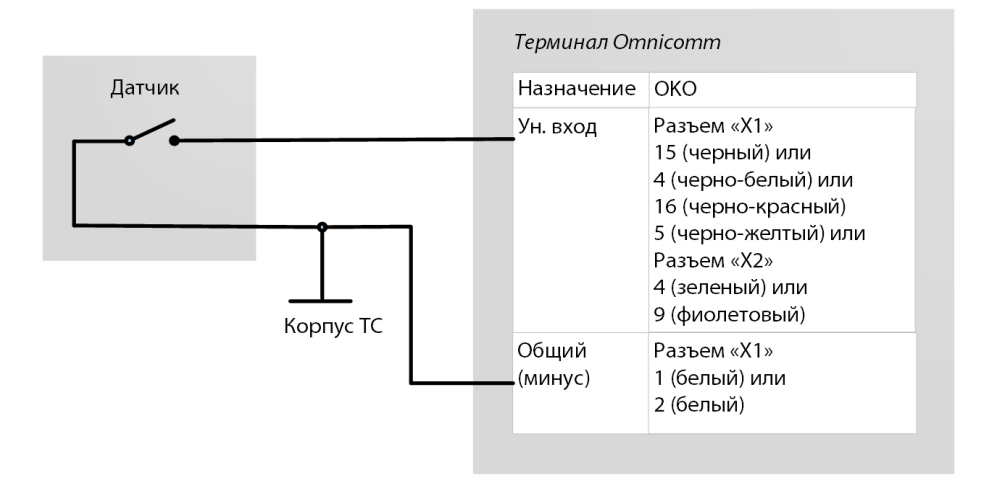

В качестве контактного датчика могут использоваться штатные элементы управления оборудованием (кнопки включения/концевые выключатели/датчики, срабатывающие от превышения давления или температуры и т.д.) или дополнительно установленный датчик. Рекомендуется сначала осуществить поиск возможности подключения к штатному устройству и дополнительный датчик устанавливать только при отсутствии таковой.

#### • Универсальные входы Универсальный вход №1 **V** Состояние Включен  $\overline{\phantom{0}}$ Универсальный вход №1 Включено  $\downarrow$ **И** Режим работы Аналоговый  $\overline{\phantom{0}}$ Аналоговый  $\overline{a}$ Режим работы  $\Box$  Минимальное значение измеряемой величины  $\Box$ Минимальное значение измеряемой  $0.0$ Напряжение, соответствующее минимальному величины  $\overline{a}$ значению Максимальное значение измеряемой  $30.0$ величины • Максимальное значение измеряемой величины 4095 Напряжение соответствующее Напряжение, соответствующее максимальному минимальному значению измеряемой  $\Big|$  0.0  $\overline{30}$ величины. В значению Напряжение, соответствующее **Имя оборудования** Uni 1 максимальному значению измеряемой  $30.0$ величины, В  $\boxed{0(1)}$ **П** Точность  $\overline{\phantom{a}}$ Текущее напряжение на входе (B) -Текущее значение величины на входе Имя оборудования Uni 1

#### **Датчики с аналоговым выходом**

«Минимальное значение измеряемой величины» – установите минимальное значение величины, измеряемой датчиком (в единицах измерения величины).

«Напряжение, соответствующее минимальному значению» – установите значение напряжения, соответствующее минимальному значению измеряемой величины.

«Максимальное значение измеряемой величины» – установите максимальное значение величины, измеряемой датчиком (в единицах измерения величины).

«Напряжение, соответствующее максимальному значению» – установите значение напряжения, соответствующее максимальному значению измеряемой величины.

«Текущее напряжение на универсальном входе» – значение напряжения на универсальном входе Терминала.

«Текущее значение на универсальном входе» – текущее значение измеряемой величины.

«Имя оборудования» – введите название контролируемого параметра.

Типы аналоговых датчиков:

с унифицированным выходом тока:

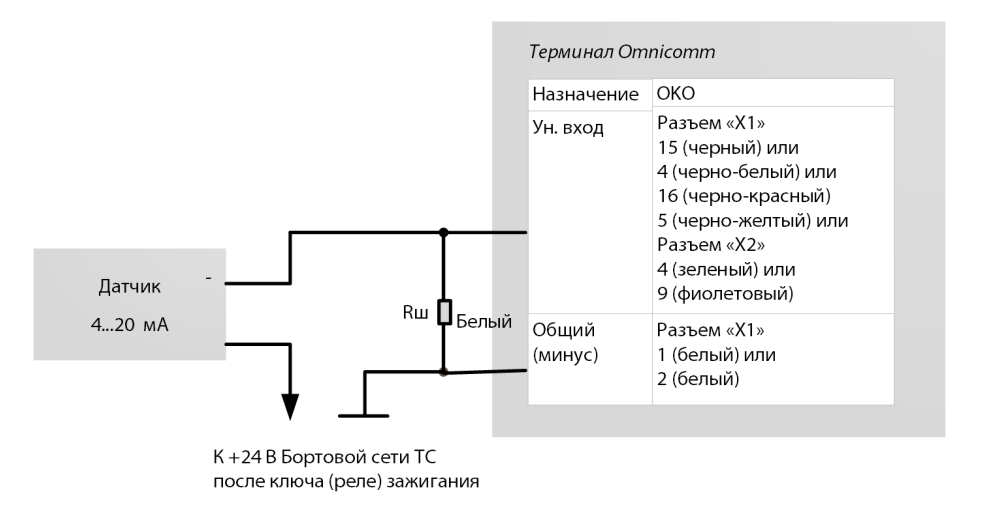

#### с унифицированным выходом напряжения:

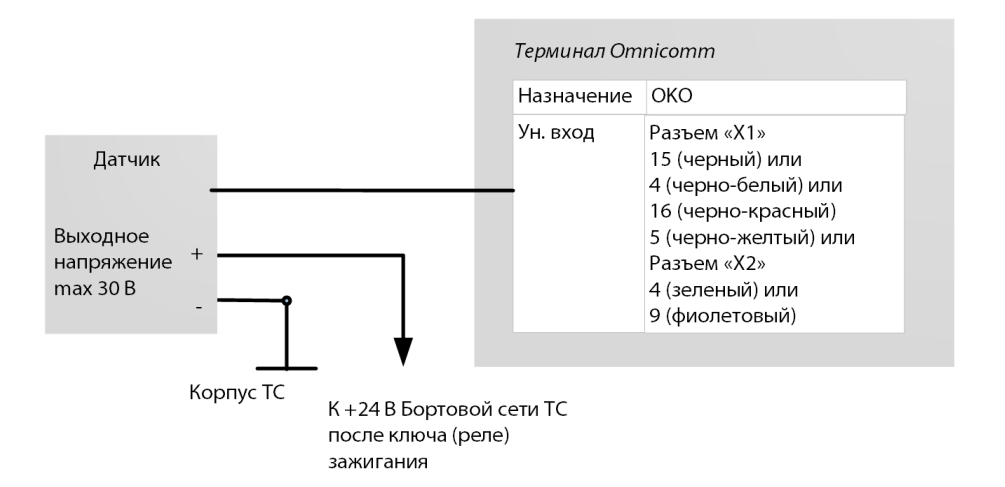

#### **Датчики с частотным выходом**

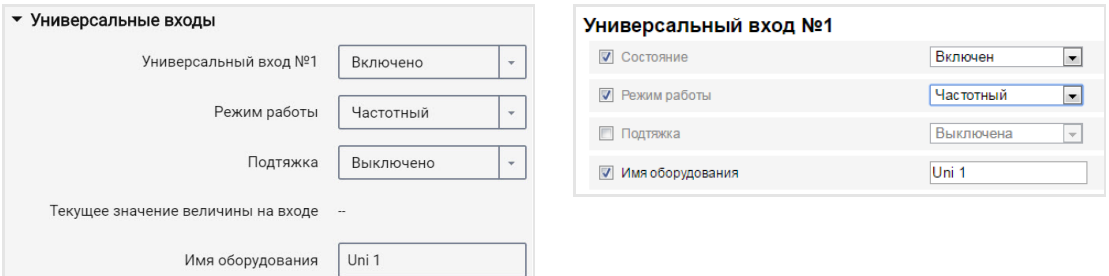

«Универсальный вход» – выберите «Включен».

«Режим работы» – выберите «Частотный».

«Подтяжка» – выберите значении «Включена» при работе с датчиками типа «открытый коллектор» или контактными датчиками.

«Текущее значение на универсальном входе» – текущее значение измеряемой величины.

«Имя оборудования» – введите название контролируемого параметра.

### Идентификация водителя

#### Во вкладке **«Настройки»**выберите из списка раздел **«Идентификация»**.

#### В разделе **«Настройки идентификации»**:

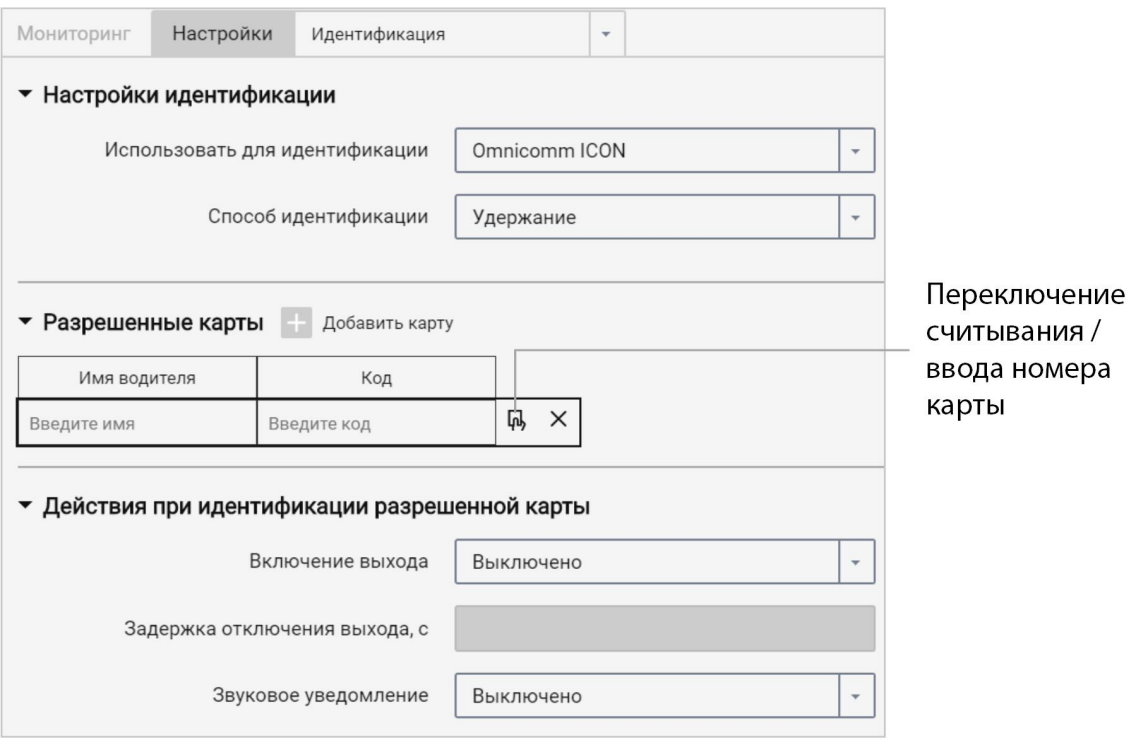

«Длительность идентификации ключа» – укажите значение времени, при приложенном ключе iButton, по истечении которого будет включен второй дискретный выход. Возможные значения: от 0 до 60 секунд.

В разделе **«Разрешенные ключи»** установите галочку и введите номера ключей iButton, при приложении которых будет включен второй дискретный выход. Номер ключа указывается в 6 байтном формате.

Например, для ключа необходимо указать: 000015AF6D2B:

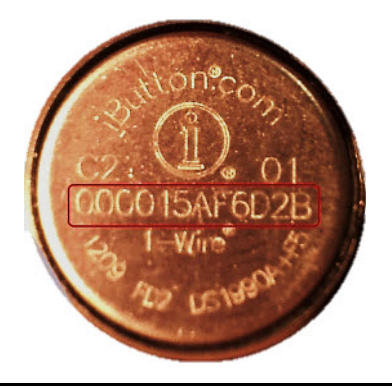

В случае если в разделе не указан ни один ключ, события будут фиксироваться по всем прикладываемым ключам.

«Включение выхода» – укажите «включено», если требуется включение второго дискретного выхода при приложении разрешенного ключа iButton к считывателю.

«Задержка отключения выхода» – укажите время, после отключения ключа iButton от считывателя, по истечении которого будет выключен второй дискретный выход. Возможные значения: от 0 до 3600 секунд.

При необходимости включите/выключите звуковое напоминание об авторизации водителя в поле «Включить звуковое напоминание» «Да»/«нет» соответственно.

#### Подключение и монтаж считывателя iButton

Определите соответствие цветов проводов контактам считывателя, прозвонив мультиметром контакты проводов и корпуса считывателя между собой. Подключайте считыватель iButton согласно схеме:

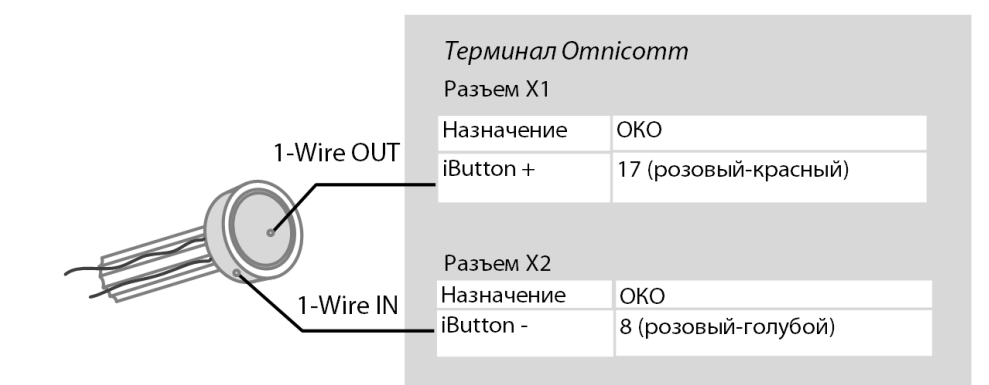

Провода iButton-, iButton+ следует скрутить между собой, таким образом, чтобы расстояние между витками составляло не более 3 см.

Считыватель iButton рекомендуется устанавливать на передней панели ТС или в технологическую заглушку на передней панели ТС.

В месте установки просверлите отверстие Ø9 мм, установите считывать iButton, наденьте кольцо и стопорную шайбу.

Подключите звуковой излучатель:

1. Соедините желто-красный провод звукового излучателя с управляемым выходом терминала, коричневый провод подключите к +12 В /(+24 В) бортовой сети

2. Установку производите на/под наклонной или горизонтальной поверхностью передней панели в кабине ТС, закрепив винтами (саморезами) или на клей

3. В месте установки при креплении винтами просверлите отверстия согласно рисунку:

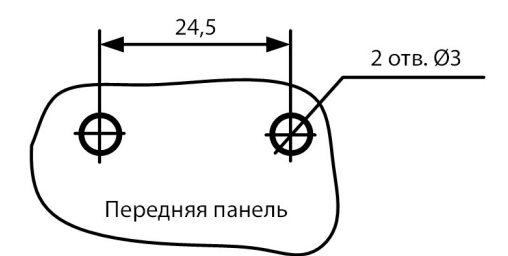

4. Установите звуковой излучатель на подготовленную поверхность и закрепите.

### Подключение RFID считывателей

Терминал поддерживает подключение считывателей бесконтактных карт доступа по физическому интерфейсу 1-Wire.

Подключаемый считыватель должен полностью имитировать протокол обмена изделия DS1990A.

Временные диаграммы должны выполнятся для всех официально заявленных спецификаций.

### Температурные датчики \*

Терминалы Omnicomm OKO поддерживают подключение до 8 датчиков температуры.

Во вкладке **«Настройки»**выберите из списка раздел **«Дополнительное оборудование»**.

В разделе **«Температурные датчики»** отображаются показания температурных датчиков, подключенных по интерфейсу 1-Wire.

Настройте датчики температуры. Возможны два варианта настройки:

- настройка интерфейса 1-wire. Нажмите кнопку «Настроить температурные датчики»
- настройка через универсальный вход. Нажмите кнопку «Настроить температурные датчики (УВ)»

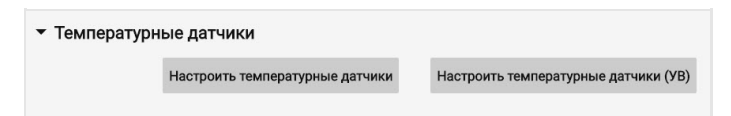

Настройка интерфейса 1-wire:
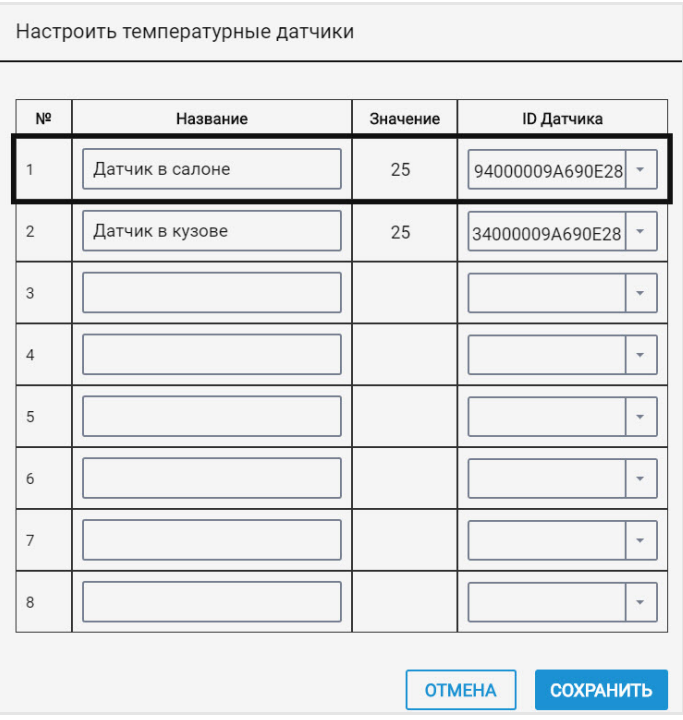

«Название» – введите название температурного датчика.

«Значение» – отображается показания с датчика.

«ID» – выберите идентификационный номер температурного датчика.

Настройка через универсальный вход:

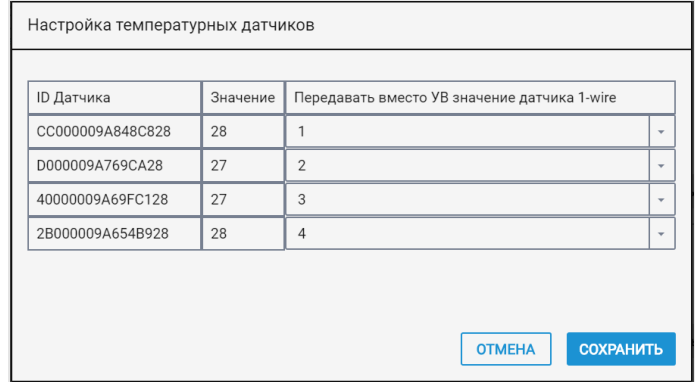

«Передавать вместо УВ значение датчика 1-Wire» – выберите номер универсального входа для отображения значений температуры в Omnicomm Online.

Схема подключения датчиков температуры:

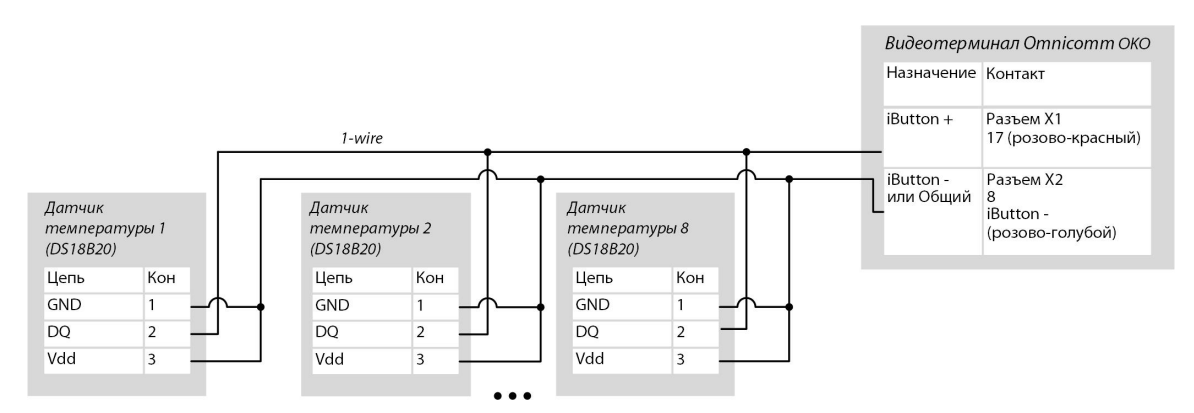

Схема подключения датчиков 1-Wire с расширенным диапазоном внешнего питания:

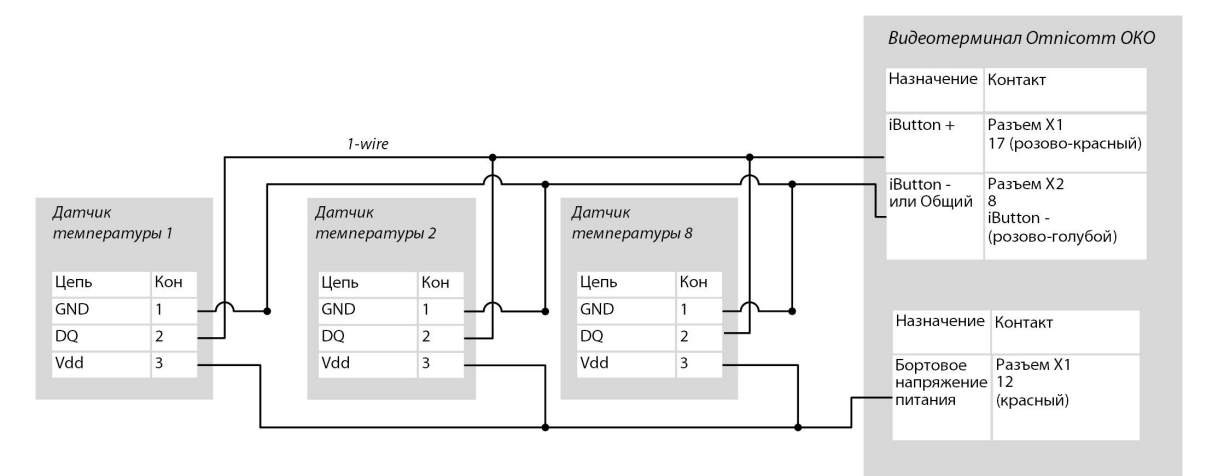

Убедитесь, что бортовое напряжение не превышает максимальное напряжение питания датчика температуры, указанное в паспорте датчика.

Схема подключения датчиков 1-Wire DS18B20 по двухпроводной схеме с дополнительным питанием от терминала для работы в расширенном диапазоне ниже -20 C и выше +60 C:

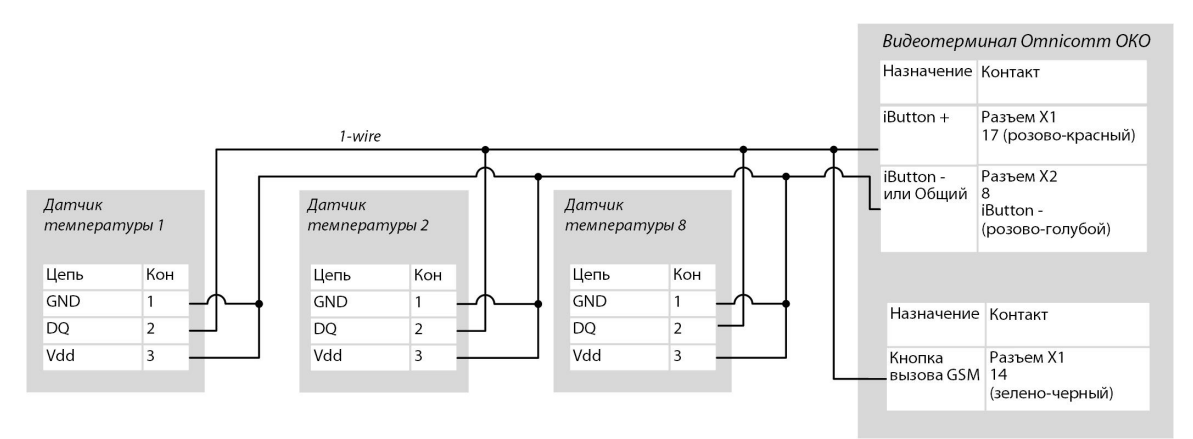

При настройке терминала в программе Omnicomm Configurator необходимо отключить возможность использования кнопки вызова GSM (в разделе «Параметры связи GSM и SMS» / «Гарнитура» – выключено см. Связь с [коммуникационным](https://doc.omnicomm.ru/ru/omnicomm_terminals_oko3-manual/settings/connection-server)

#### сервером).

## Температурные датчики

Терминалы Omnicomm OKO поддерживают подключение до 8 датчиков температуры.

Во вкладке **«Настройки»**выберите из списка раздел **«Дополнительное оборудование»**.

В разделе **«Температурные датчики»** отображаются показания температурных датчиков, подключенных по интерфейсу 1-Wire.

Настройте датчики температуры. Возможны два варианта настройки:

- настройка интерфейса 1-wire. Нажмите кнопку «Настроить температурные датчики»
- настройка через универсальный вход. Нажмите кнопку «Настроить температурные датчики (УВ)»

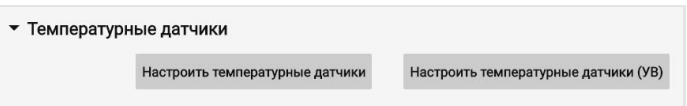

Настройка интерфейса 1-wire:

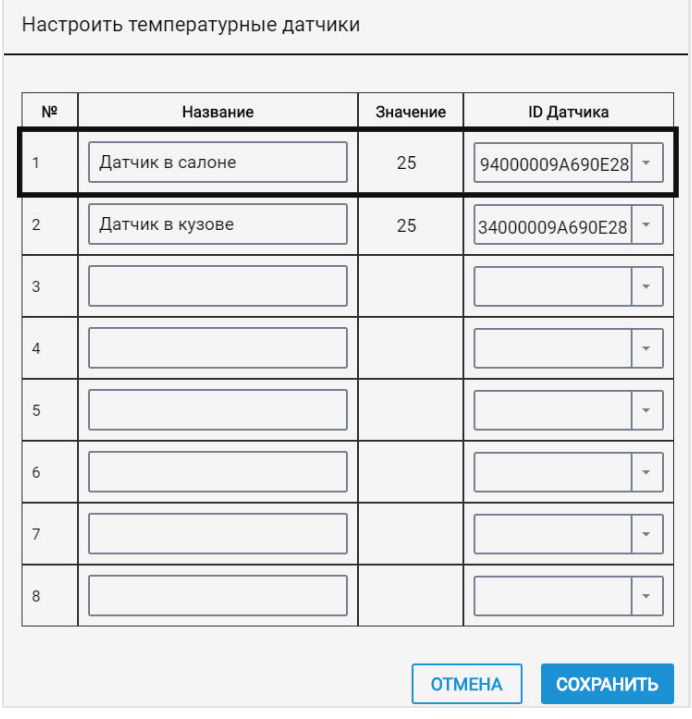

«Название» – введите название температурного датчика.

«Значение» – отображается показания с датчика.

«ID» – выберите идентификационный номер температурного датчика.

Настройка через универсальный вход:

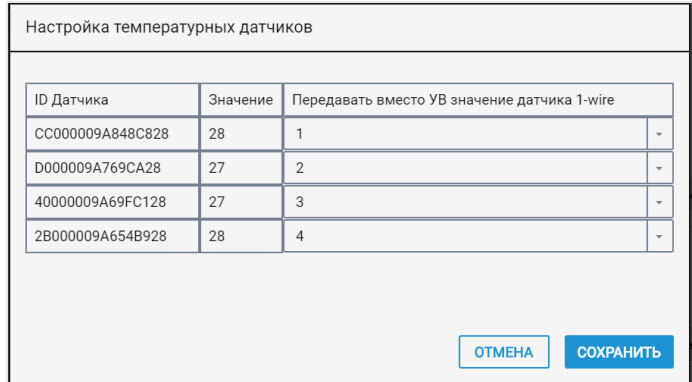

«Передавать вместо УВ значение датчика 1-Wire» – выберите номер универсального входа для отображения значений температуры в Omnicomm Online.

Схема подключения датчиков температуры:

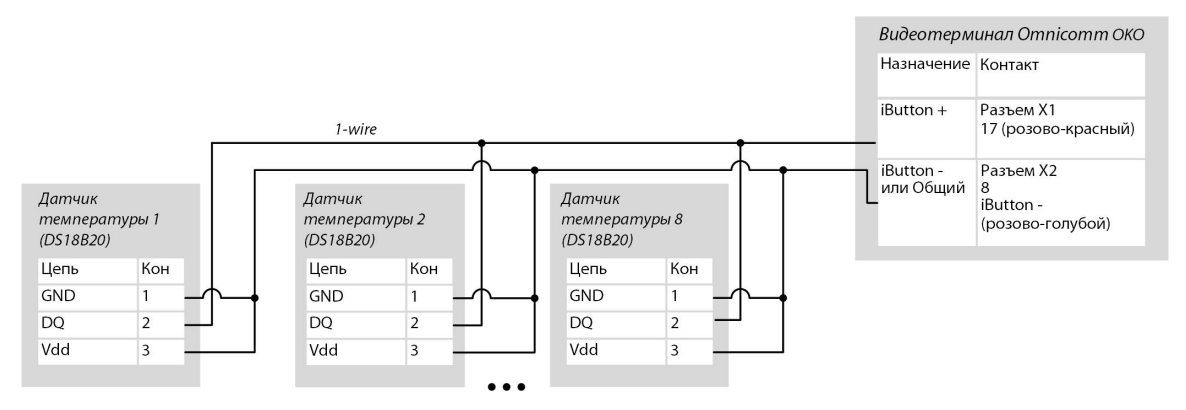

Схема подключения датчиков 1-Wire с расширенным диапазоном внешнего питания:

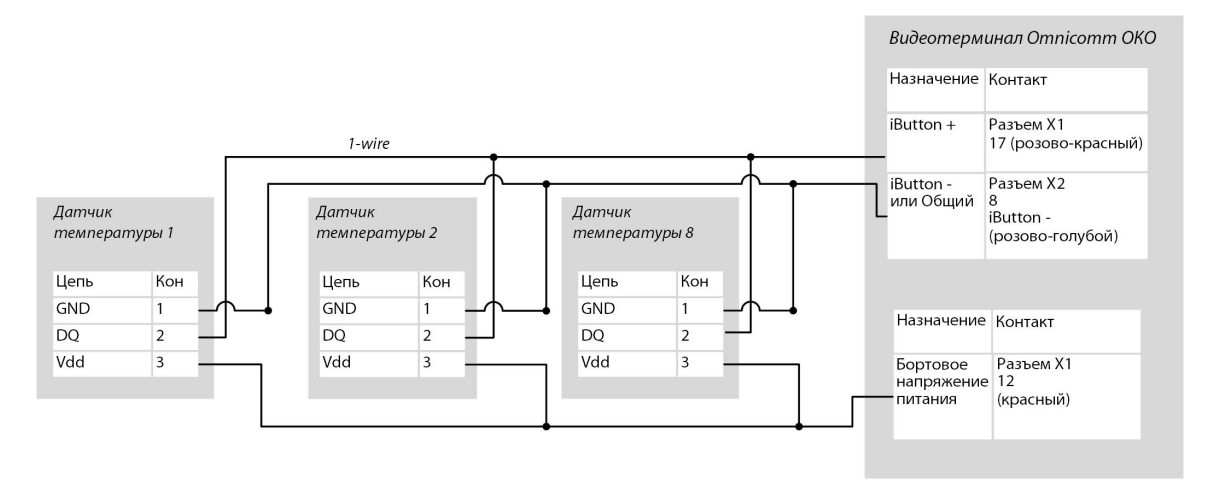

Убедитесь, что бортовое напряжение не превышает максимальное напряжение питания датчика температуры, указанное в паспорте датчика.

Схема подключения датчиков 1-Wire DS18B20 по двухпроводной схеме с дополнительным питанием от терминала для работы в расширенном диапазоне ниже -20 C и выше +60 C:

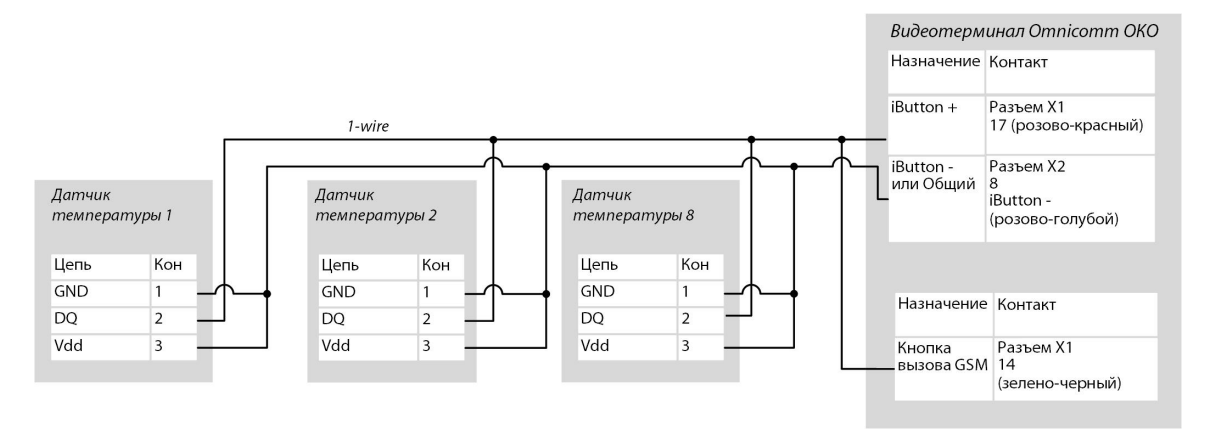

При настройке терминала в программе Omnicomm Configurator необходимо отключить возможность использования кнопки вызова GSM (в разделе «Параметры связи GSM и SMS» / «Гарнитура» – выключено см. Связь с [коммуникационным](https://doc.omnicomm.ru/ru/omnicomm_terminals_oko3-manual/settings/connection-server) сервером).

## Голосовая связь

Определите соответствие цветов проводов контактам адаптера тангеты, прозвонив мультиметром контакты проводов и адаптера между собой. Подключайте комплект голосовой связи для терминала Omnicomm OKO согласно схеме:

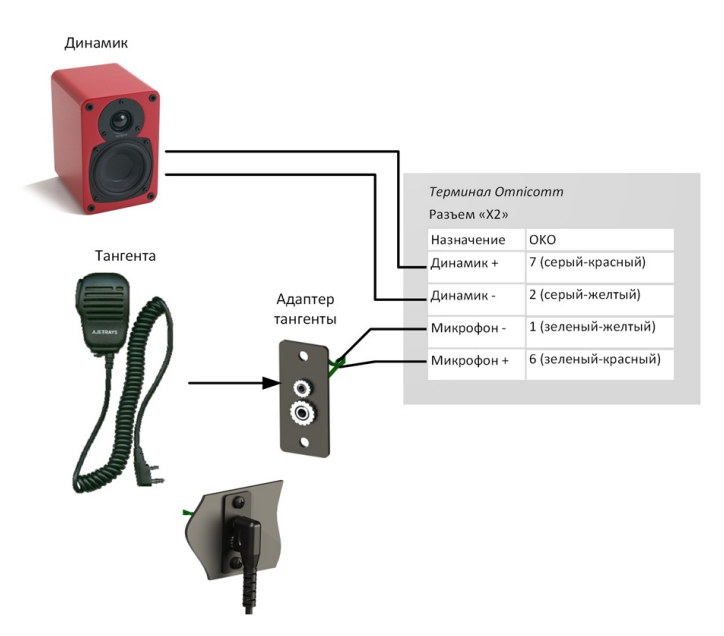

1. В месте установки просверлите два отверстия Ø2,5 мм:

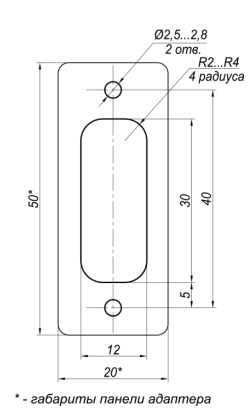

2. Высверлите прямоугольное отверстие 30х12 с помощью фрезы или сверла и установите адаптер тангенты

- 3. Зафиксируйте адаптер тангенты на поверхности с помощью саморезов
- 4. Соедините разъем тангенты с разъемом адаптера тангенты:

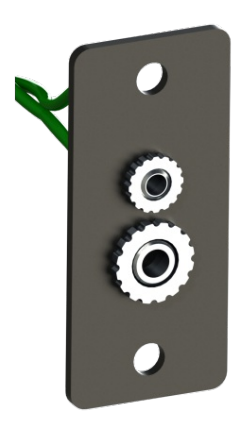

## Комплект голосовой связи

#### Монтаж

Комплект голосовой связи устанавливается в кабине транспортного средства.

Для крепление держателя микрофона снимите защитную пленку с двустороннего скотча и прижмите к подготовленной поверхности.

Для крепления динамика используйте кронтшейны и саморезы.

### Подключение

Обожмите провода видеотерминала кабельными наконечниками с помощью инструмента для обжима (например, HT-864; HT-866; ПКВк-10) или пассатижей и подключите согласно схеме:

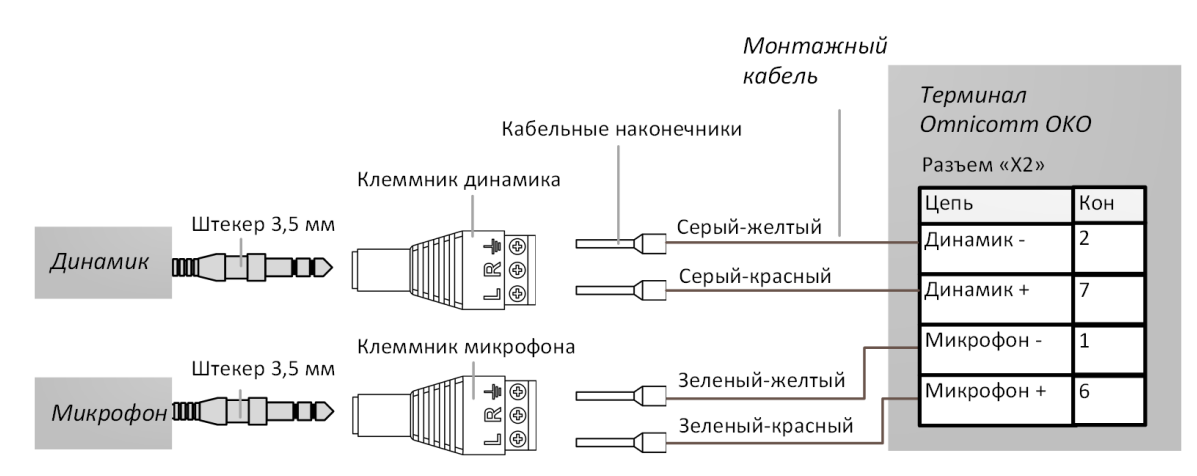

#### Использование

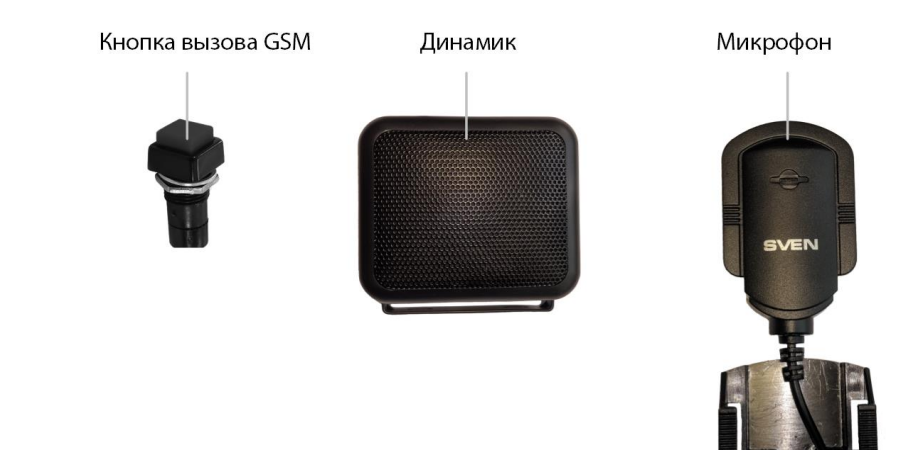

Входящий вызов. При входящем вызове из динамика звучит звонок и производится автоматическое поднятие трубки, соединяя с вызывающим абонентом. Для улучшения качества связи во время разговора рекомендуется вынуть микрофон из крепления и поднести ко рту.

Исходящий вызов. Для осуществления связи с диспетчером нажмите кнопку вызова GSM. Терминал установит соединение с вызываемым абонентом. В динамике будут слышны гудки, после поднятия трубки диспетчером начните разговор, используя микрофон.

## Управляемое оборудование

В видеотерминалах для каждого управляемого выхода предусмотрено до трех правил работы.

Правила устанавливаются по событию или по комбинации событий и состояний.

Во вкладке **«Настройки»**выберите из списка раздел **«Выходы»**:

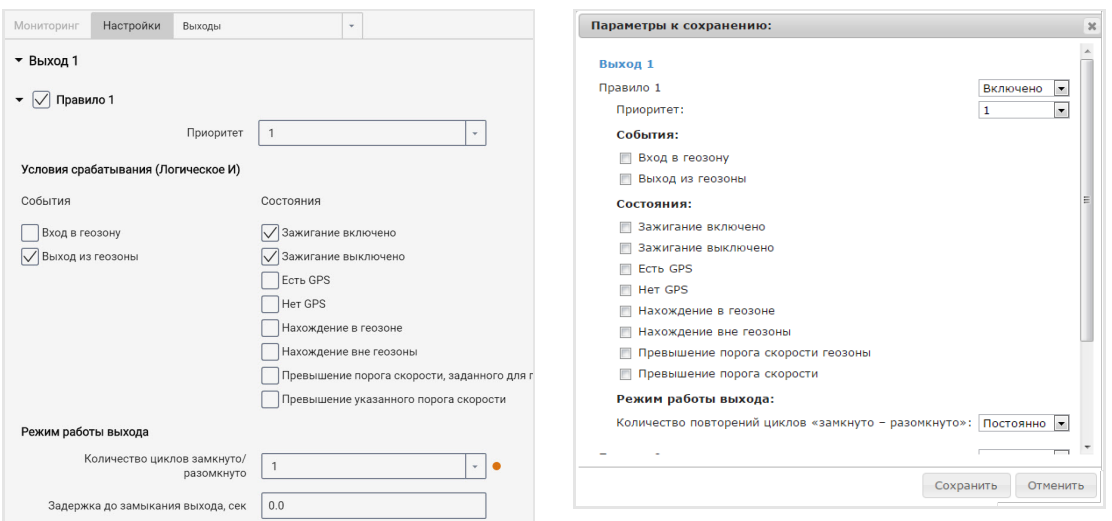

«Приоритет правила» – установите приоритет правила. При одновременном срабатывании нескольких правил, отрабатывается правило с наивысшим приоритетом.

Возможные варианты: 1 (высший), 2, 3 (низший).

Выберите «События»:

- Вход в геозону
- Выход из геозоны

Выберите «Состояния»:

- Зажигание включено
- Зажигание выключено
- Есть GPS
- Нет GPS
- Нахождение в геозоне
- Нахождение вне геозон
- Превышение порога скорости, заданного для геозоны
- Превышение указанного порога скорости

В разделе «Режим работы выхода»:

Количество циклов «замкнуто-разомкнуто» – укажите количество включений/выключений выхода.

Возможные варианты:

- постоянно выход постоянно включен (доступен только для состояний)
- от 1 до 9 (актуально только для событий, т.к. для состояний при выполнении условия циклы будут повторяться бесконечно)

При выборе количества циклов, укажите:

«Задержка до замыкания» – укажите время до включения выхода. Возможные значения: от 0,1 до 9,9 с.

«Длительность замыкания» – укажите время, в течение которого выход должен быть включен. Возможные значения: от 0,1 до 9,9 с.

«Длительность размыкания» - укажите время до повторного включения выхода. Возможные значения: от 0,0 до 29,9 с.

Пример 1. Установлены следующие значения:

- Состояние «Нахождение в геозоне»
- Количество циклов «замкнуто-разомкнуто» 5

Если ТС находится внутри геозоны, выход будет включен-выключен 5 раз. Включение-выключение выхода (по 5 раз) будет повторяться до выхода ТС из геозоны.

Пример 2. Установлены следующие значения:

- Состояние «Нахождение вне геозон», «Есть GPS»
- Количество циклов «замкнуто-разомкнуто» «Постоянно»

Если ТС находится вне геозоны и данные с GPS-модуля валидны, выход будет включен, до момента входа в геозону или отсутствия данных GPS.

Подключение дополнительного оборудования к управляемым выходам видеотерминалов производите согласно схеме:

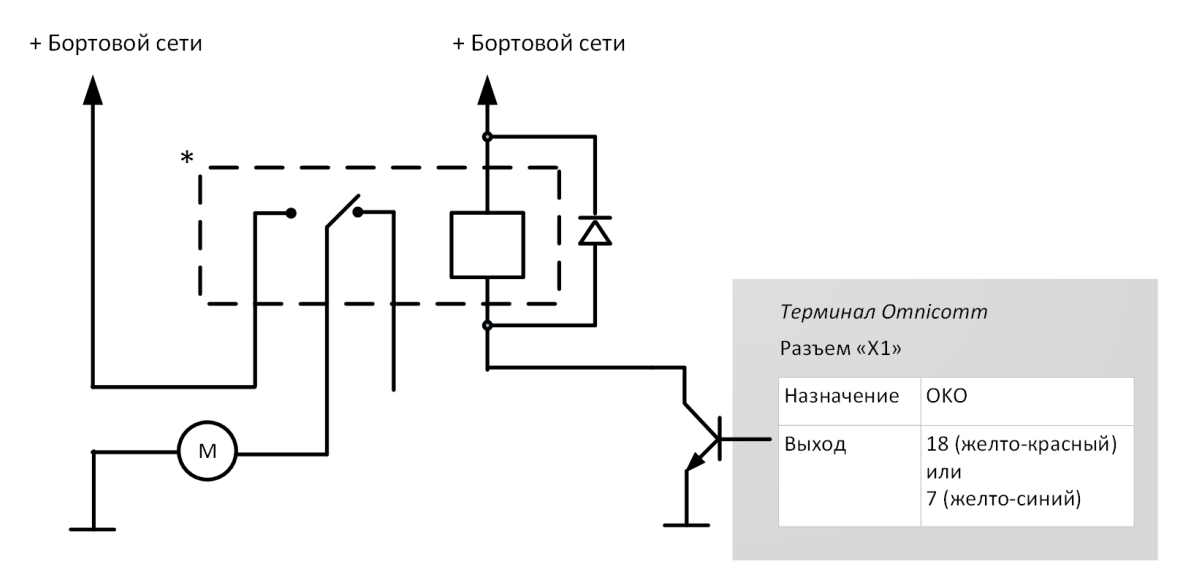

\* Реле с напряжением срабатывания, подходящим для напряжения бортовой сети данного автомобиля (12 или 24 В)

Управление дискретным выходом так же может производиться SMS командами: \*SETDOUT param#, \*GETDOUT#, \*CLRDOUT param#

## Настройка геозон

В терминалах предусмотрена настройка геозон для включения управляемых выходов.

Во вкладке **«Настройки»**выберите из списка раздел **«Геозоны»**.

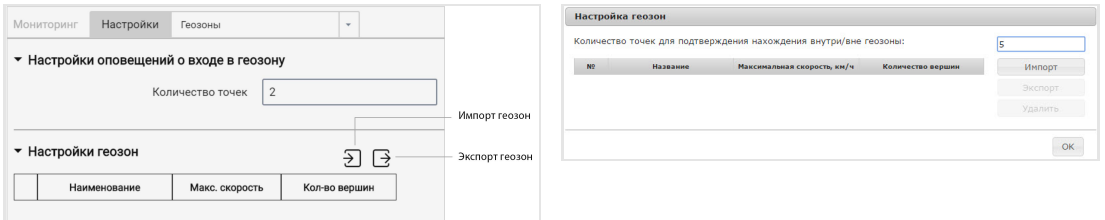

«Количество точек для подтверждения нахождения внутри/вне геозоны» – укажите количество последовательно определенных координат ТС, необходимое для фиксации нахождения ТС внутри или вне геозоны. Период определения координат – 1 сек. Возможные значения: от 1 до 10.

Для добавления геозоны нажмите кнопку «Импорт» и выберите xml-файл с настройками геозоны.

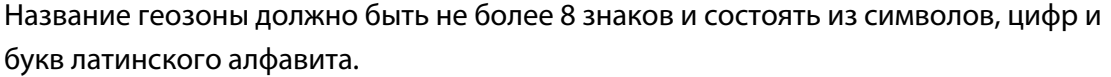

Геозона не должна содержать идущих подряд точек с одинаковыми координатами.

Максимальное количество геозон – 6.

Максимальное количество вершин – 24.

### Тревожная кнопка и кнопка вызова GSM

Во вкладке **«Настройки»**выберите из списка раздел **«Дополнительное оборудование»**:

В разделе **«Параметры тревожной кнопки»**:

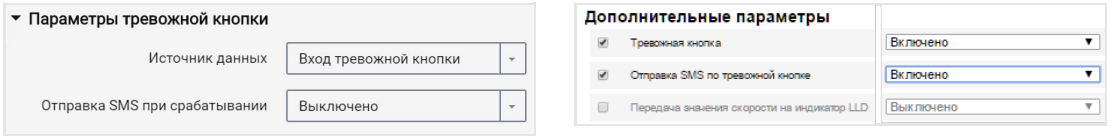

«Источник данных» – включение/выключение контроля состояния тревожной

кнопки.

«Отправка SMS при срабатывании» – включение/выключение отправки SMS сообщения при нажатии тревожной кнопки.

Подключение тревожной кнопки производить согласно схеме:

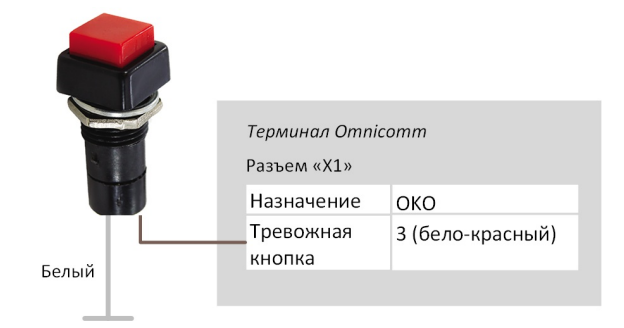

Подключение кнопки ответа вызова GSM к видеотерминалам производите согласно схеме:

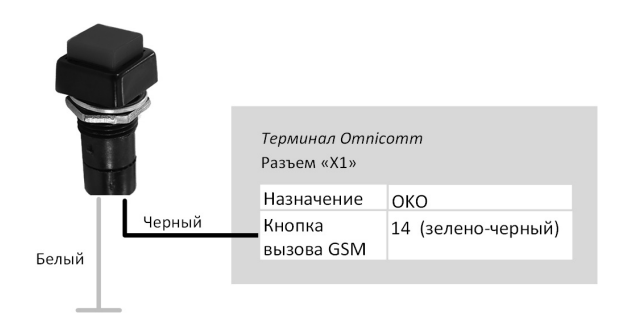

## CAN шина

#### Во вкладке **«Настройки»**выберите из списка раздел **«CAN»**:

#### Добавление параметра CAN

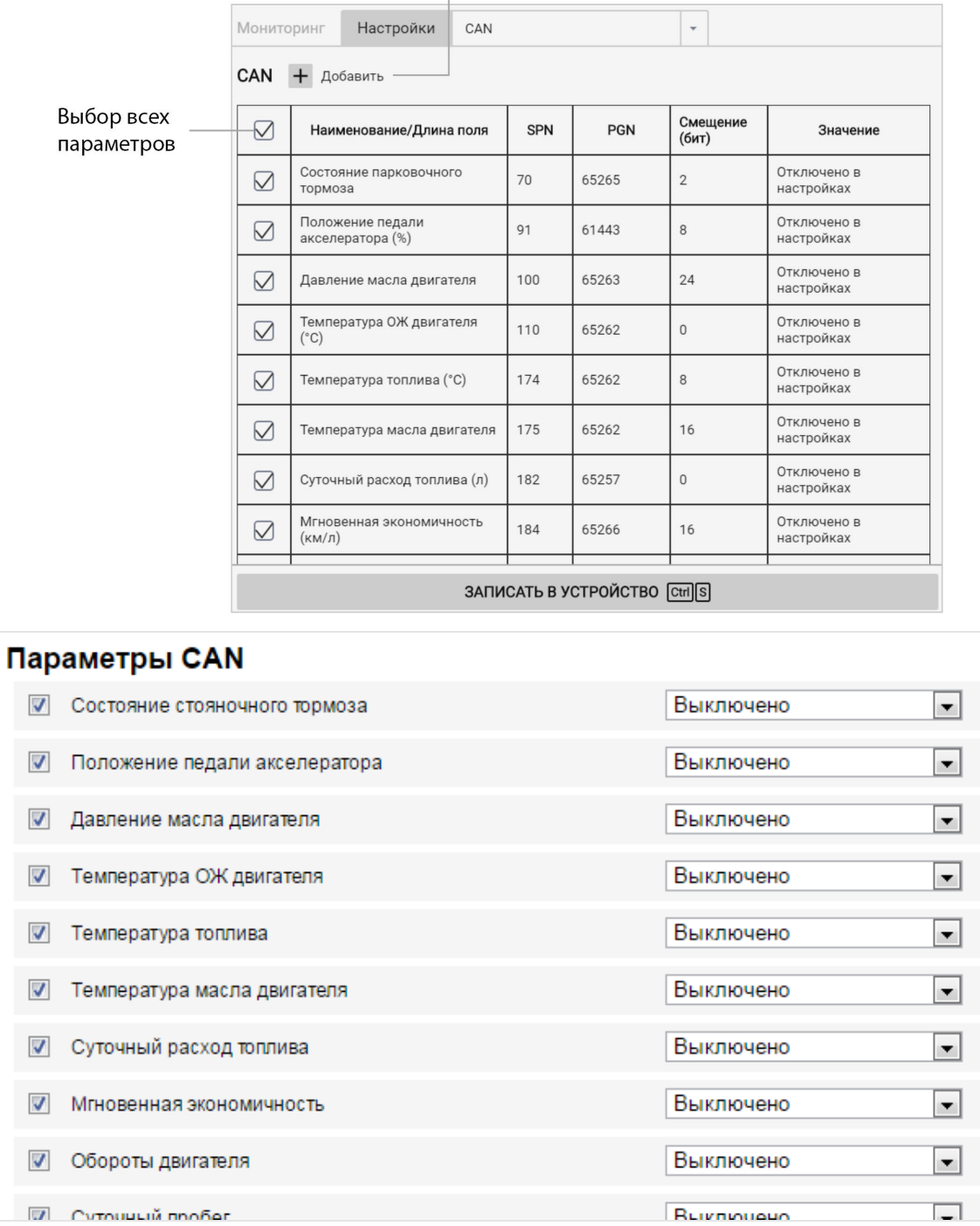

Из списка выберите параметры, значение которых необходимо отображать в Omnicomm Online, и установите соответствующие галочки в столбце

«Использовать».

**«Использовать ContiPressureCheck»**– установите галочку для обработки данных, полученных от системы контроля давления в шинах ContiPressureCheck. При использовании системы ContiPressureCheck требуется произвести настройку контроля давления в шинах в Omnicomm Online (см.Руководство по [администрированию.](https://doc.omnicomm.ru/ru/omnicomm_online-administration/vehicle/edit-profile) Omnicomm Online).

При необходимости добавить параметры для чтения с CAN-шины, которые отсутствуют в списке, в программе Omnicomm Configurator нажмите кнопку «Добавить». Откроется окно:

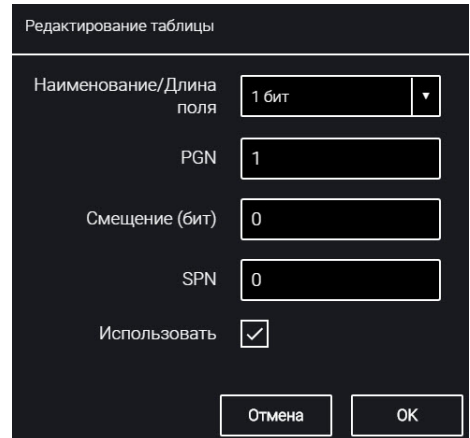

«Длина» – выберите длину пакета данных. Возможные значения: 1, 2, 3, 4 (бита), 1, 2, 4 (байта).

«PGN» – введите номер группы параметров, определяющий содержимое соответствующего сообщения согласно SAE J1939. Возможные значения: от 1 до 262143.

«Смещение» – введите значение смещения по отношению к базовому адресу области хранения бит. Возможные значения: от 0 до 63.

«SPN» – введите код параметра согласно SAE J1939. Возможные значения: от 0 до 4294967295.

«Использовать» – установите галочку при необходимости считывания данного параметра с шины CAN.

Нажмите кнопку «Сохранить».

Подключение к CAN шине транспортного средства производить с помощью беспроводного считывателя CAN (CAN-крокодила).

При использовании беспроводных считывателей CAN подключение терминалов осуществлять согласно схеме:

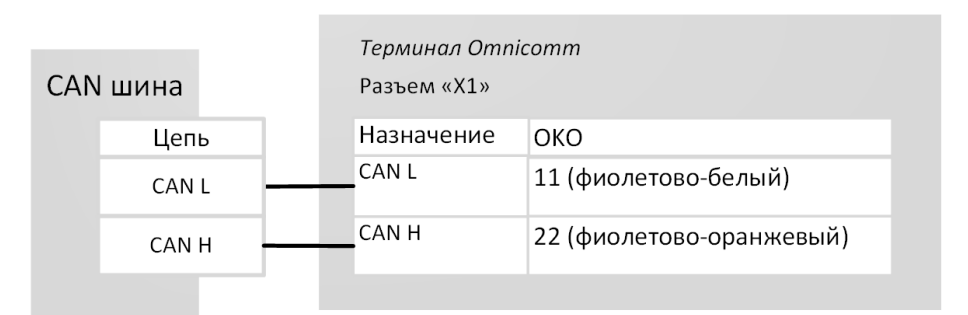

Настройка получения данных об объеме топлива в баке из CAN шины ТС Подключить и настроить прием параметров работы оборудования транспортного средства от информационной шины CAN J1939 и установить настройку топливного датчика – «Датчик CAN».

Проверить отображение значений топливного датчика во вкладке «Мониторинг», значение должно быть от 0 до 4095.

При считывании уровня топлива в баке с CAN шины установите режим работы терминала при выключенном зажигании «Собирать данные при тряске». В противном случае график топлива будет отображаться некорректно.

## Modbus

Во вкладке **«Настройки»**выберите из списка раздел **«Modbus»**:

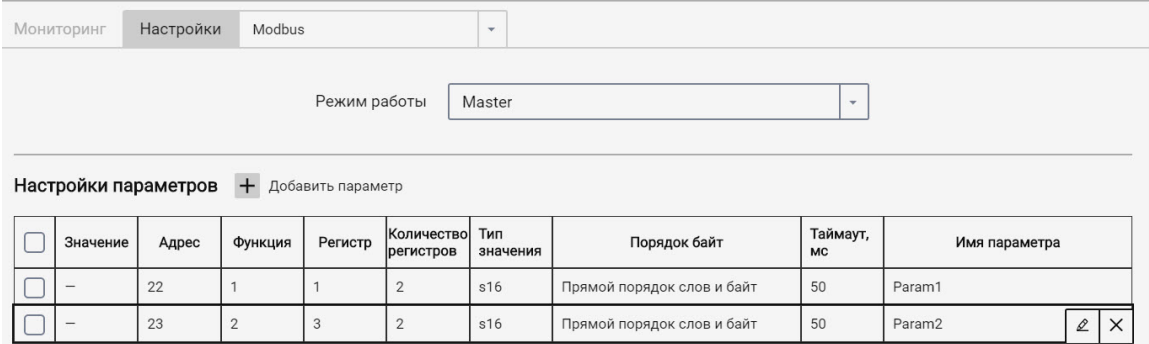

Выберите режим работы:

«Master» – терминал отправляет запросы на чтение регистров из внешних устройств по протоколу Modbus

«Listener» – терминал прослушивает и извлекает необходимые данные при обмене по протоколу Modbus

При необходимости добавить параметры нажмите кнопку «Добавить». Откроется окно:

#### **Пломбирование**

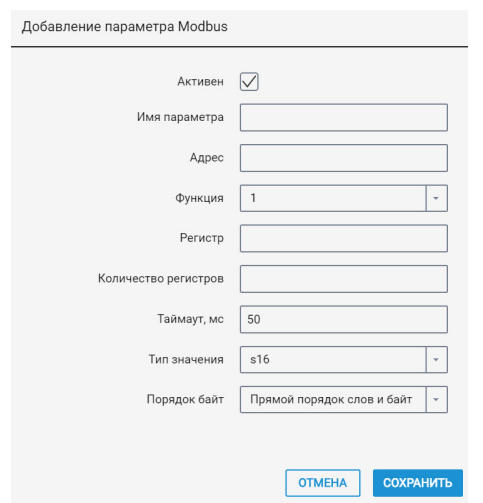

«Имя параметра» – введите название параметра. Максимальная длина – 16 символов.

«Адрес» – адрес ведомого устройства. Возможные значения: от 1 до 247.

«Функция» – введите номер функции. Возможные значения: 01 – Read coils, 02 – Read discrete inputs, 03 – Read holding registers, 04 – Read input registers.

«Регистр» – укажите значение регистра. Возможные значения: от 0 до 65535.

«Количество регистров». Возможные значения: для функций 1, 2 – от 1 до 64; для функций 3, 4 – от 1 до 4. Значение по умолчанию – 1.

«Таймаут» – укажите время ожидания ответа от устройства. Значение по умолчанию – 50 мс. Возможные значения: от 50…12500 мс.

«Тип значения» – выберите тип данных. Возможные значения: S16, U16, S32, U32, U64, float, double, bin.

«Порядок байт» – выберите порядок слов и байт. Возможные значения: прямой порядок слов и байт, обратный порядок слов и байт, обратный порядок байт, обратный порядок слов. Значение по умолчанию – прямой порядок слов и байт.

Максимальное количество параметров – 36.

## Пломбирование

Для видеотерминалов Omnicomm OKO предусмотрено пломбирование защиты.

Наклейте пломбировочную наклейку на защиту таким образом, чтобы снятие защиты без нарушения наклейки было невозможно.

# Световая индикация

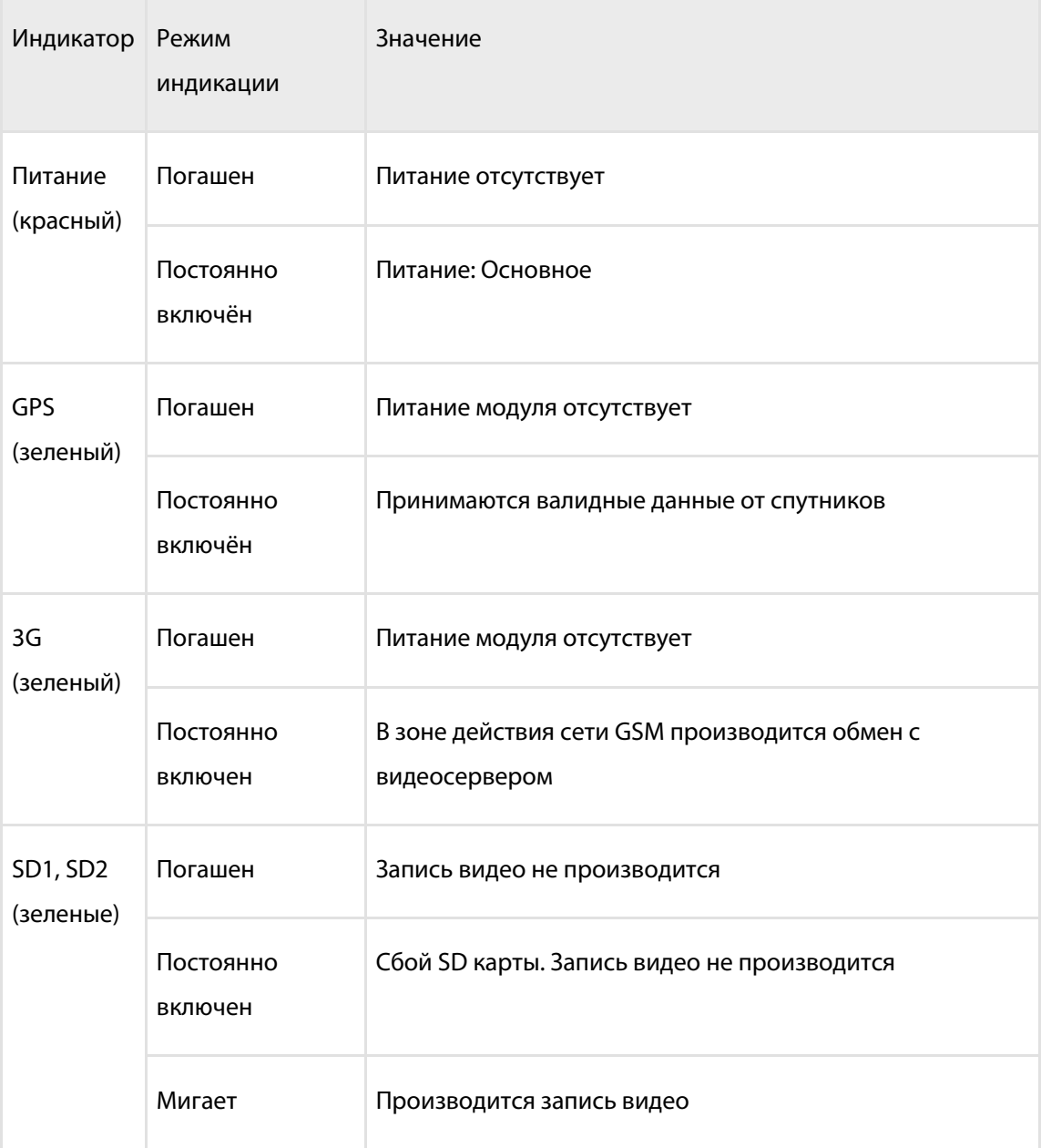

# SMS команды

SMS команды для управления видеотерминалом

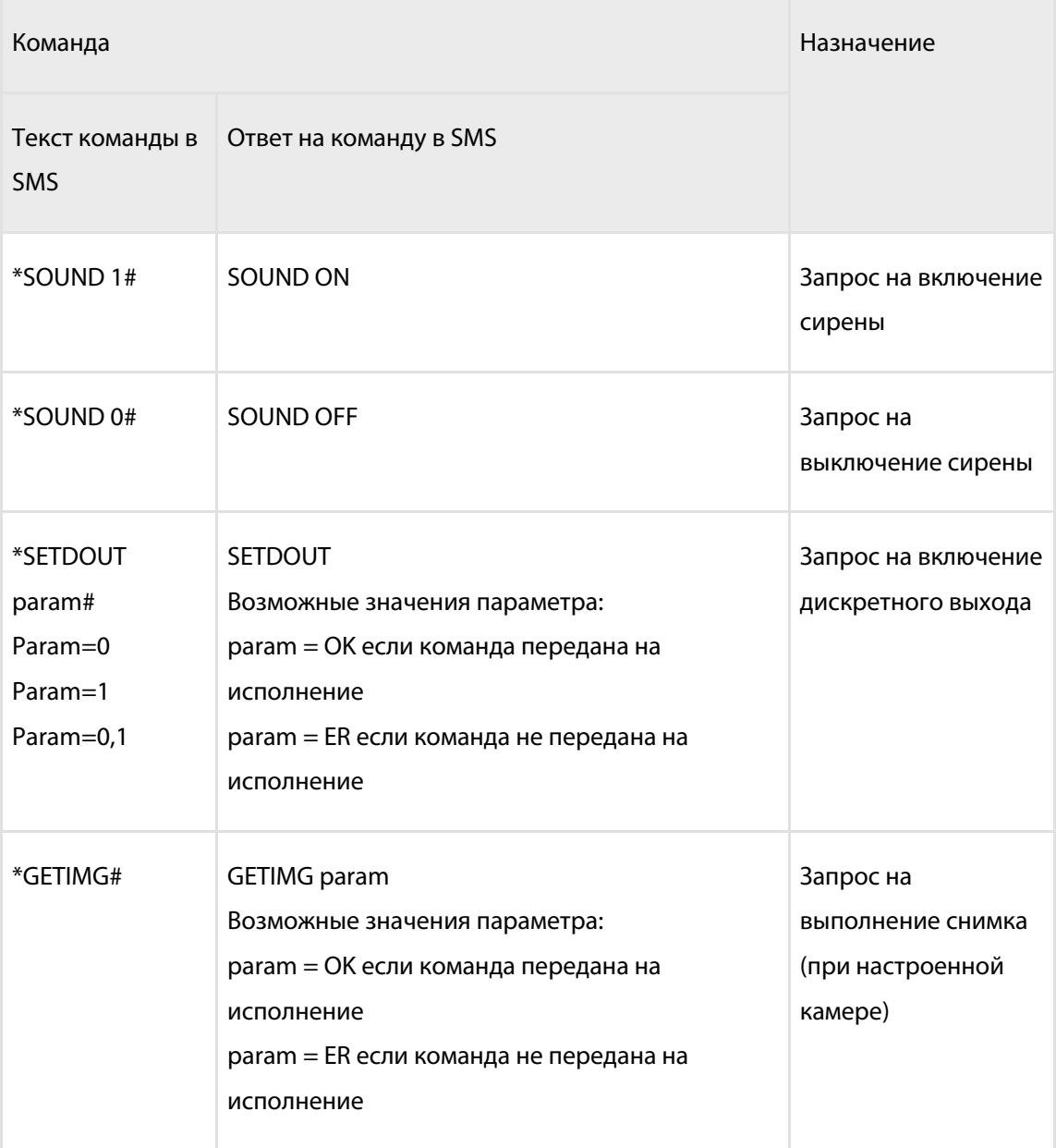

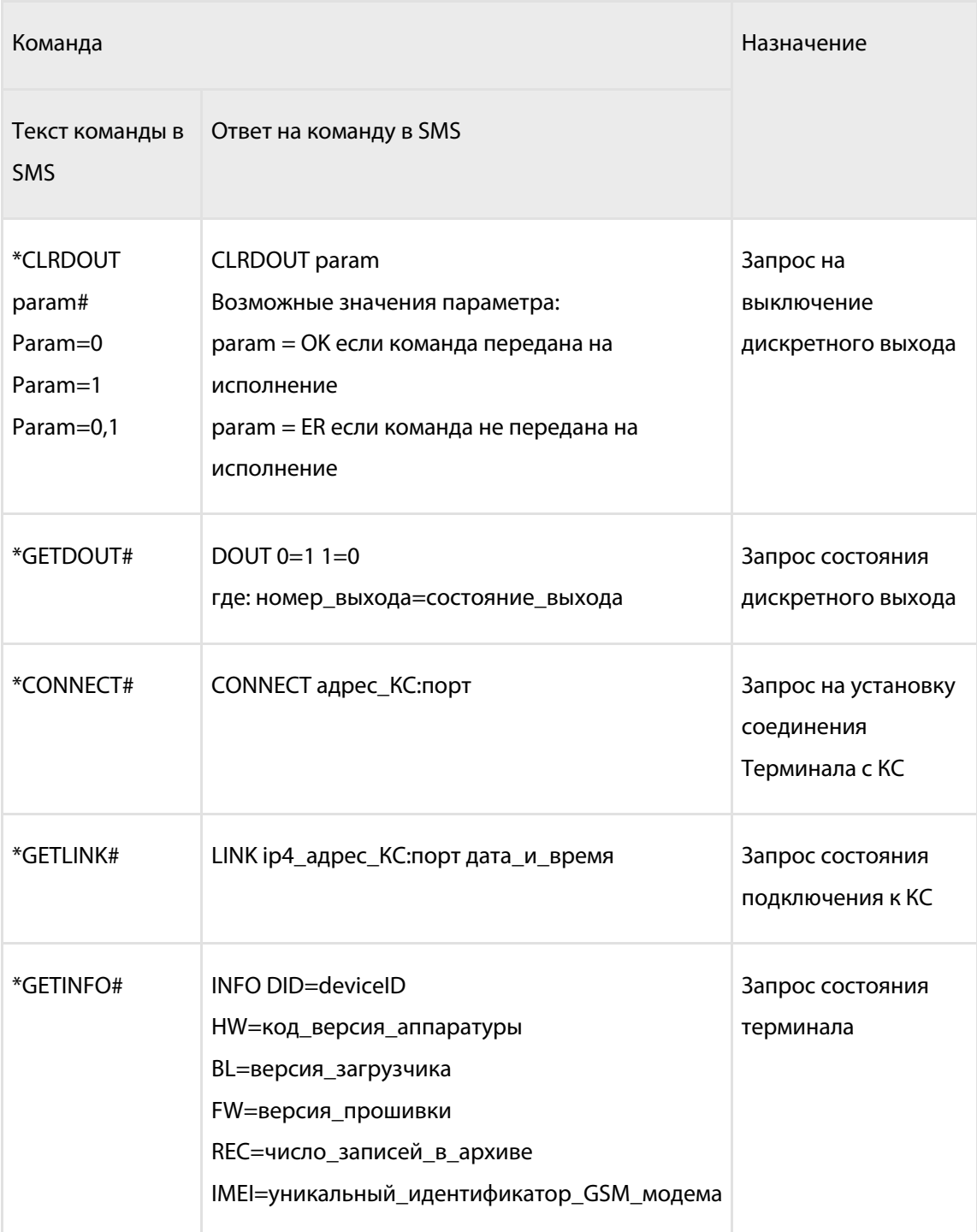

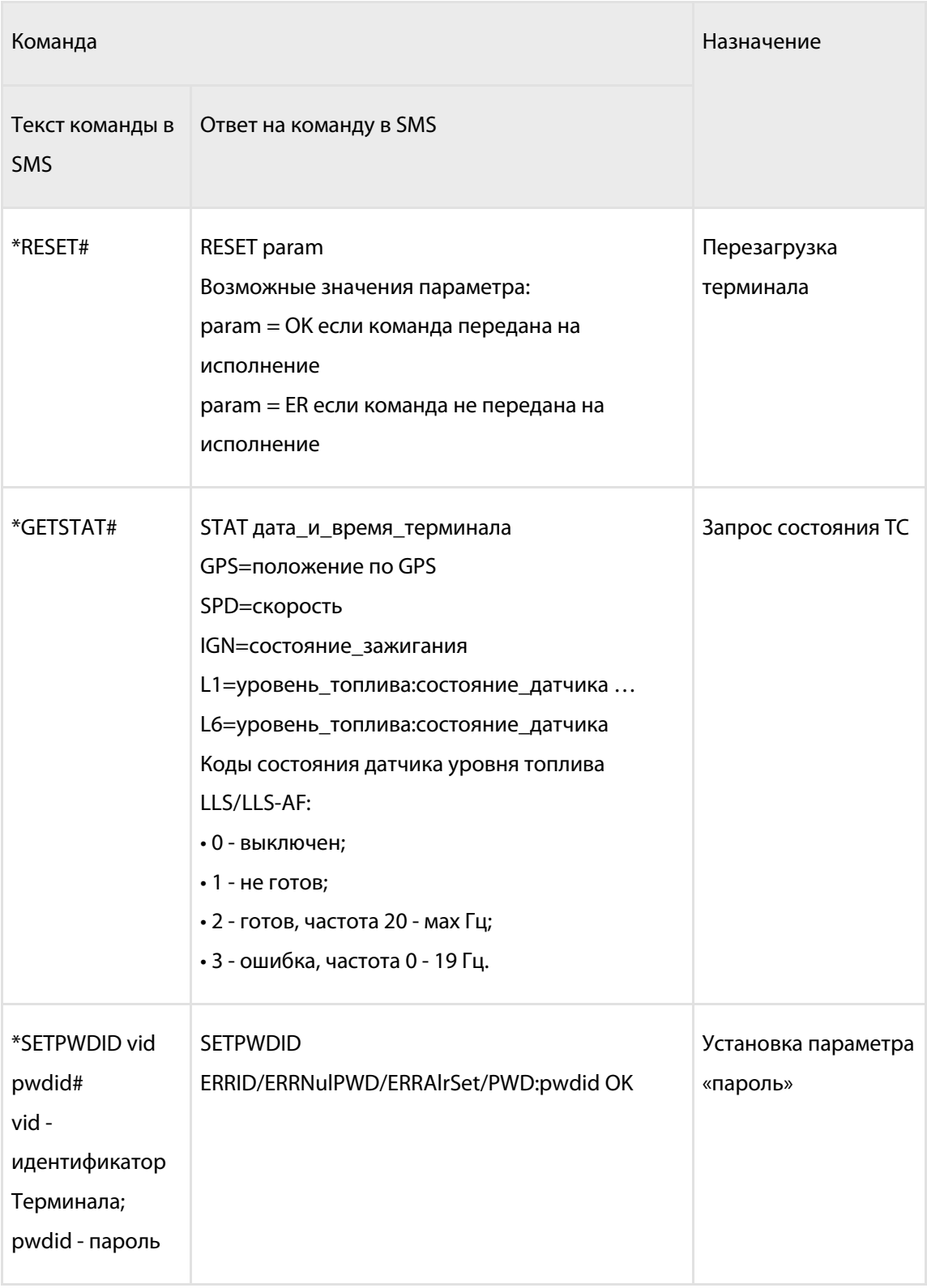

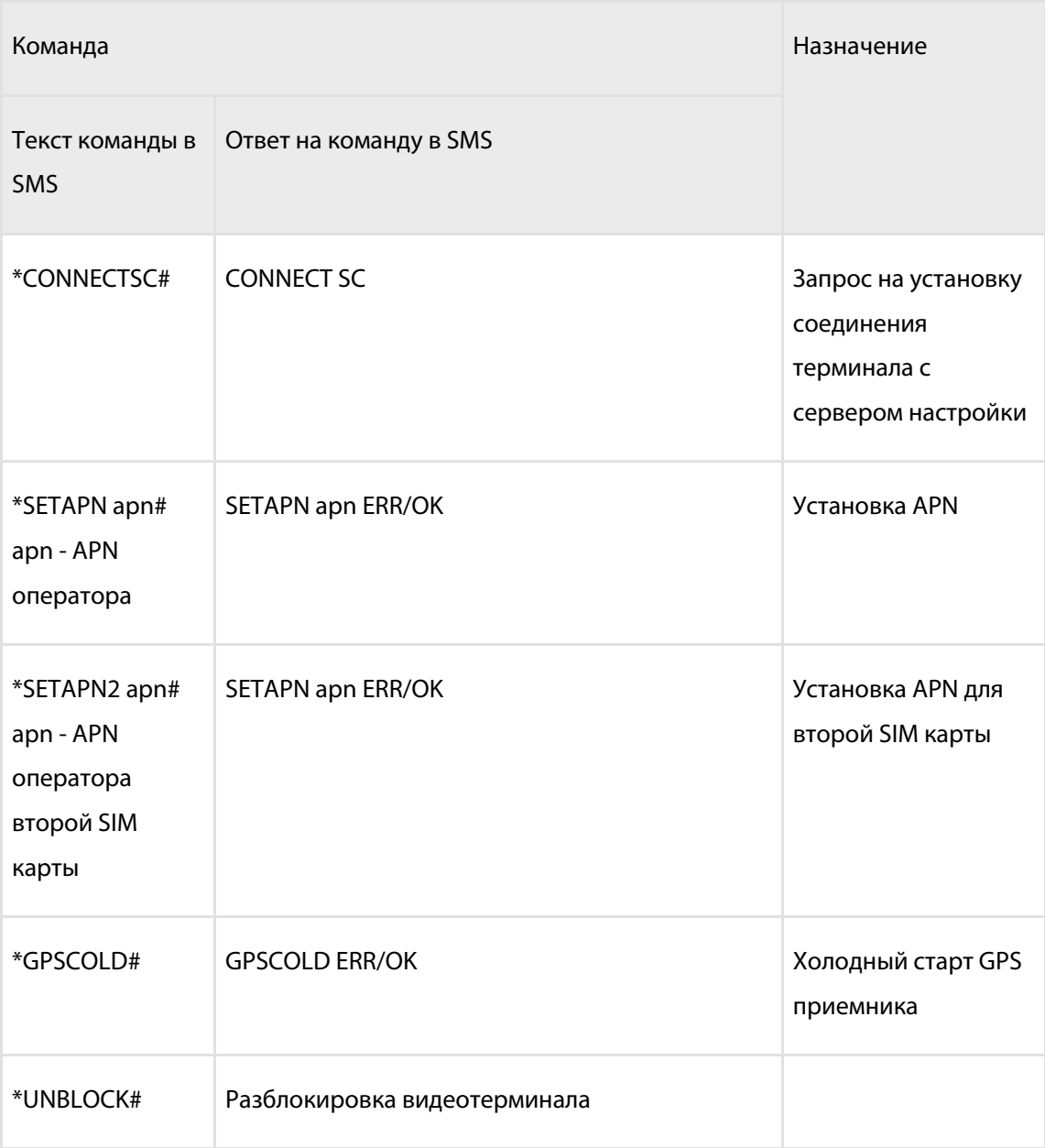

×.

# SMS от видеотерминала

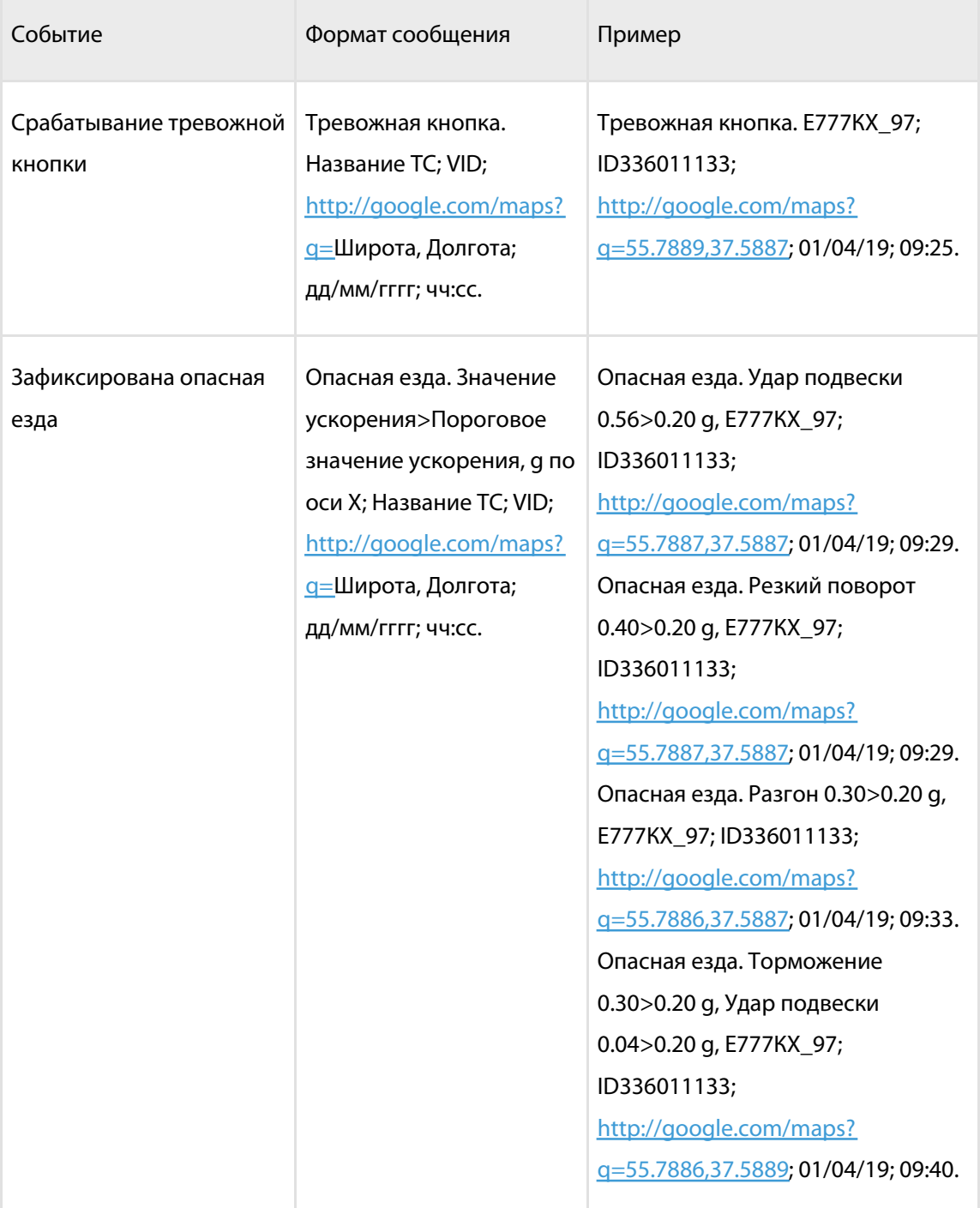

#### **SMS от видеотерминала**

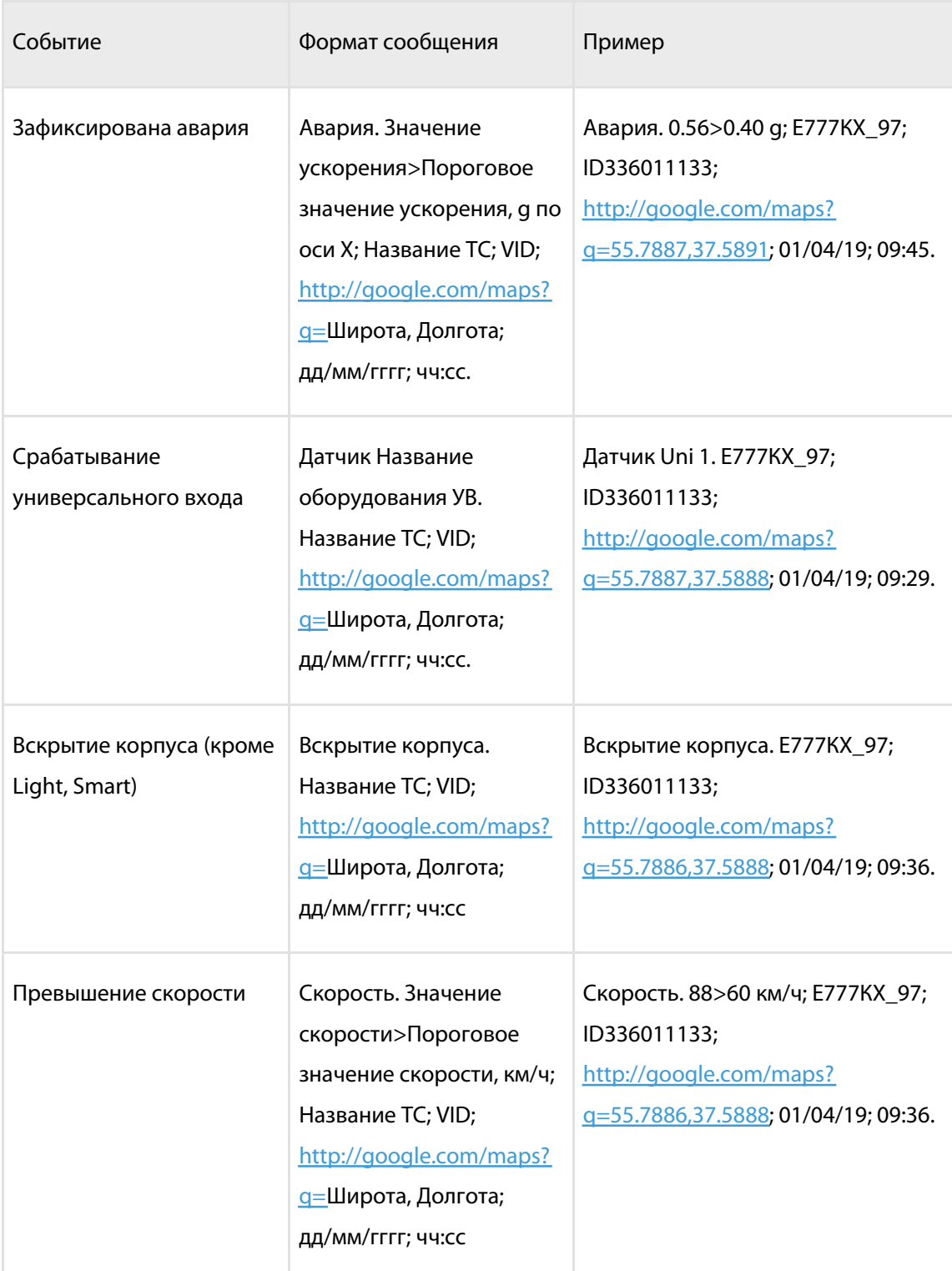

#### **История изменений встроенного программного обеспечения**

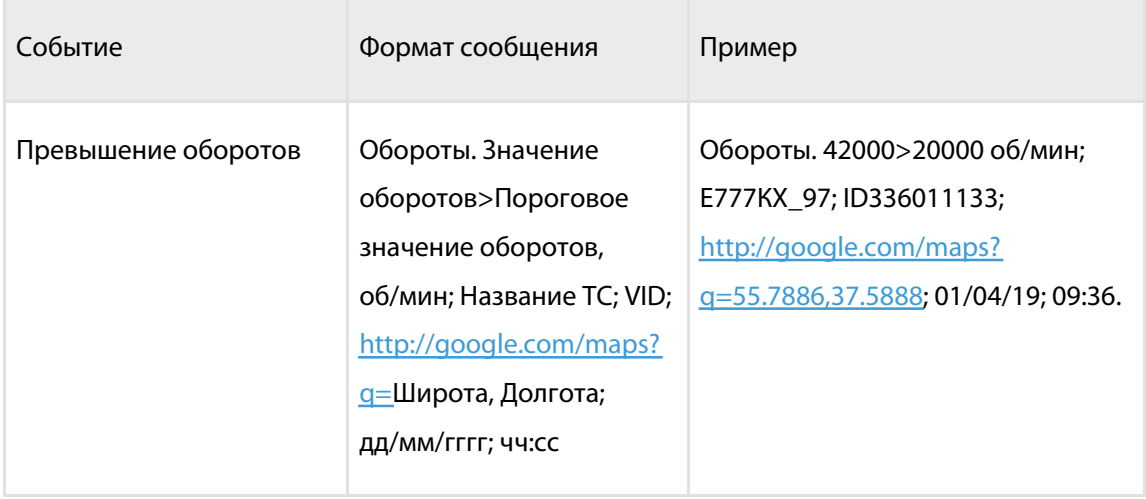

Для всех SMS, в которых пользователя уведомляют о превышении порогов, передается измеренное значение и значение порога.

## История изменений встроенного программного обеспечения

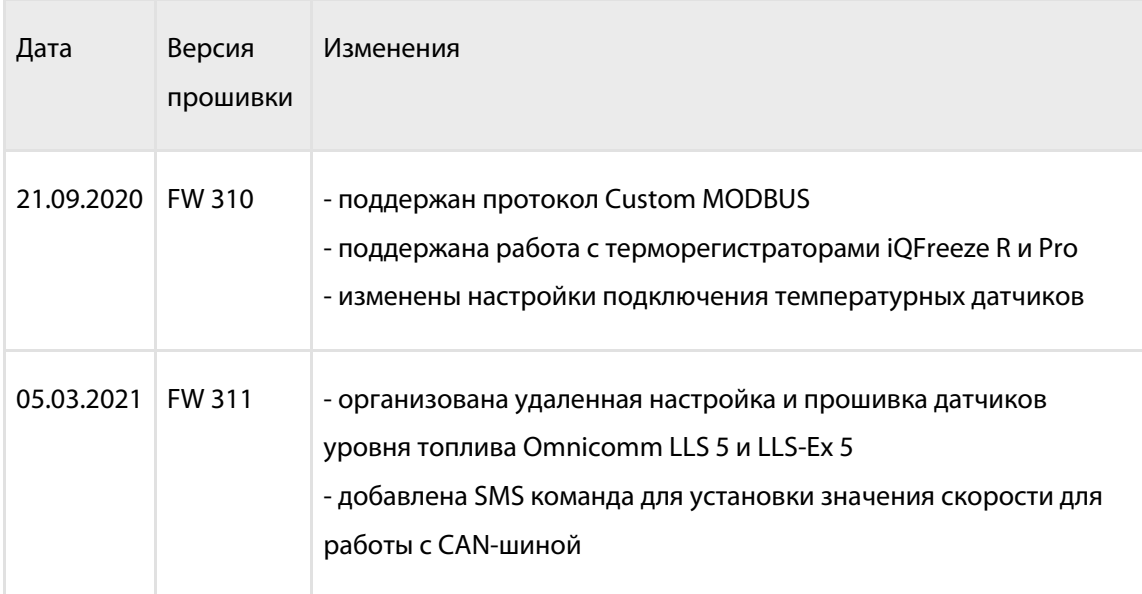

### **OMNICOMM**

info@omnicomm.ru www.omnicomm.ru